# **LINE WORKS** かんたんマニュアル

**開設 編**

**初期設定 編**

## **利用開始 編**

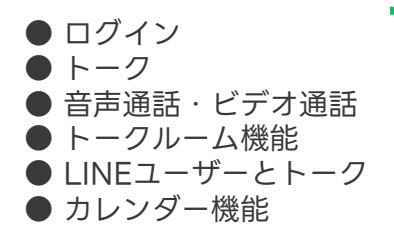

本マニュアルでは、LINE WORKSの 左記機能の「利用方法」を解説しています

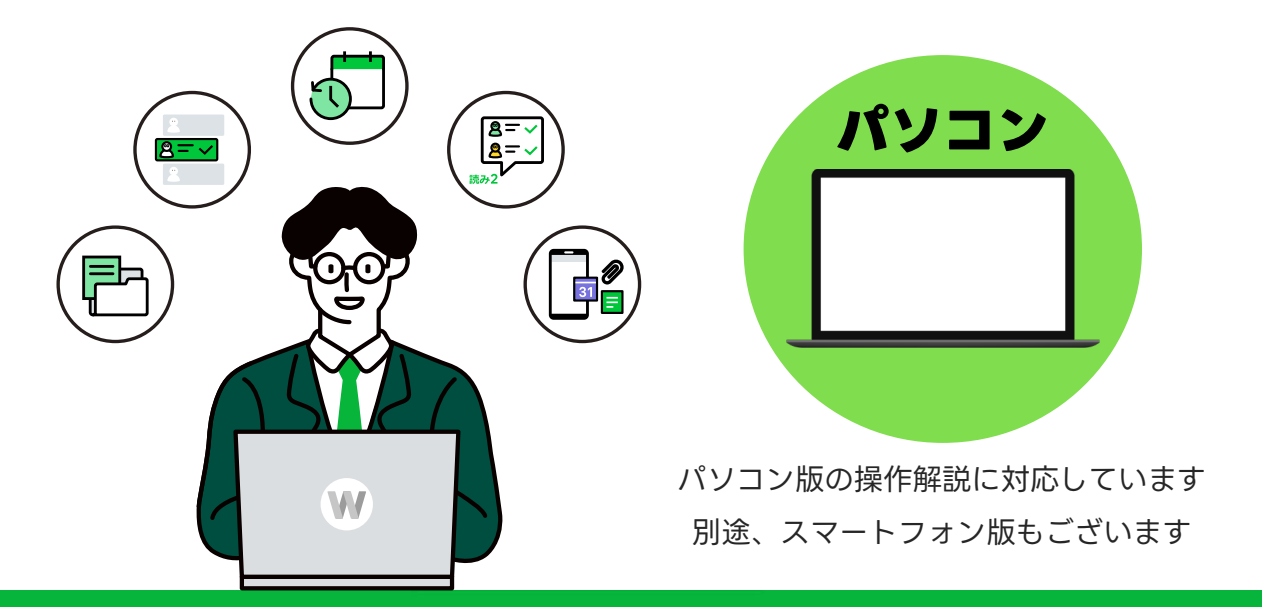

**LINE WORKS** 

**目次**

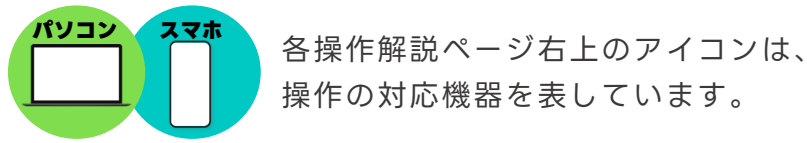

操作の対応機器を表しています。

- [0] ログイン **[PCブラウザ版からログインする](#page-2-0) 【0】-P1**
- **■[\[1\]トーク](#page-11-0) [PCブラウザ版](#page-2-0)[でトークを始める](#page-11-0) 【1】-P1**
- **■[\[2\]音声通話・ビデオ通話](#page-26-0) [PCアプリ版](#page-2-0)[で音声通話・ビデオ通話を始める](#page-26-0) 【2】-P1**
- **■[\[3\]トークルーム機能](#page-36-0) [複数人での仕事に役立つ機能を利用する](#page-36-0) 【3】-P1**
- [4] LINEユーザーとトーク **[PCブラウザ版](#page-2-0)[でLINEユーザーとトークを始める](#page-49-0) 【4】-P1**
- **■[\[5\]カレンダー機能](#page-57-0) [PCブラウザ版](#page-2-0)[でカレンダー機能を利用する](#page-57-0) 【5】-P1**

**■[サポートコンテンツ](#page-72-0)**

本マニュアルでは一部の箇所において、複数ある方法のうち、一つを掲載しています。ただし、利用方法 を限定したり推奨するものではございません。また一部の画像において、最新バージョンのものとは異な る画像が使用されている場合がございます。あらかじめご了承ください 。

※スクリーンショットはGoogle Chromeのものです。

<span id="page-2-0"></span>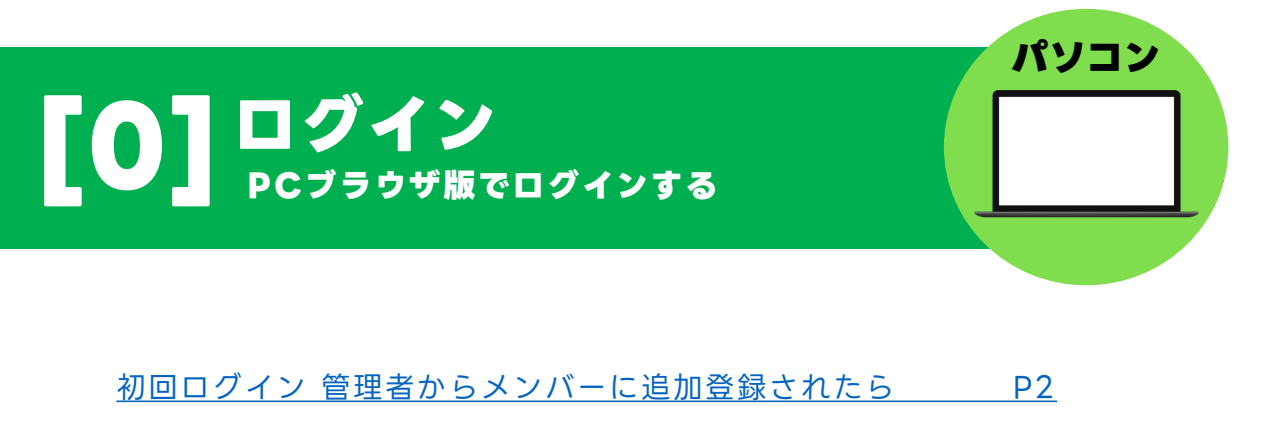

初回ログイン [管理者から招待リンクorコードをもらったら](#page-6-0) P5

[ログイン\(2回目以降\)](#page-8-0) P7 キャンプ かんしょう しょうしょう

本マニュアルでは一部の箇所において、複数ある方法のうち、一つを掲載しています。ただし、利用方法 を限定したり推奨するものではございません。また一部の画像において、最新バージョンのものとは異な る画像が使用されている場合がございます。あらかじめご了承ください 。

※スクリーンショットはGoogle Chromeのものです。

### <span id="page-3-0"></span>**初回ログイン 管理者からメンバーに追加登録されたら**

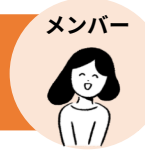

管理者画面から追加登録されたメンバーは、ログインページにアクセスし、

#### **管理者から渡された初期パスワードを変更する必要があります。**

※初期パスワードのログイン期限は、3 0日間です。

※初期パスワードの変更画面は管理者の設定した初期パスワードの作成方法で異なります。

#### **以下は、初期パスワードが管理者により[自動作成]済みの場合の初回ログイン方法です。**

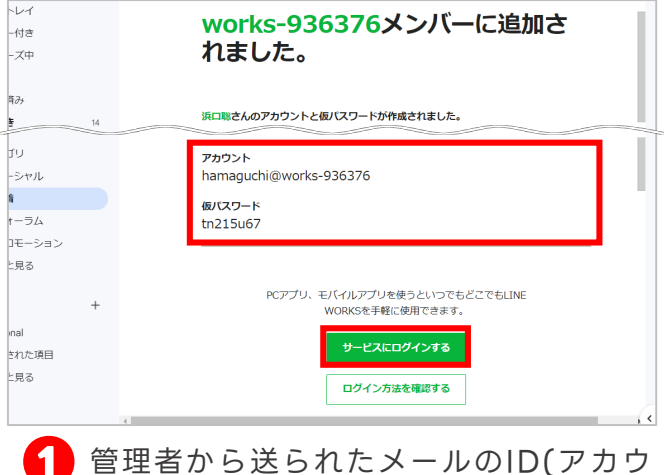

#### **❶** 管理者から送られたメールのID(アカウ ント)/初期パスワードを確認し、 [サービスにログインする]をクリック

※メールでは「ID」は「アカウント」、「初期パス ワード」は「仮パスワード」と表記されています。 ※管理者がメールを送らずにメンバー追加をした場合、 メンバー追加の際にID/初期パスワード情報を印刷し

てもらうなどして、確認してください。

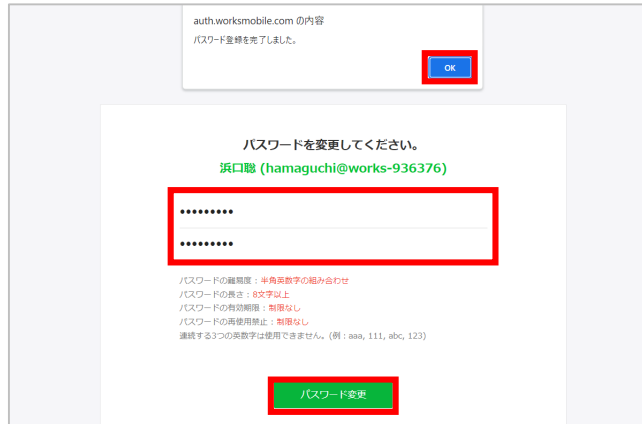

[パスワード変更]をクリックし、 [OK]をクリック

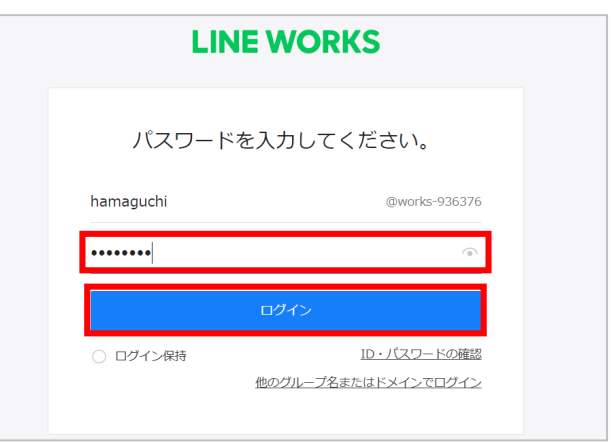

[パスワード]を入力、[ログイン] **❷** をクリック

> ※ID/初期パスワードを再発行の仕方は、「LINE WORKSかんたんマニュアル 初期設定編」でご確 認ください。

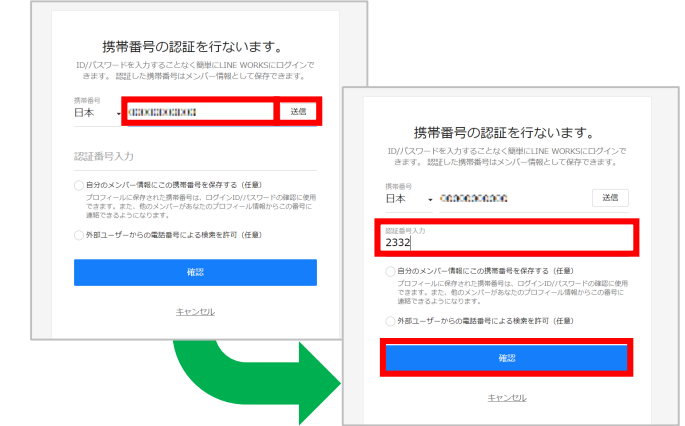

任意のパスワードを2回入力して、 **❸ ❹** 携帯番号の認証を行う場合は携帯番 号を入力して[送信]をクリックし、 端末に届いた認証番号を入力して [確認]をクリック

> ※登録を行わない場合は、画面下部の[キャン セル]をクリックします。 ※例では「2332」と入力します。

### **初回ログイン 管理者からメンバーに追加登録されたら**

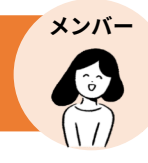

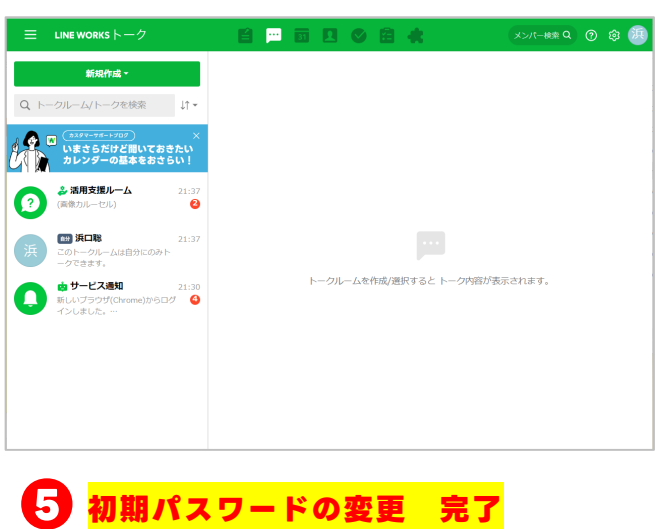

### **《今後のログイン方法》**

今後、ログインが必要な場合は、[ID]と[変更したパスワード]を入力するか、 登録した携帯番号を入力することで、ログインが可能です。

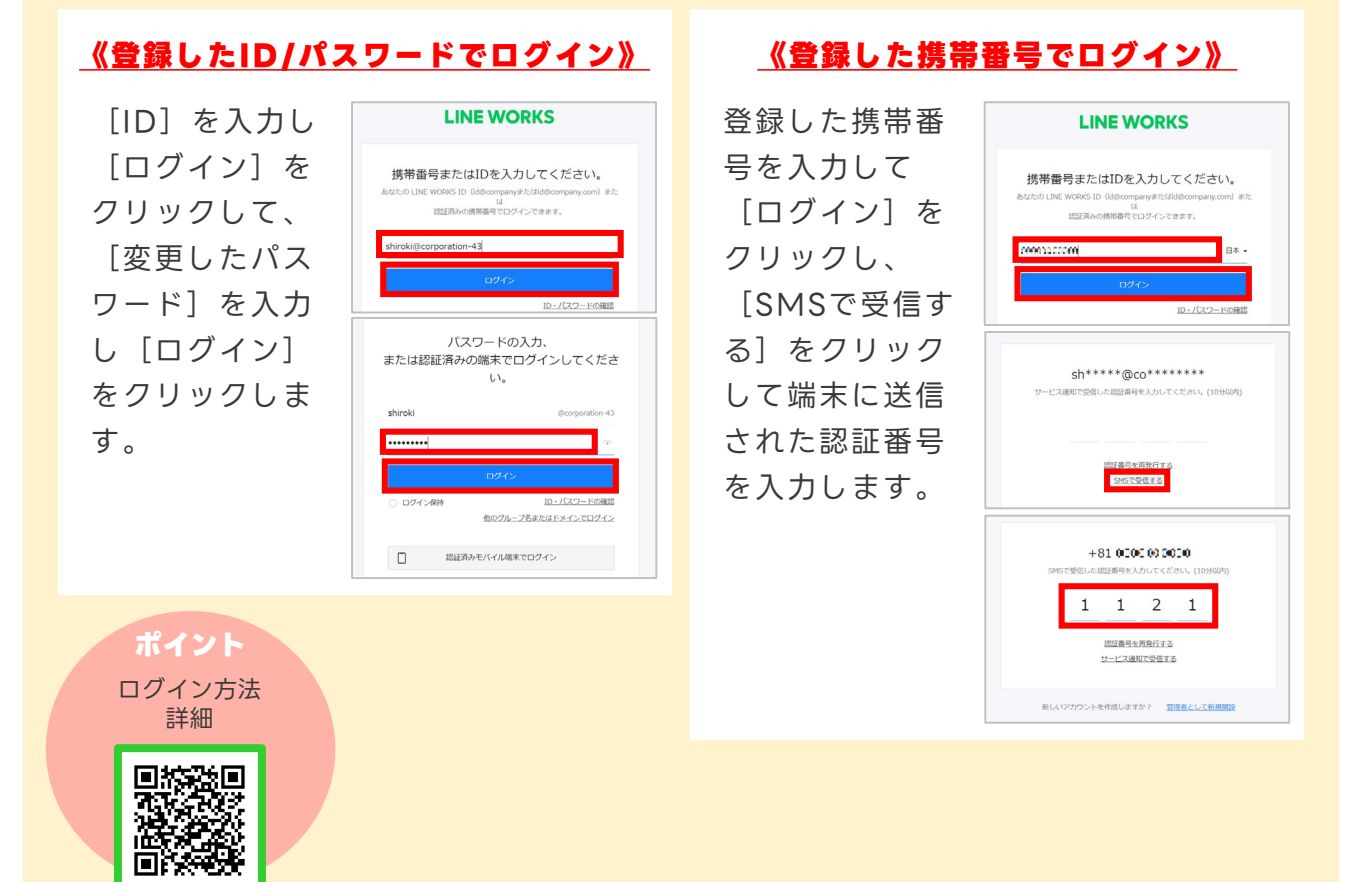

### **初回ログイン 管理者からメンバーに追加登録されたら**

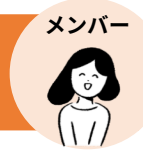

#### **《スマートフォン版アプリでの初回ログイン方法》**

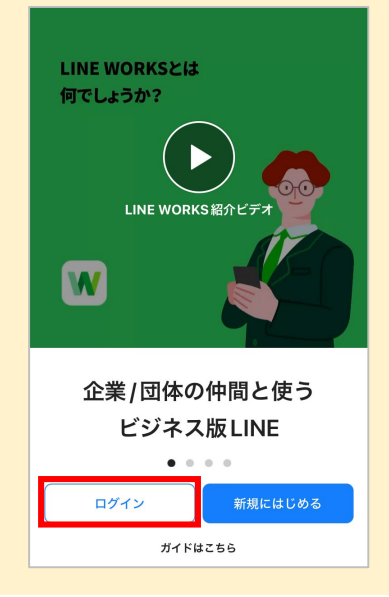

スマートフォン版アプリから初回ログインする場合は、 先にスマートフォン版アプリをダウンロードしておき、 アプリから初回ログインをしてください。

アプリを開いて [ログイン]をタップし、管理者から渡された ID/初期パスワードを入力後、初期パスワードを変更します。

#### **《認証済みモバイル端末でログイン》**

LINE WORKSアプリがインストールされたモバイル端末を LINE WORKS用の端末として認証することで、認証したモバ イル端末のロック解除方式 (指紋、パターン、顔認証など) で LINE WORKSにログインができるようになります。

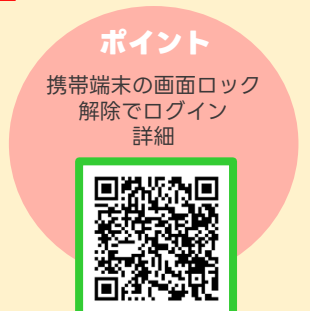

スマートフォンアプリの ダウンロード

回放回

**ポイント**

<span id="page-6-0"></span>**初回ログイン 管理者から招待リンクorコードをもらったら**

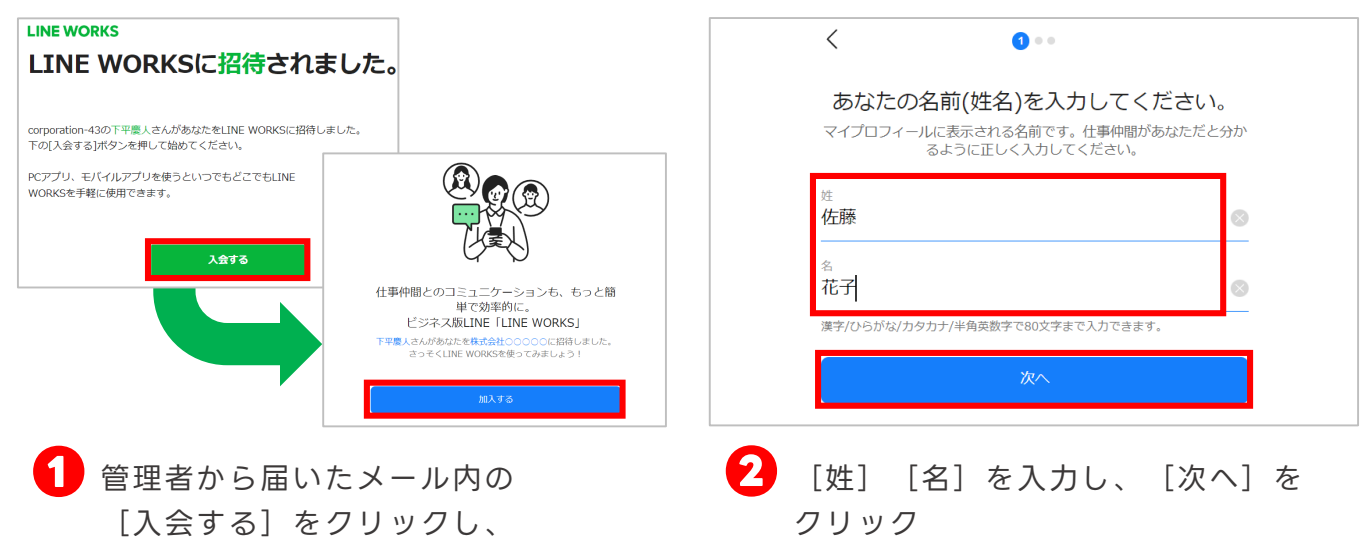

[加入する]をクリック

**ログイン方法を2種から選択**

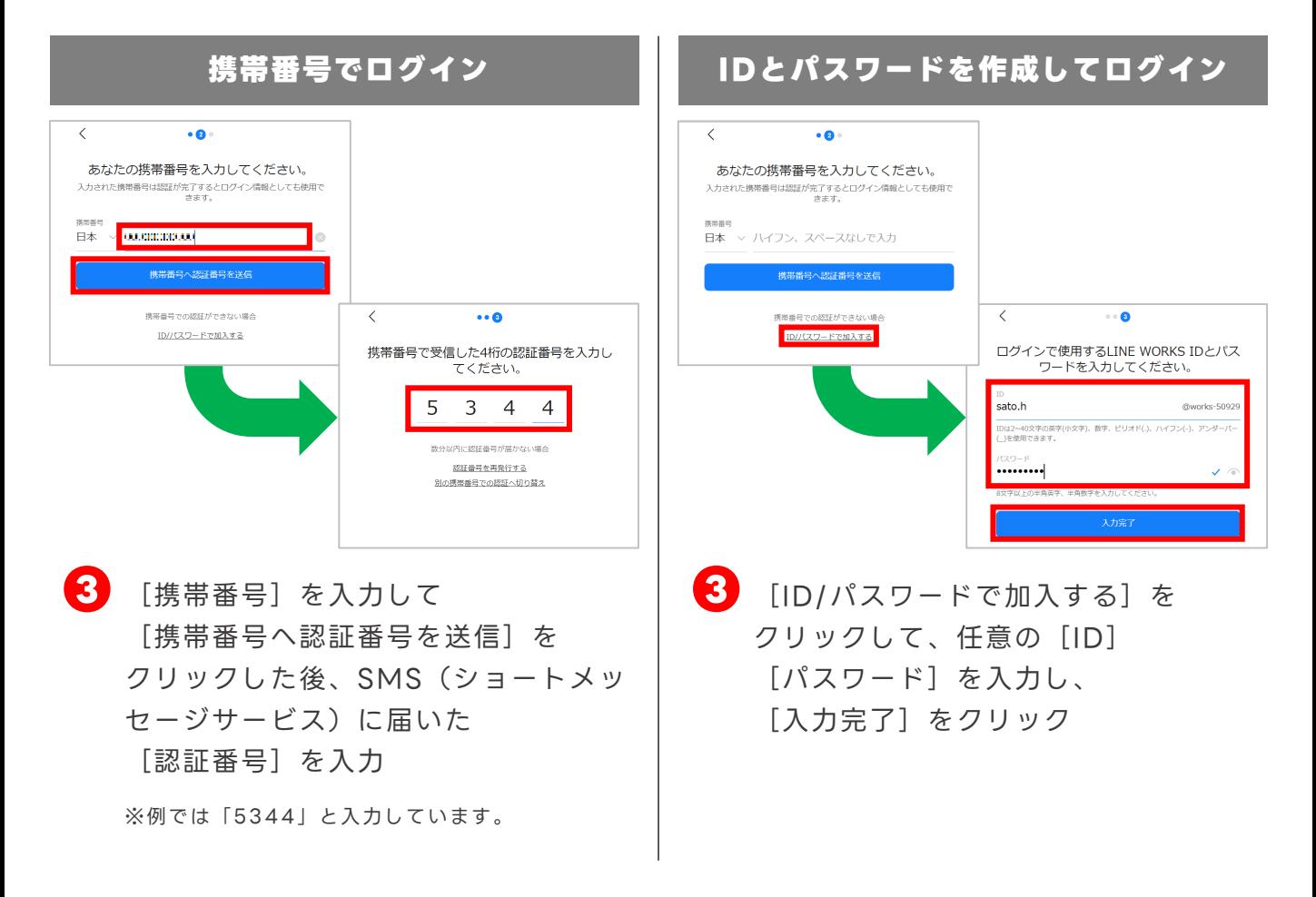

**メンバー**

#### **メンバー 初回ログイン 管理者から招待リンクorコードをもらったら**

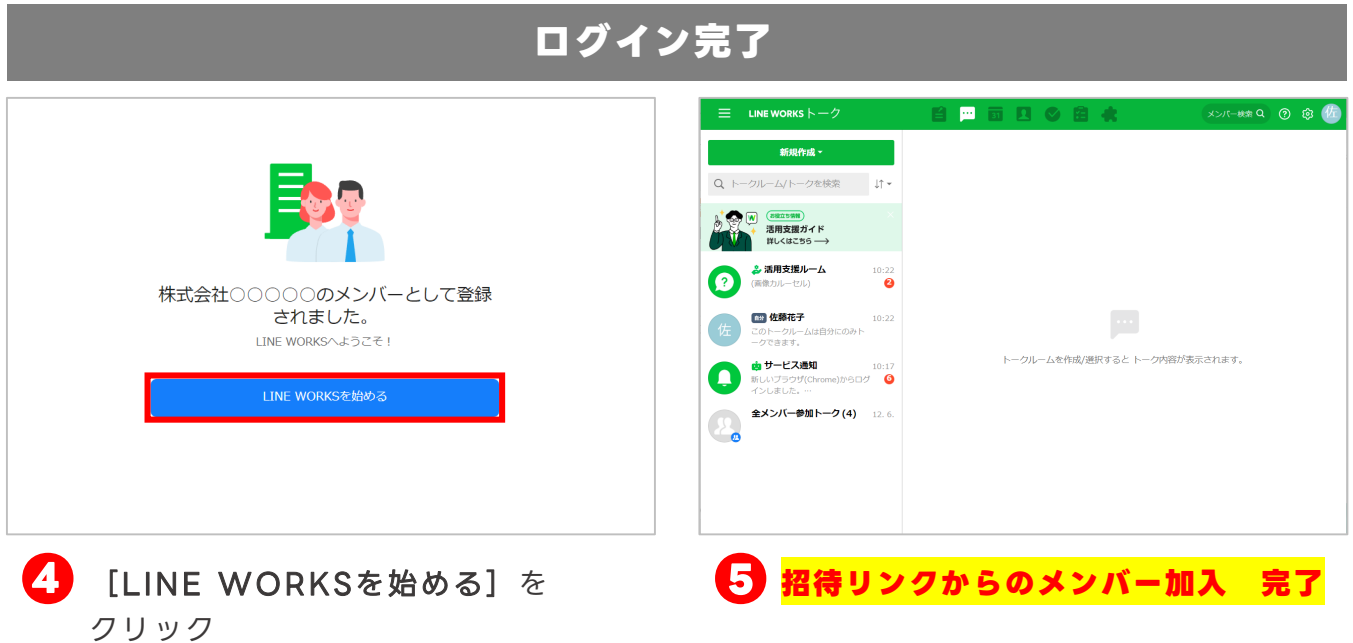

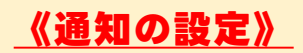

通知設定の詳細

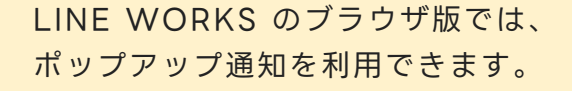

※Chrome、Microsoft Edgeブラウザで利用できます。

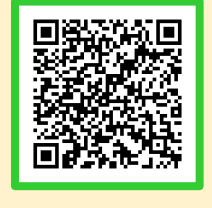

#### **《ログインが必要な場合について》**

メンバー登録が完了するとLINE WORKSにログイン状態に なりますが、ブラウザを閉じると自動的にログアウトされ、 次の利用時は再度ログインする必要があります。

※[0]ーP7の「ログイン 」を参考に、LINE WORKSへ再度ログインしてください。

### <span id="page-8-0"></span>**ログイン(2回目以降)**

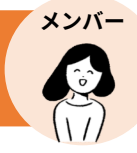

ログイン方法は、「携帯番号でログイン」「作成したIDとパスワードでログイン」 「認証済みモバイル端末でログイン」の3種類があります。

**携帯番号でログインする方法**

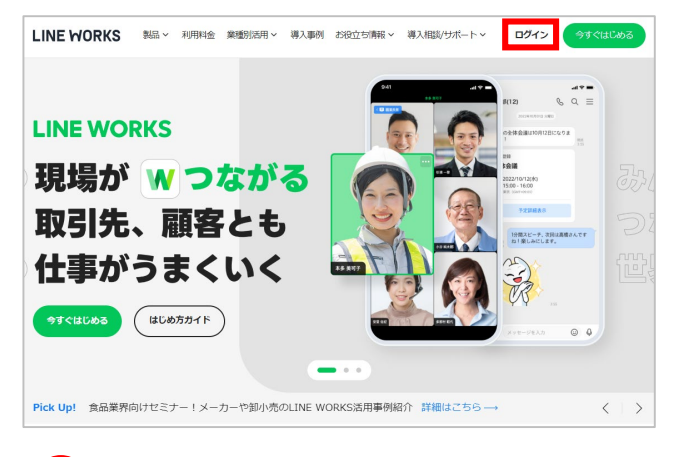

**1 LINE WORKS 公式ホームページ** 右上の[ログイン]をクリック

> LINE WORKS 公式ホームページ <https://line-works.com/>

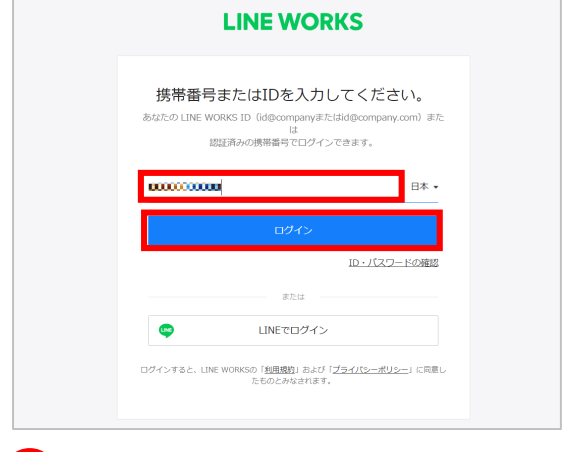

#### **②** 登録した [携帯番号] を入力後、 [ログイン]をクリック

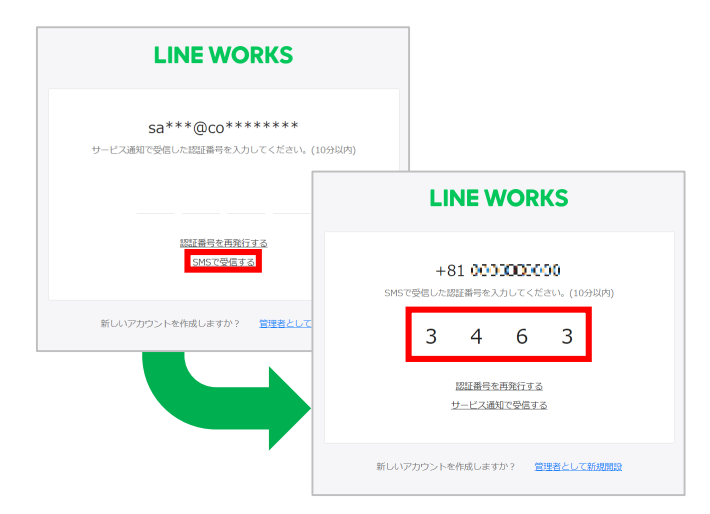

に届いた[認証番号]を入力

※例では「3463」と入力しています。

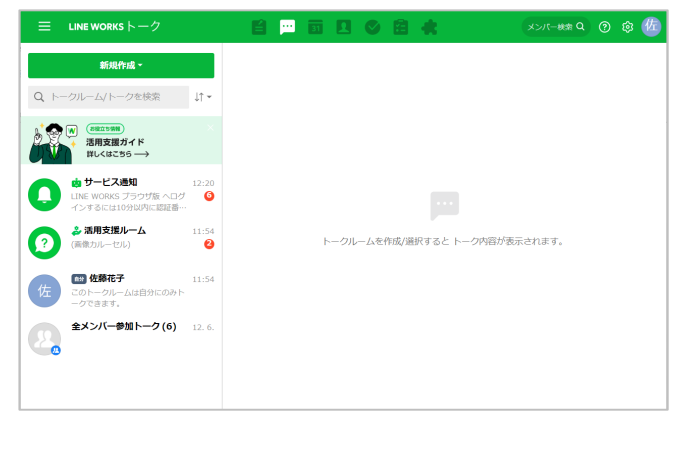

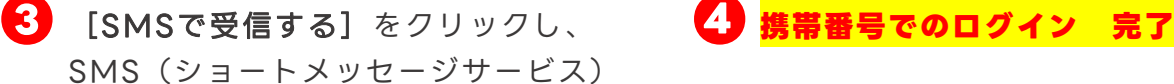

#### ©LINE WORKS Corp.

### **ログイン(2回目以降)**

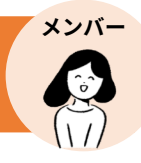

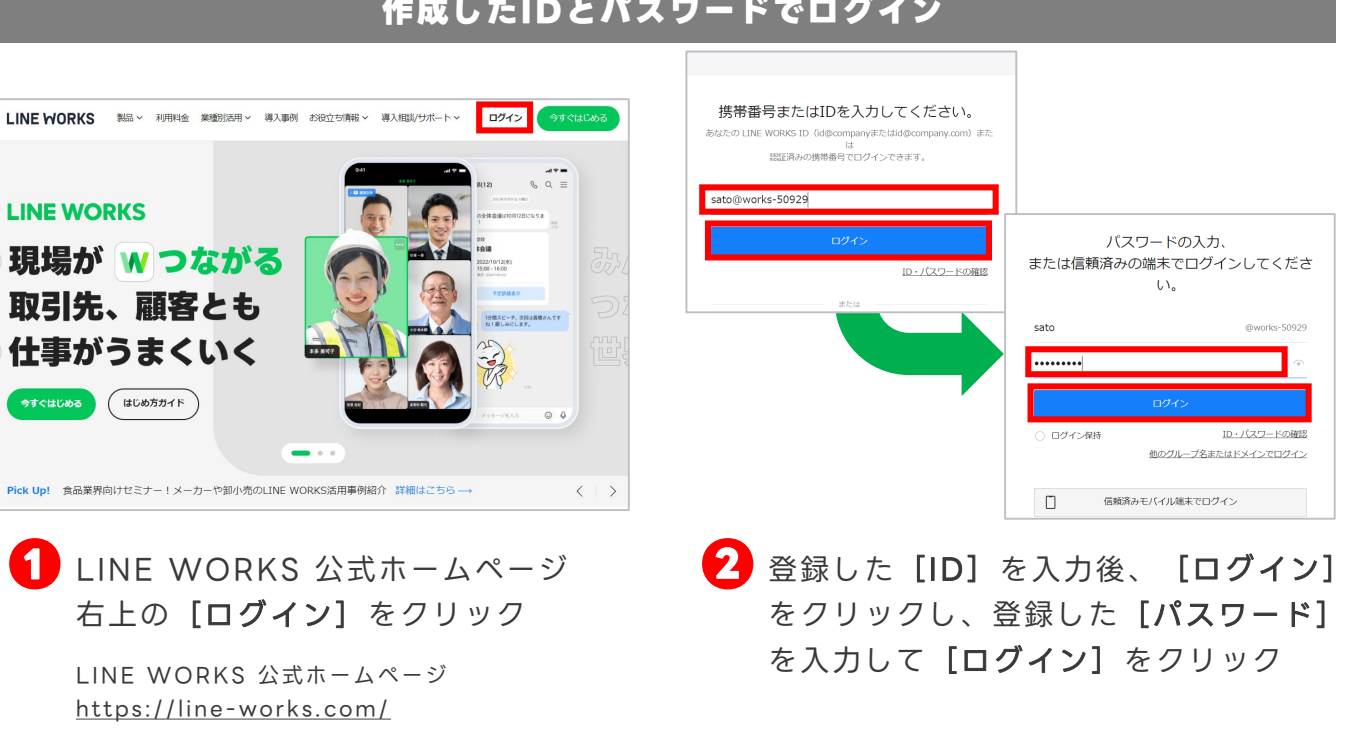

#### **作成したIDとパスワードでログイン**

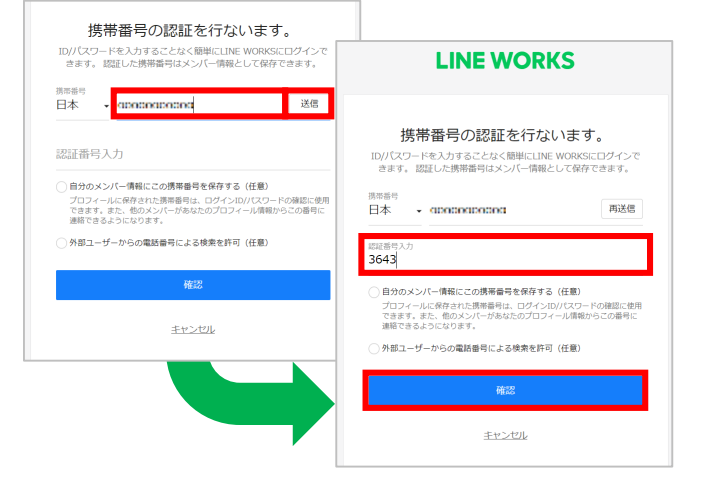

**❸** 携帯番号の認証画面が表示された場合、 携帯番号を入力して [送信] をクリッ クし、端末に届いた認証番号を入力して [確認] をクリックすることで携帯番 号の登録が可能

※登録を行わない場合は、画面下部の[キャンセ ル]をクリックします。 ※例では「3643」と入力します。

 $\equiv$  LINE WORKS  $\overline{\phantom{0}}$ 画面内の自动 メンバー株楽Q ② ③ 佐 新規作成 -Q トークルーム/トークを検索 ーー! !\* -<br>- 活用支援ガイド<br>- 詳しくはこちら -2 活用支援ルーム  $\ddot{\mathbf{e}}$ [m] 佐藤花子  $14:13$ トークルームを作成/選択すると トーク内容が表示されます。 由 サービス通知  $i^{14:12}$ **CO** 全メンバー参加トーク(8) 12.6

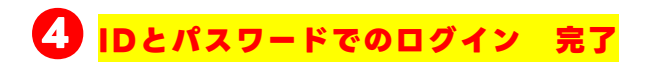

### **ログイン(2回目以降)**

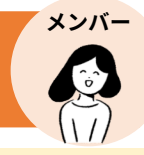

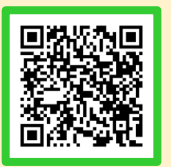

#### **《モバイル端末の認証》**

認証済みモバイル端末でログインをする場合は、先にモバイル端末を認証 する必要があります。認証方法の詳細は左のQRコードからご参照ください。

#### **認証済みモバイル端末でログイン**

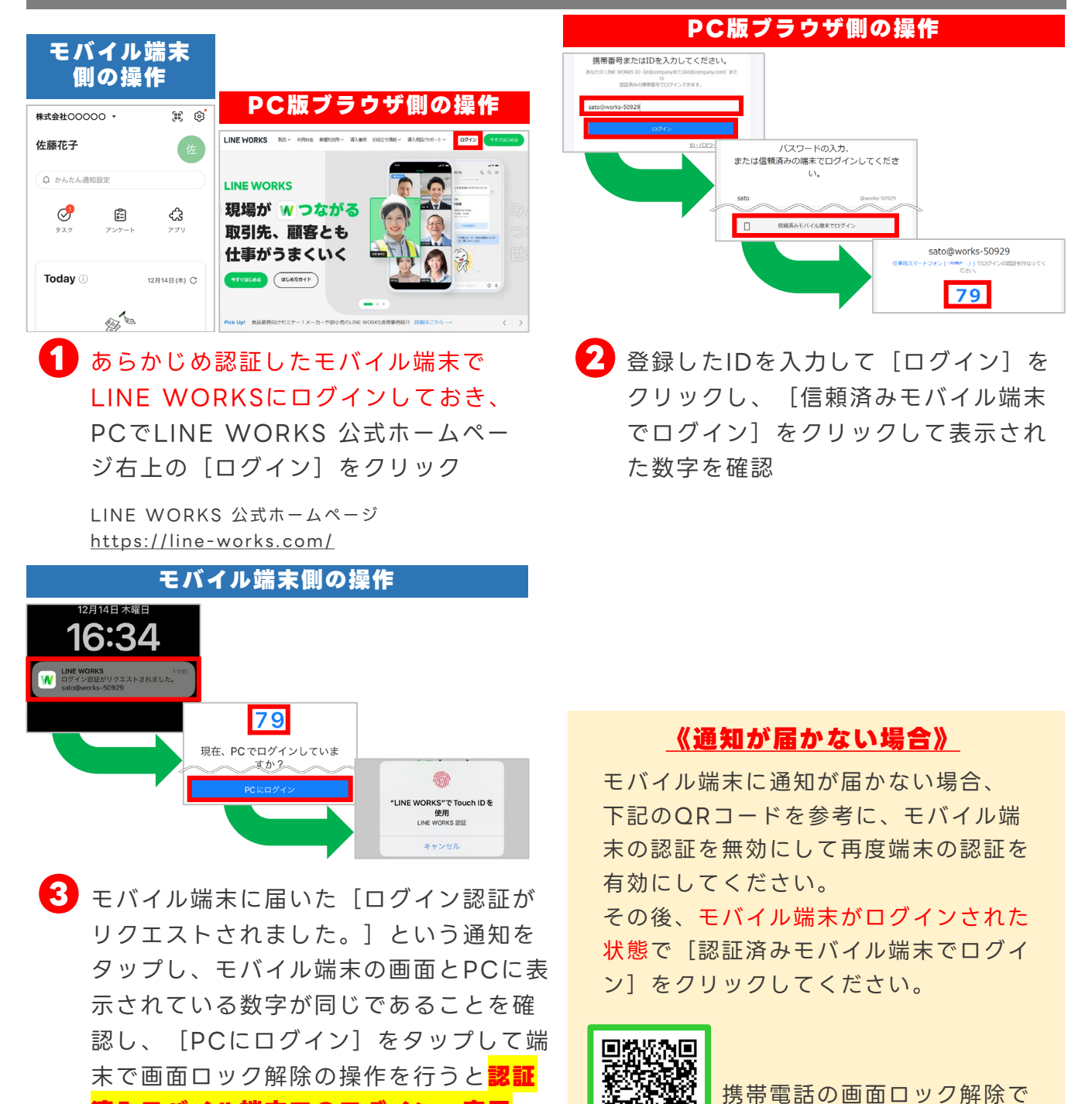

※例ではiOS端末のTouch ID(指紋)の認証を行います。

**済みモバイル端末でのログイン 完了**

ログイン

**パソコン**

<span id="page-11-0"></span>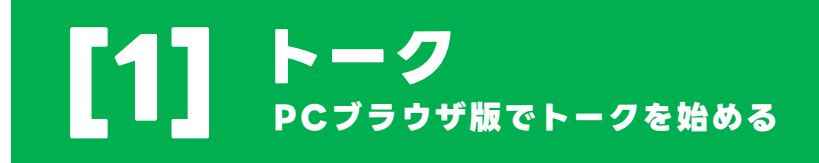

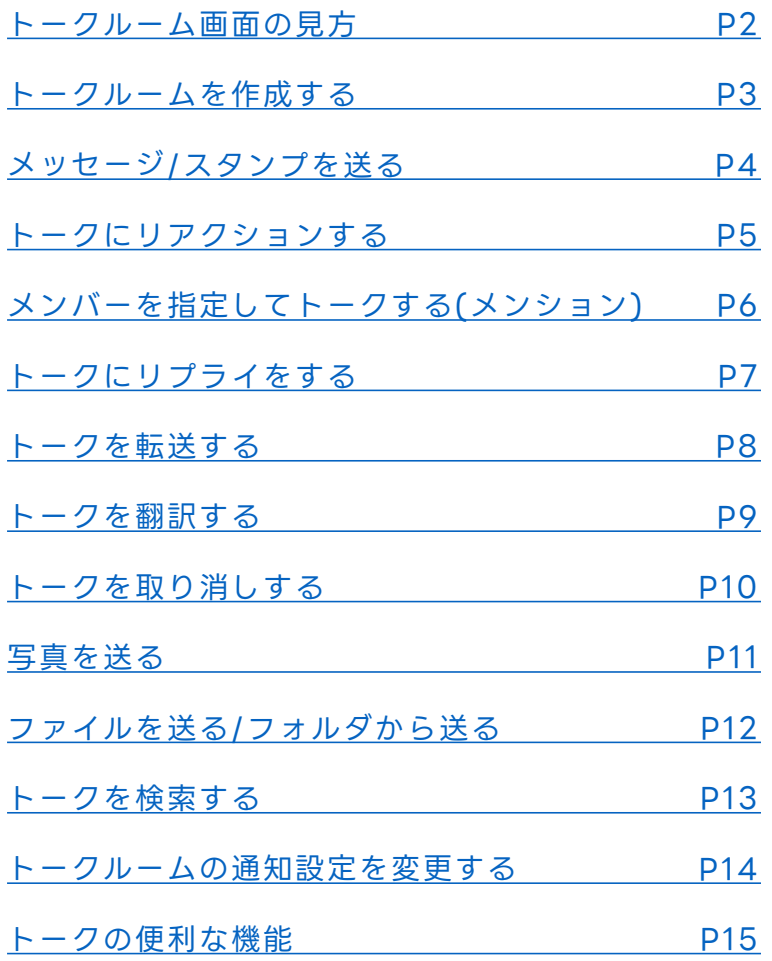

本マニュアルでは一部の箇所において、複数ある方法のうち、一つを掲載しています。ただし、利用方法 を限定したり推奨するものではございません。また一部の画像において、最新バージョンのものとは異な る画像が使用されている場合がございます。あらかじめご了承ください 。

※スクリーンショットはGoogle Chromeのものです。

### <span id="page-12-0"></span>**トークルーム画面の見方**

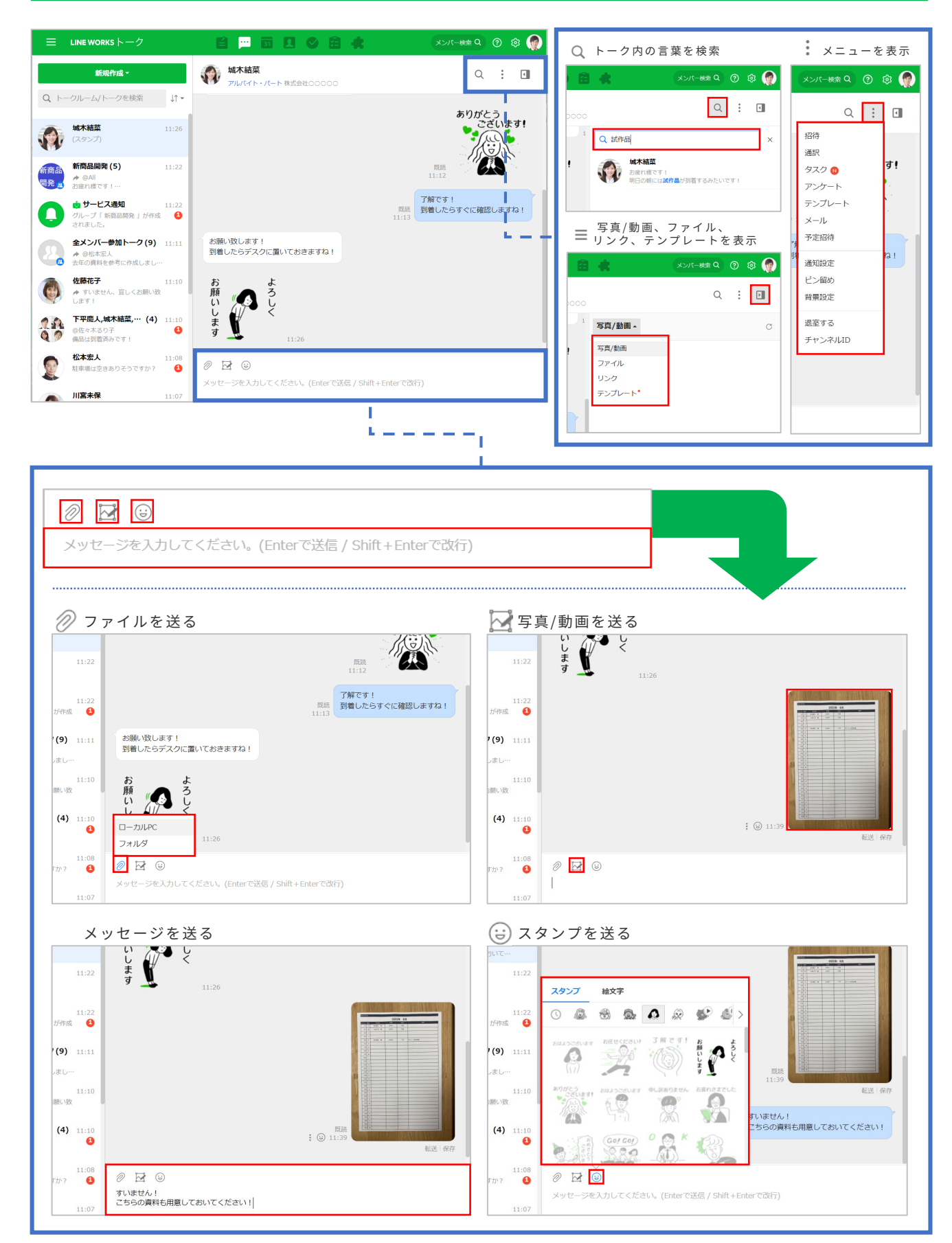

©LINE WORKS Corp. © LY Corporation

### <span id="page-13-0"></span>**トークルームを作成する**

1対1や複数人でのトークルームを作成することでトークが始まります。 ※アドレス帳からもトークルームを作成できます。

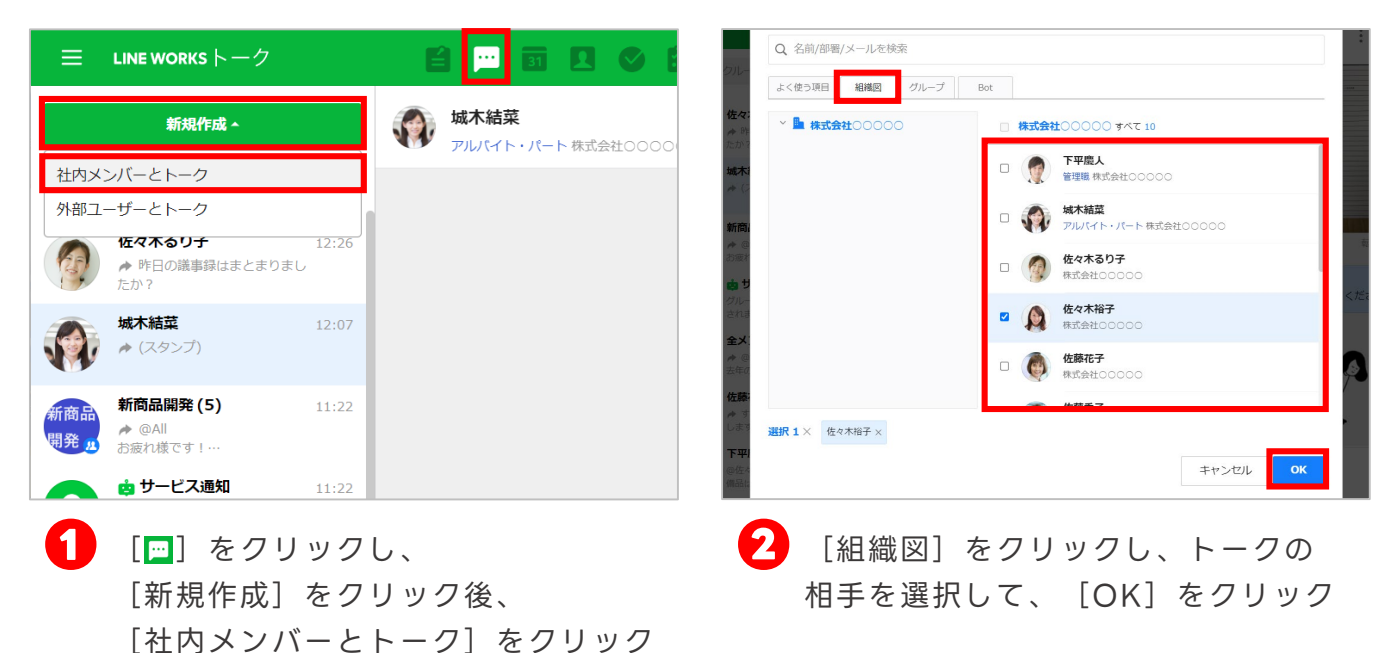

※複数の相手を選択できます。

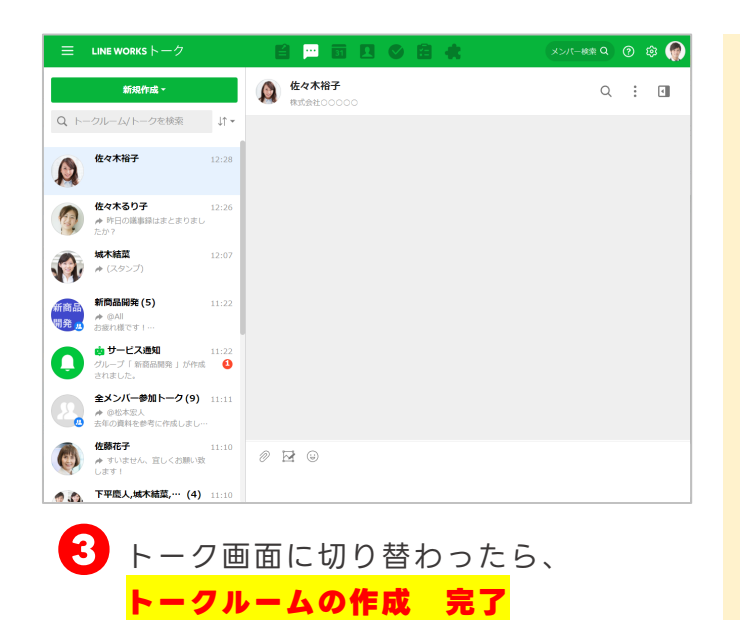

#### **選択メンバーが参加中のルーム**

**❷**で複数人のメンバーを選択し、選択したメンバーが すでに参加中のトークルームがある場合、[選択メン バーが参加中のルーム]リストが表示されます。

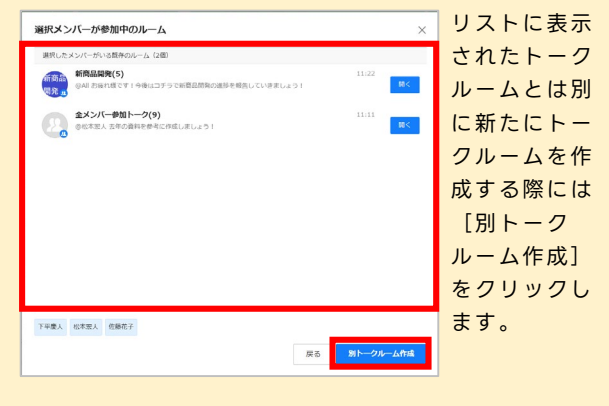

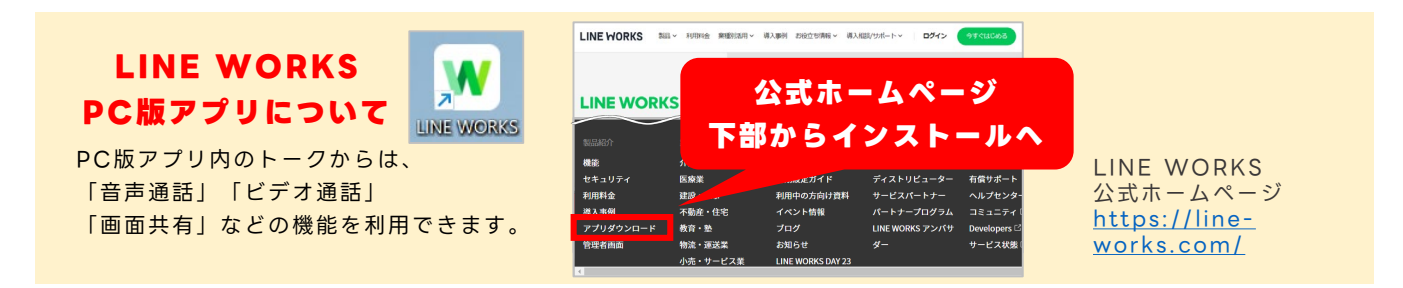

### <span id="page-14-0"></span>**メッセージ / スタンプを送る**

トークルームを作成すれば、メンバーとテキストやスタンプでやりとりができます。 また既読機能は、既読者の名前も確認することができます。

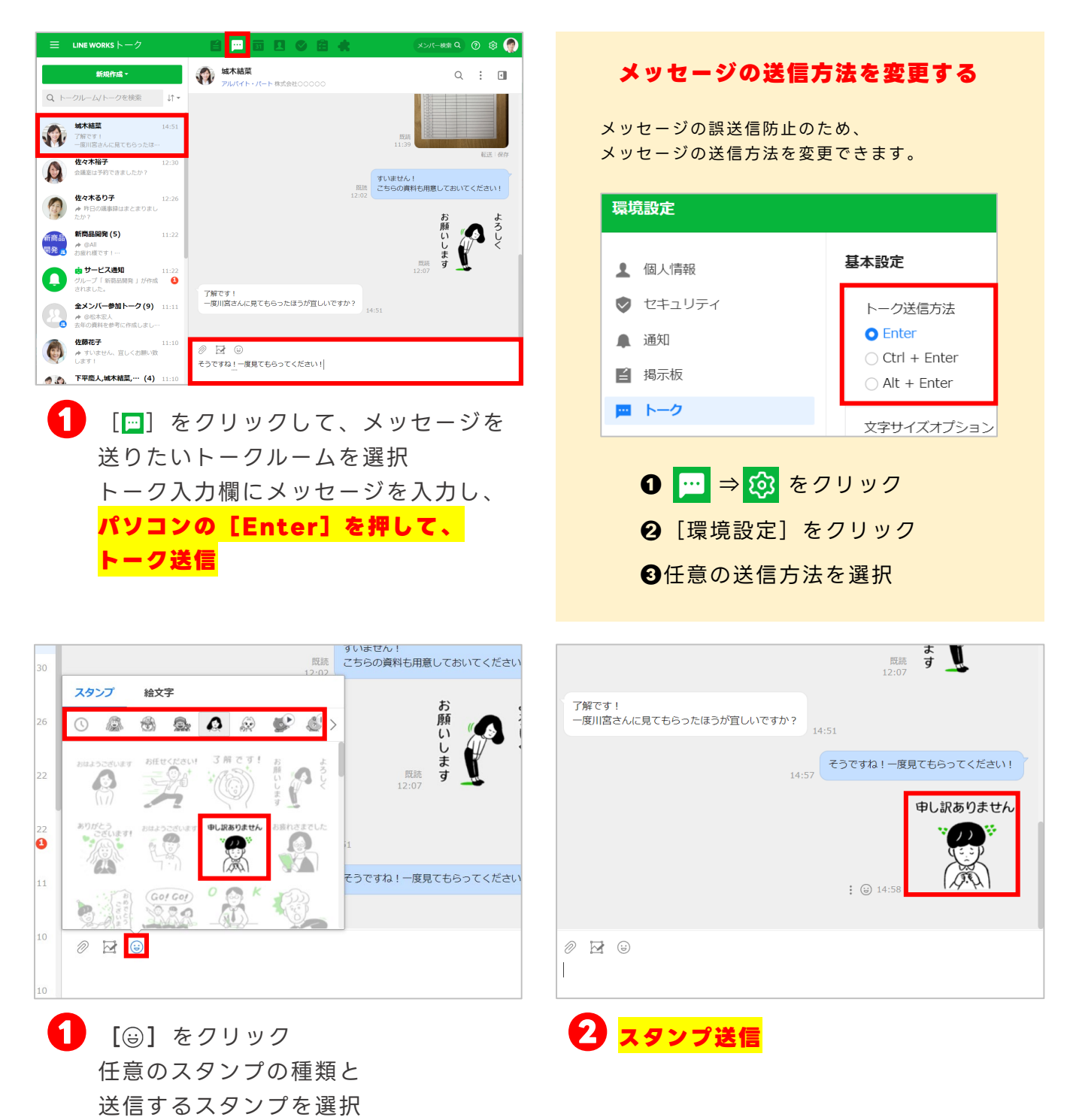

### <span id="page-15-0"></span>**トークにリアクションする**

相手のトークに、6種類のアイコン(感謝、OK、最高、笑い、泣き、拍手)を使って 、 リアクションをすることができます。リアクションしてもトークの送信者に通知は届 かないため、気軽に共感や意見を示すことができます。

※送信後7日が経過したトークには、リアクションしたり、送信済みのリアクションの変更・削除はできません。

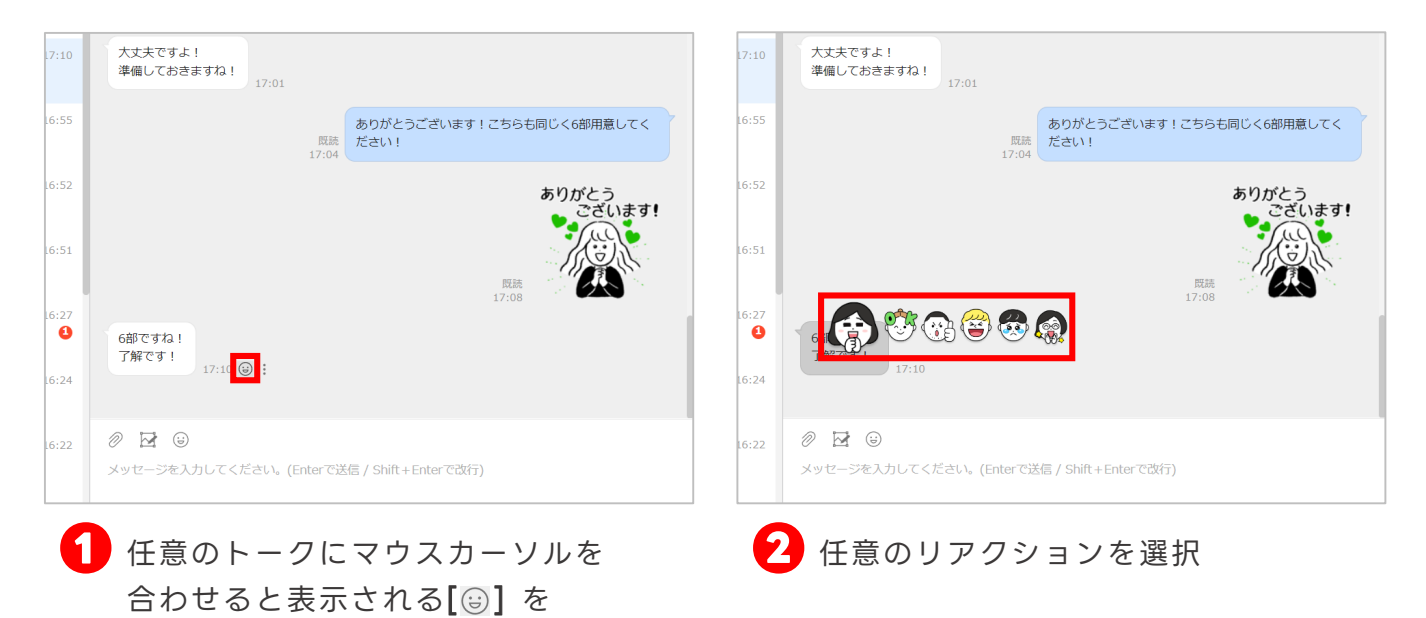

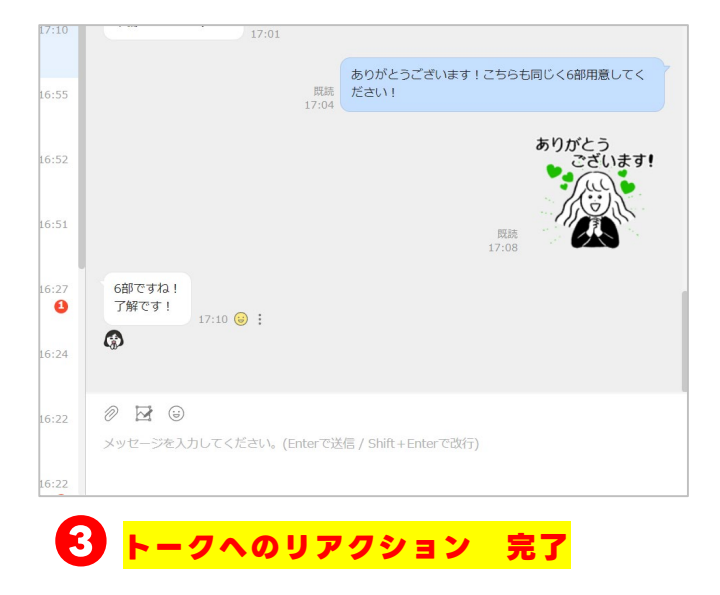

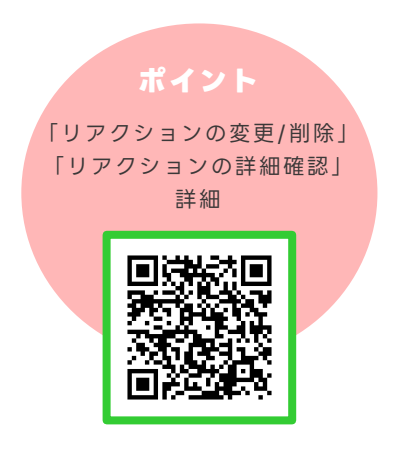

クリック

### <span id="page-16-0"></span>**メンバーを指定してトークする(メンション)**

「メンション」を使うと、指定したメンバー宛に強調して トークを送信できます。複数人のトークルームでも、 誰へ向けたメッセージなのかが分かりやすくなります。

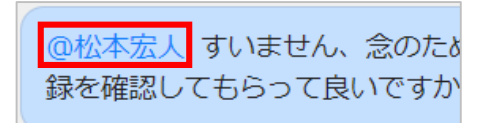

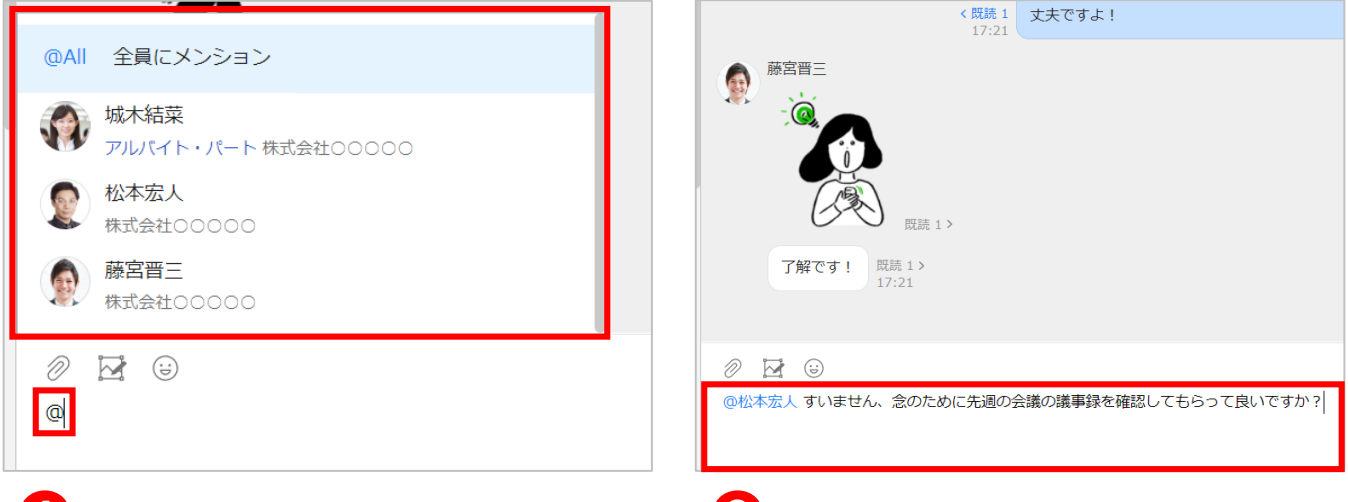

**❶** [@]と入力し、メンションしたい メンバーの名前を入力、または表示さ れたメンバー一覧から選択

※ [@All 全員にメンション] をクリックすると、 トークルーム内のメンバー全員を指定してトークを 送信します。

<mark>◆</mark> メンション (青文字) ができているこ とを確認し、メッセージを入力したら、 パソコンの[Enter]を押して メッセージを送信

※メッセージの送信方法を変更している場合は変更 した送信方法で送信してください。 メッセージの送信方法の変更に関しては[1]–P4を 参照してください。

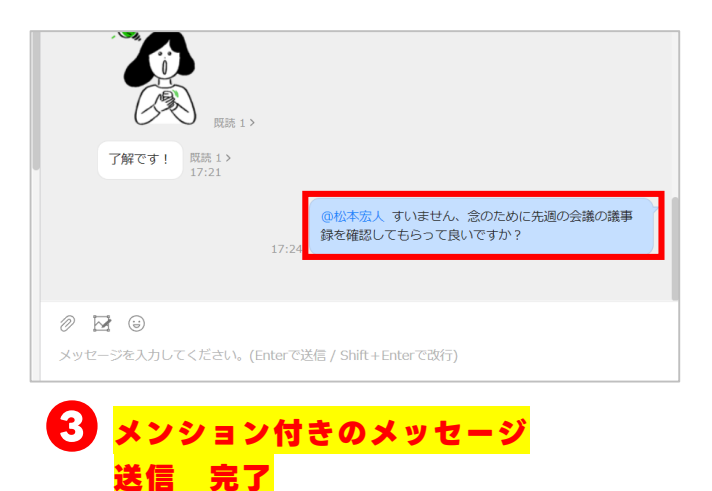

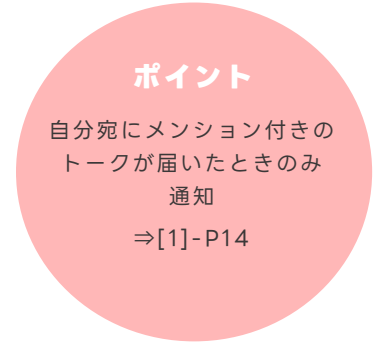

### <span id="page-17-0"></span>**トークにリプライをする**

「リプライ」を使うと、トークルーム内の特定のトークを引用して返信できます。 引用元のトークが表示され、選択すると該当するトークにすばやく移動もできます。

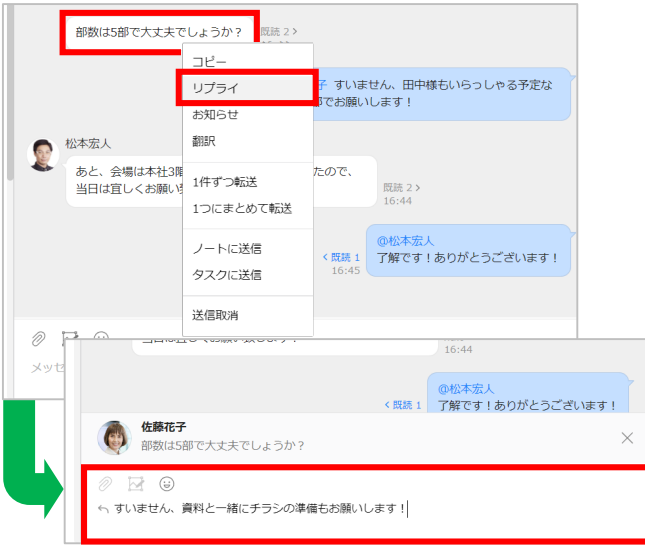

#### **❶** リプライするトークを右クリックし、 [リプライ]をクリック

メッセージ入力後、パソコンの [Enter]を押してメッセージを送信

※メッセージの送信方法を変更している場合は変更 した送信方法で送信してください。 メッセージの送信方法の変更に関しては[1]–P4を 参照してください。

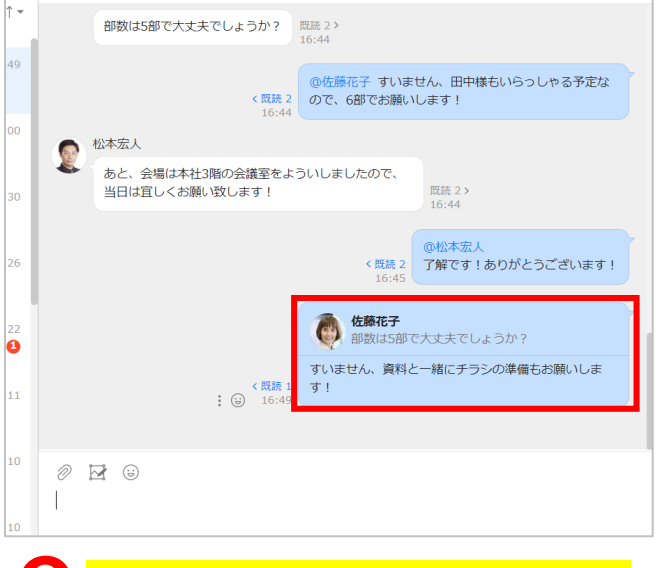

### **リプライを使ったメッセージ送信完了 ❷**

※引用元のトークをクリックすると、そのトークへ 移動できます。 ※下記の場合は、リプライを使用できません。 ・LINE ユーザーとのトークルーム ・Botなど

#### **ポイント**

[@]を入れてメンショ ンと組み合わせると、リプ ライしたことを特定の相手 に強調できる

### <span id="page-18-0"></span>**トークを転送する**

トークや写真、ファイルなどを、そのままほかのトークルームへ転送できます。

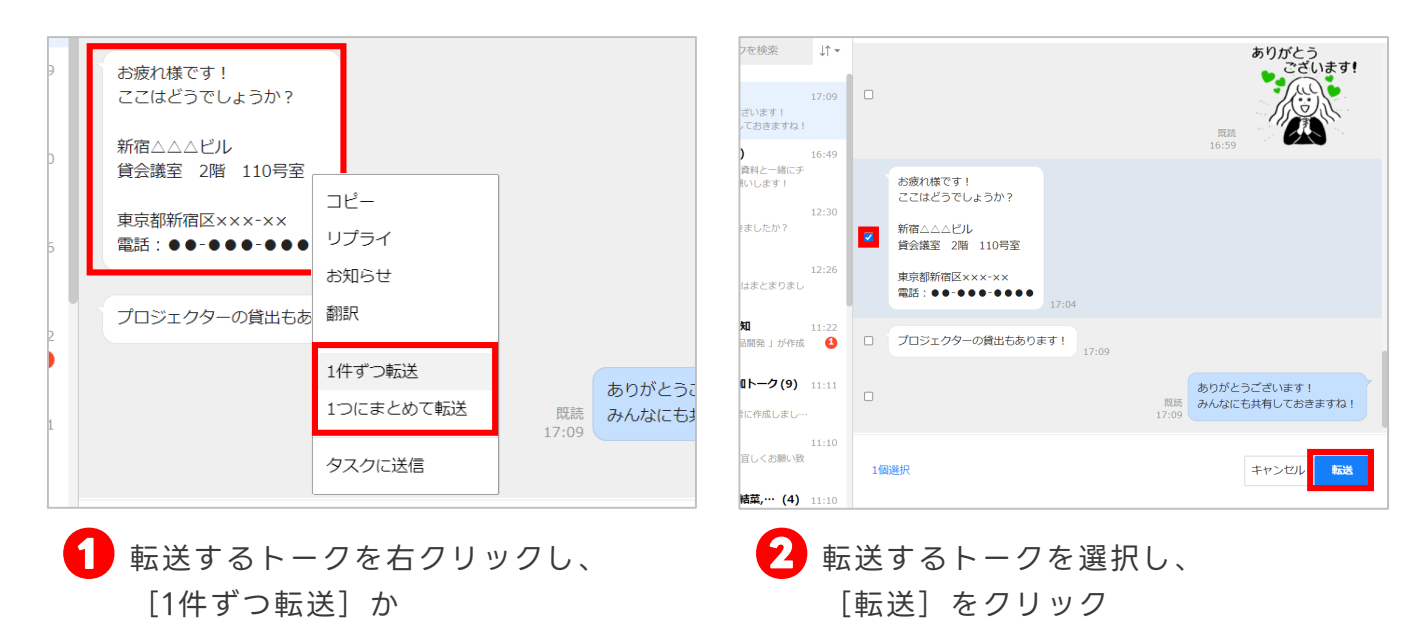

[1つにまとめて転送]を選択

※例では[1件ずつ転送]を選択しています。

※複数選択も可能です。

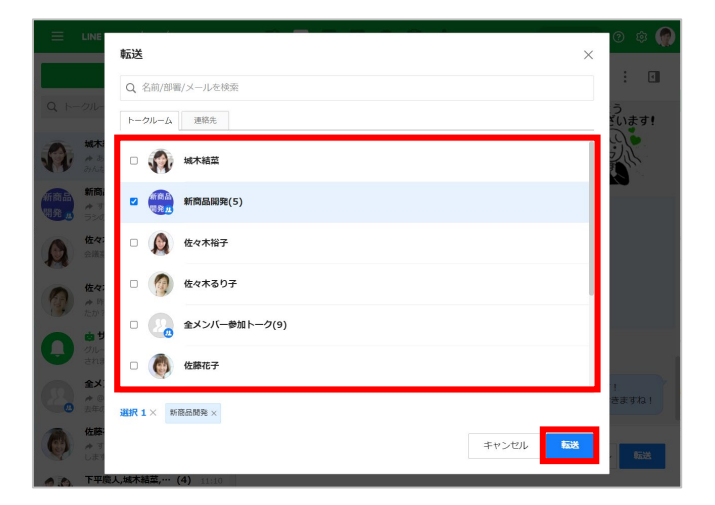

転送したいトークルームを選択し、 **❸ ❹ トークの転送 完了** [転送] をクリック

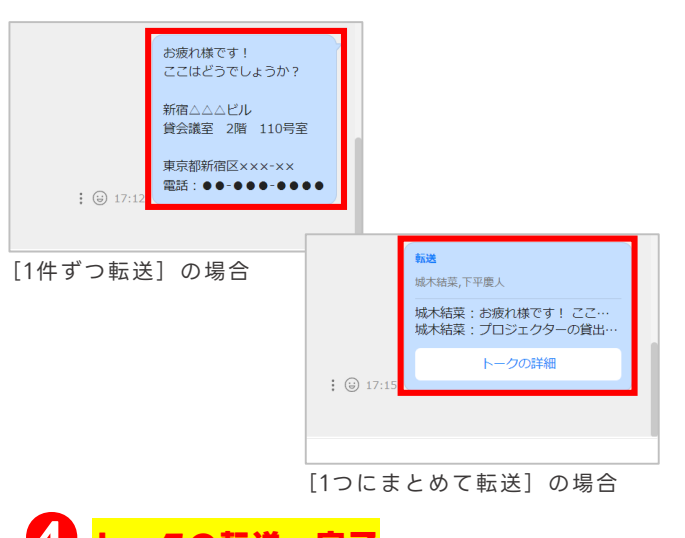

※「1つにまとめて転送]の場合は、選択し たトークのメンバー名、送信時刻、トーク ルームなどの情報をまとめて転送します。

※[トークの詳細]をクリックすると転送さ れた内容を確認することができます。

### <span id="page-19-0"></span>**トークを翻訳する**

メッセージを選択し、LINE WORKSに設定された表示言語に翻訳できます。

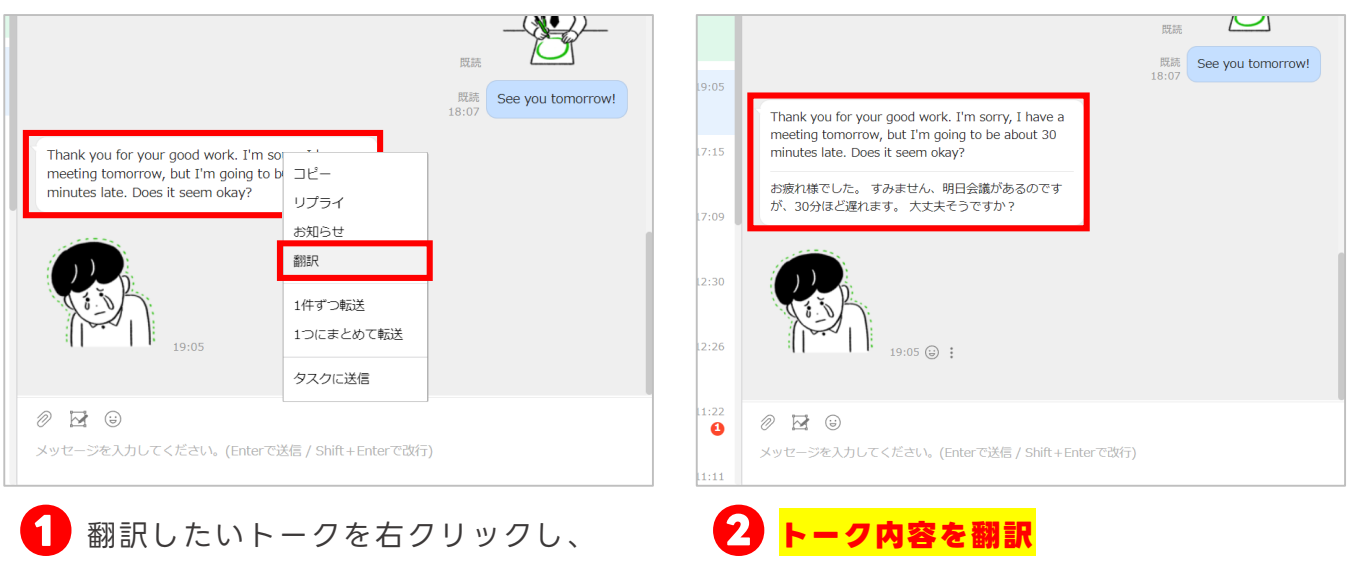

[翻訳]をクリック

**マルチ通訳**

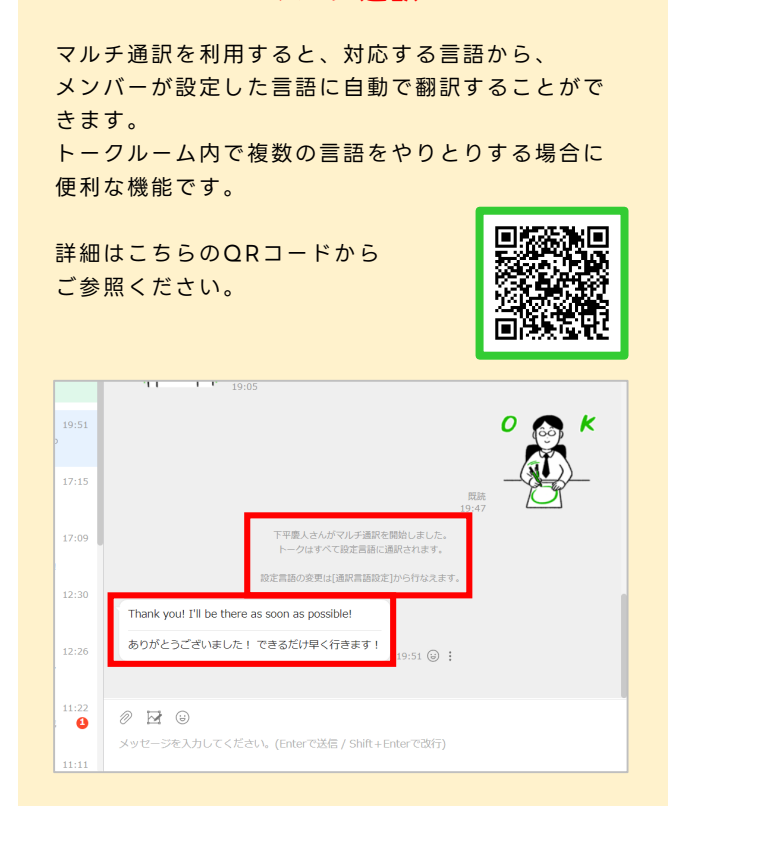

**ポイント** 表示言語は、画面右上の 自分のアイコンをクリッ クし、[言語・タイム ゾーン]をクリックする と、設定画面に移行して 変更することができる

### <span id="page-20-0"></span>**トークを取り消しする**

トークの誤送信や修正をしたいときなどのために、トークは取り消しができます。 取り消しを実行すると、相手のトークルームからも対象のトークが削除されます。

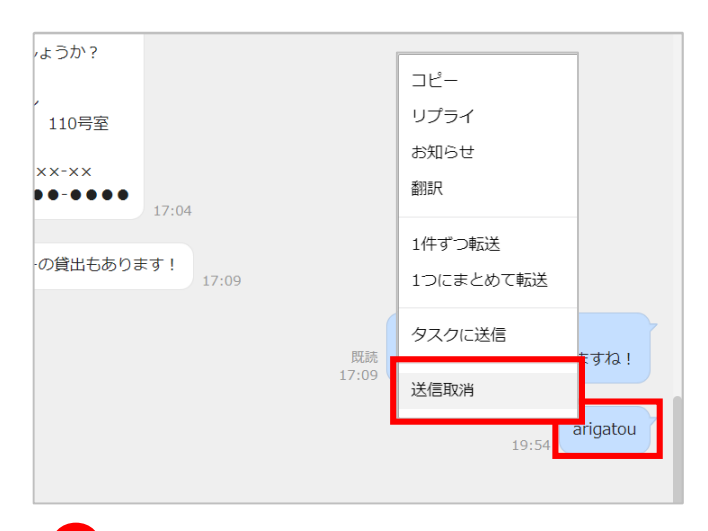

**❶** 取消したいトークを右クリックし、 [送信取消]をクリック

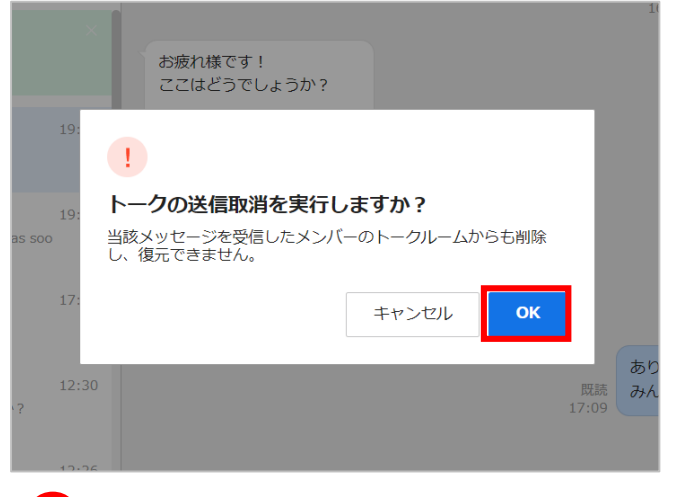

**■** [OK] をクリック

※この画面が表示されない場合は、 そのままトークが取消されます。

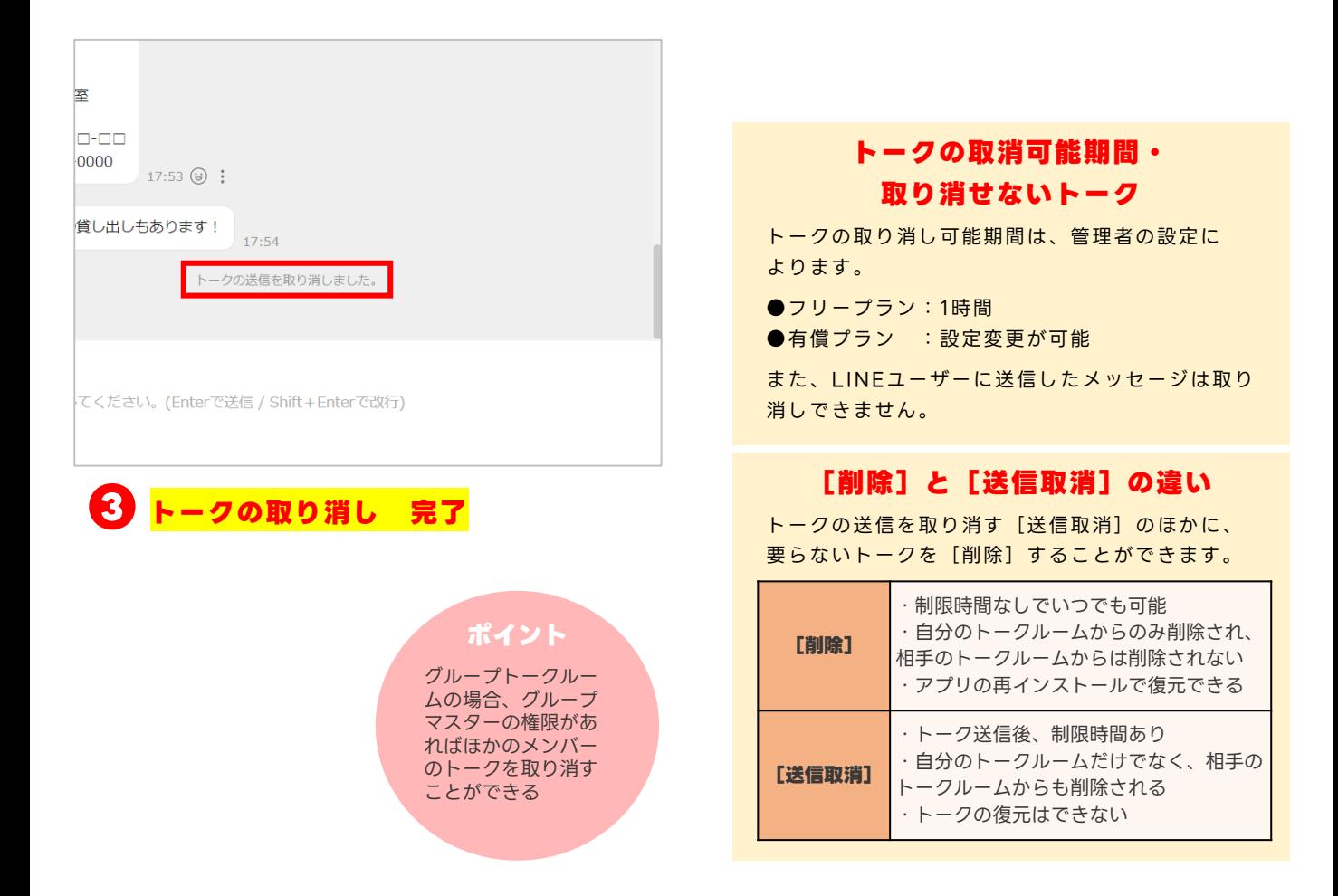

<span id="page-21-0"></span>デバイス(パソコン)に保存した写真や画像に編集を加えて送信することができます。

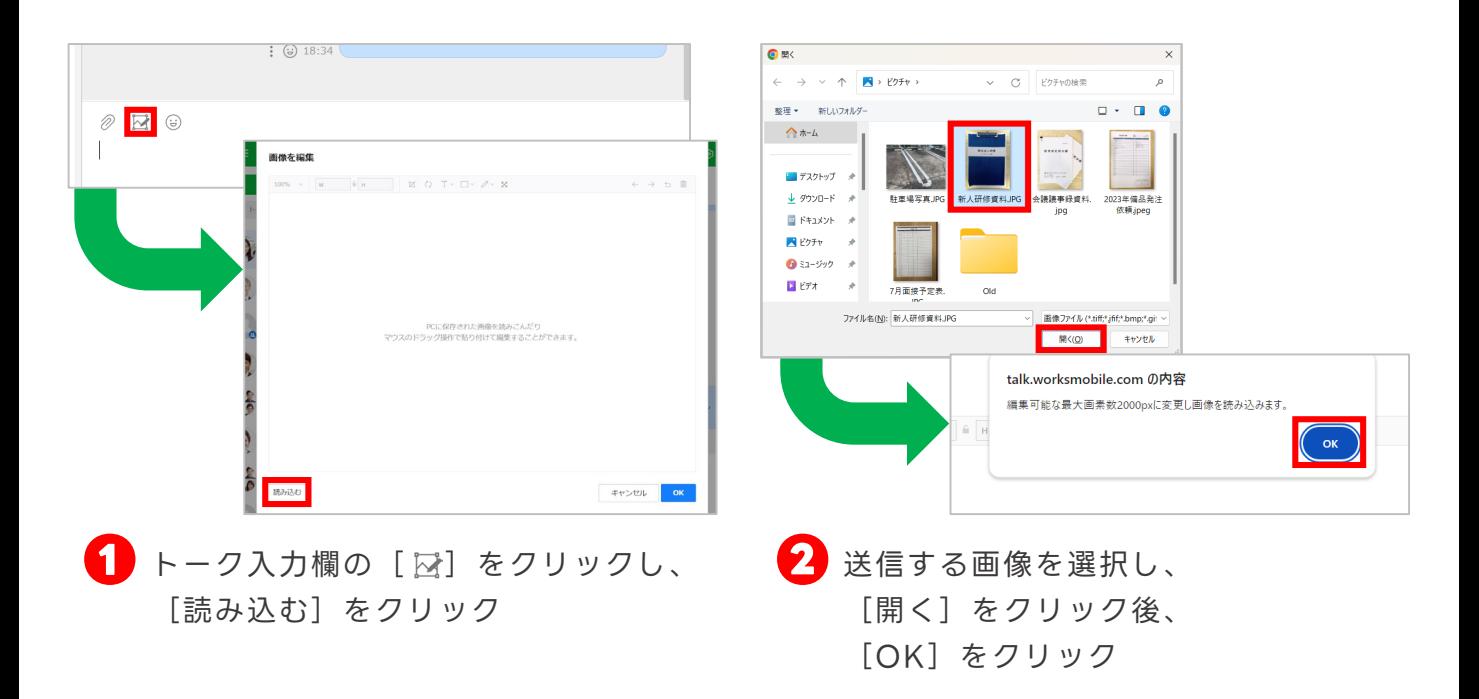

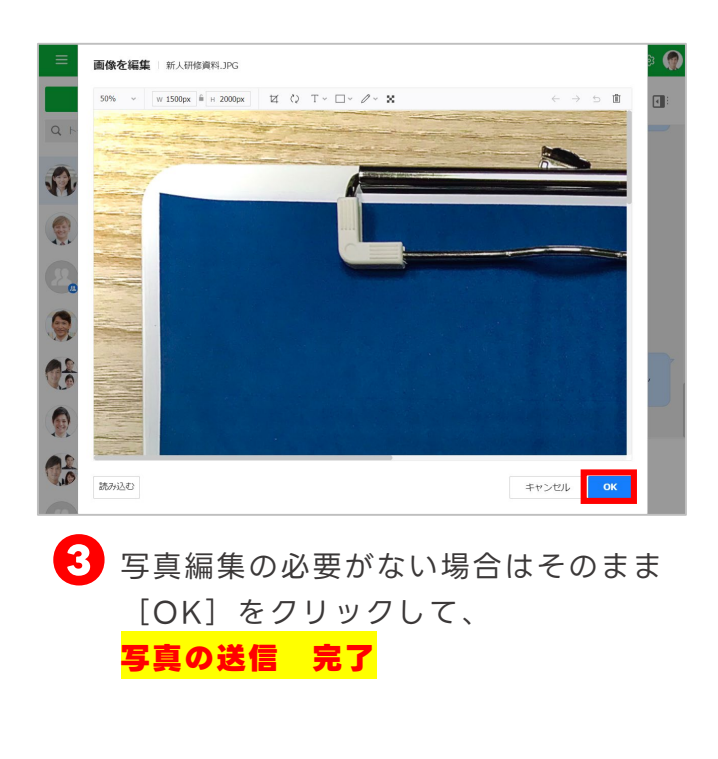

**画像の編集 ❸**の画面では写真に下記のような編集を加えてから 送信することができます。  $\boxed{1}$  : 画像の切り取り (2) : 画像の回転 ├ :テキスト追加 │ :図形追加 △ :ペンで書き込み ■ :モザイク  $\leftarrow$  : 元に戻す  $\rightarrow$  : やり直し :初期化 :削除 「画像の編集」

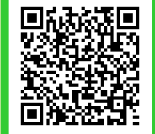

### <span id="page-22-0"></span>**ファイルを送る/フォルダから送る**

トークルームでは、トークや画像だけではなく、デバイス(パソコン)内のファイルや、 トークルームフォルダ内のデータなども送ることができます。

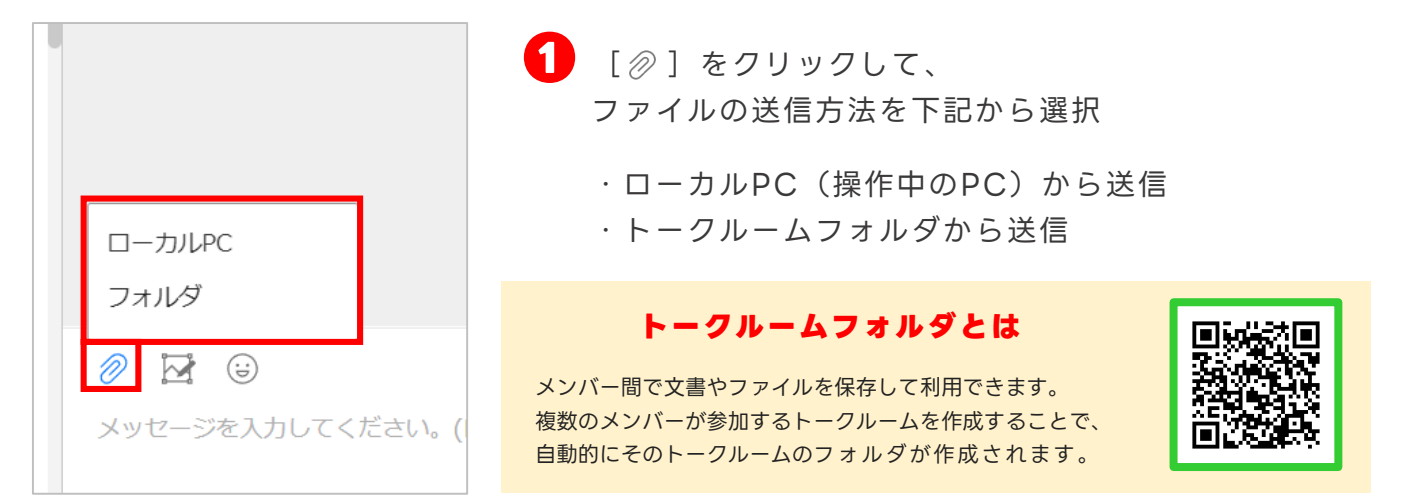

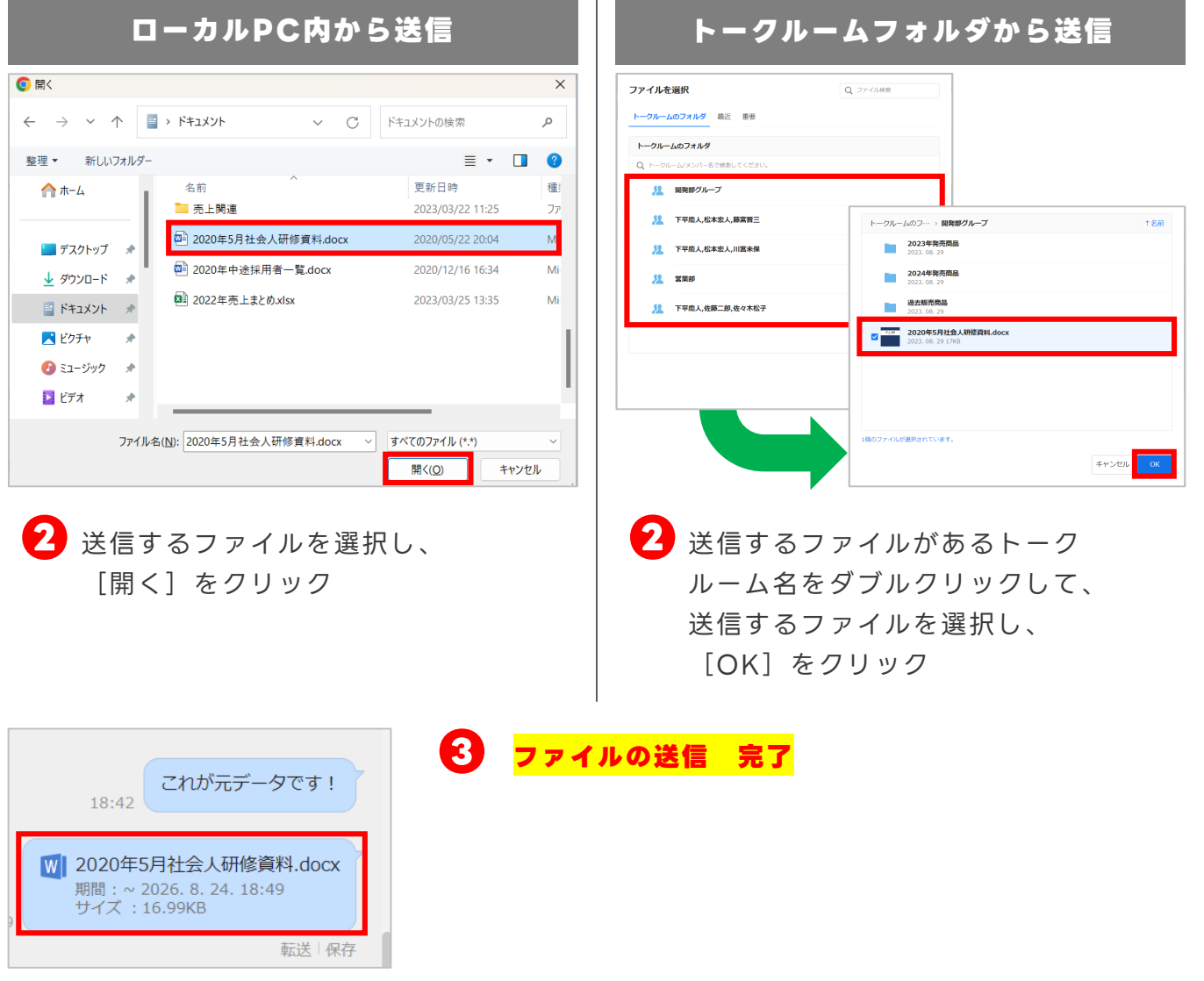

### <span id="page-23-0"></span>**トークを検索する**

トークルーム名、トークルームのメンバー、トーク、ファイル名、ファイル本文など を検索できます。

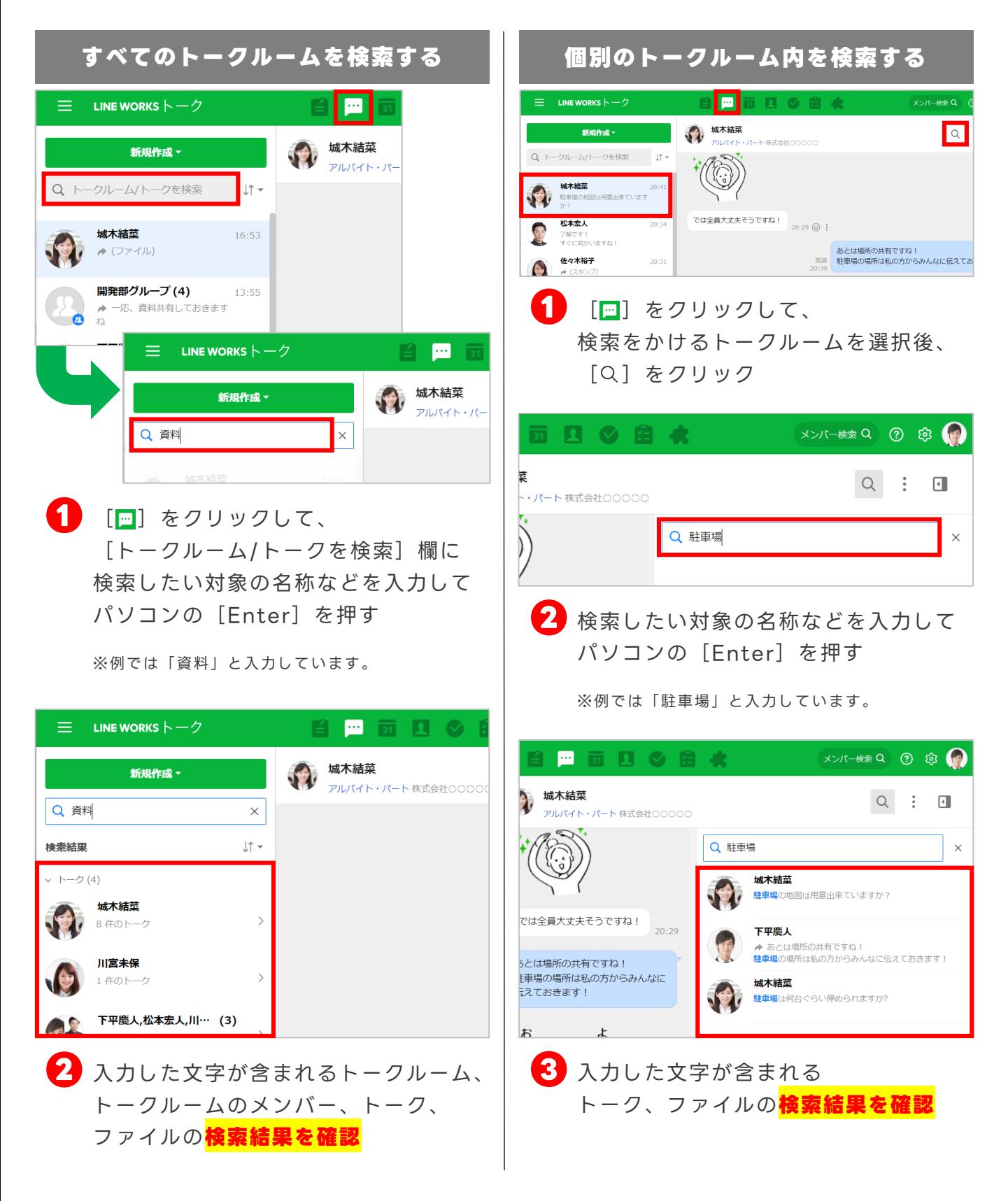

### <span id="page-24-0"></span>**トークルームの通知設定を変更する**

初期設定では新着トークが届いたときに通知されますが、トークルームごとに通知の タイミングを設定することができます。

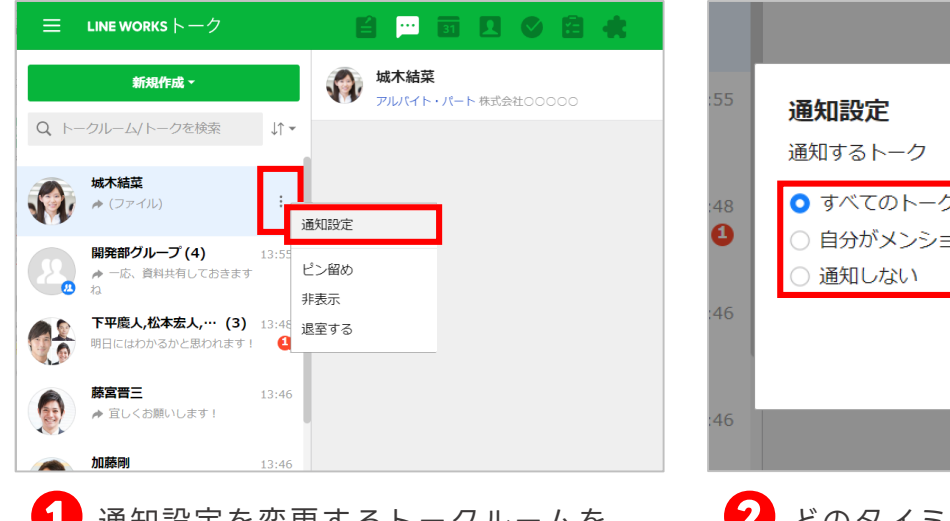

**❶** 通知設定を変更するトークルームを 選択し、 [ : ] をクリック後、 [通知設定]をクリック

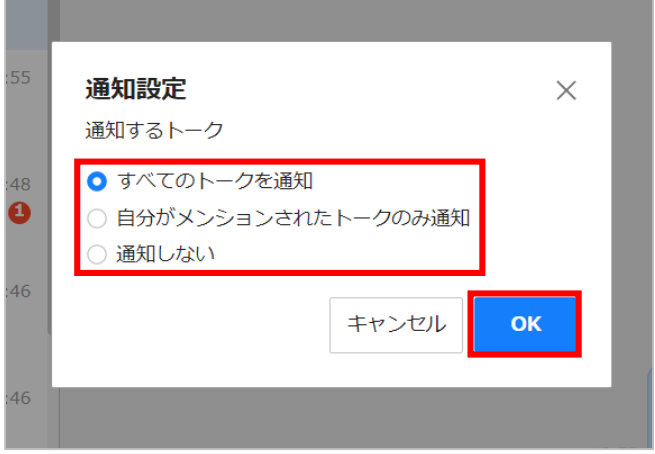

**2** どのタイミングで通知を出すかを 選択し、[OK]をクリック **トークの通知設定 完了**

> ※通知を設定できるタイミングは以下の通りです。 ・新着トークが届く

- ・自分宛にメンション付きのトークが届く
- ※メンション:[1]-P6をご参照ください。
- ・通知をしない

### <span id="page-25-0"></span>**トークの便利な機能**

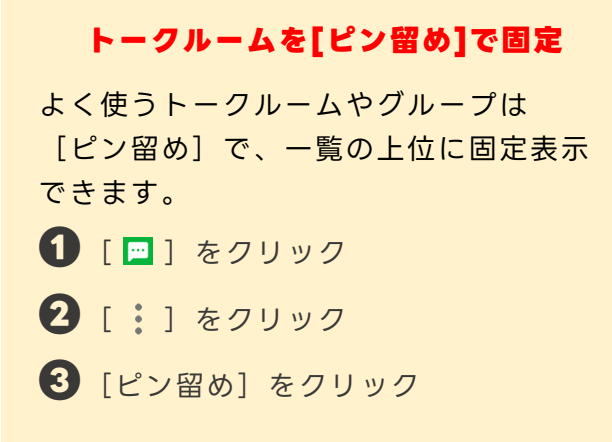

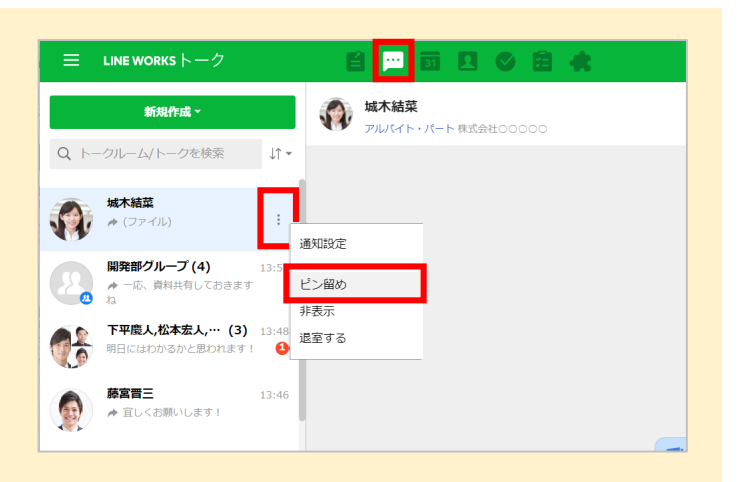

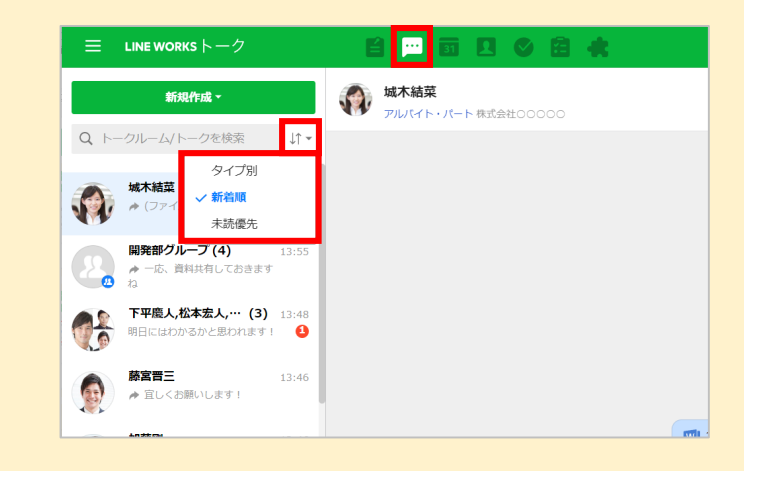

#### **トークのお知らせ機能**

トークのすべてのメンバーにお知らせす る内容がある場合、メッセージをお知ら せとして、トークルームの上部に公開す ることができます。

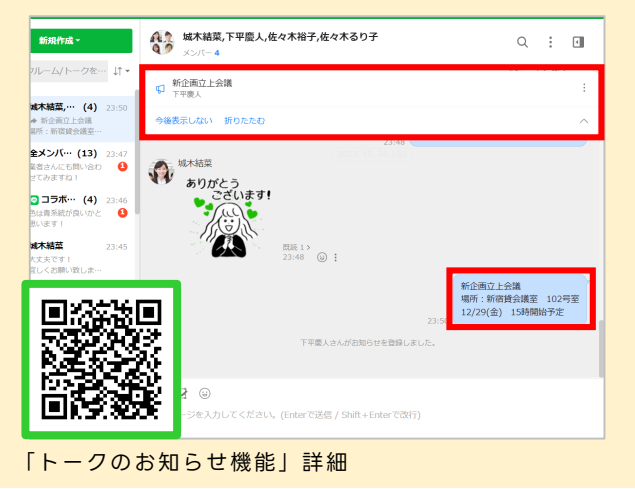

#### **テンプレートの送信**

テンプレートを利用してメッセージを 作成し、送信できます。

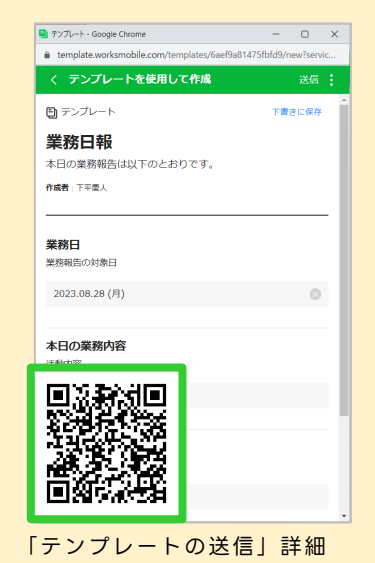

#### トークルーム一覧を「タイプ別」「新着 順」「未読優先」のいずれかの順に並べ

**トークルームの並べ替え**

替えます。(初期設定では新着順)

**1 | 回** | をクリック

2 [  $\downarrow$  ] をクリック

**❸**並べ替え方法を選択

©LINE WORKS Corp.

<span id="page-26-0"></span>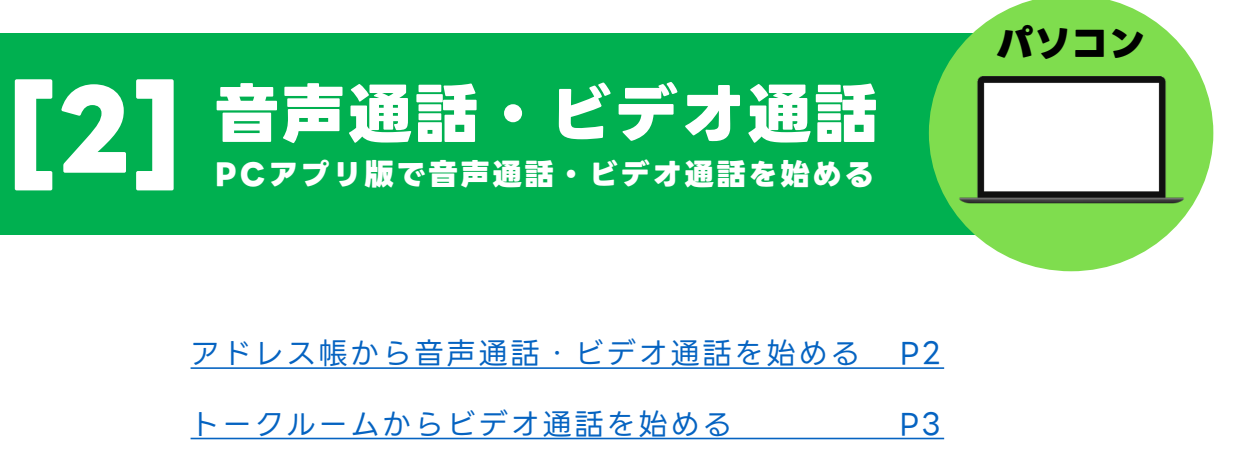

- [バーチャル背景を利用する](#page-29-0) P4
- [通話で画面を共有する](#page-30-0) P5
- [通話中にトークを送信する](#page-31-0) アイストラン アイランド
- [通話でホワイトボードを共有する](#page-32-0) P7

[複数人でのビデオ通話を始める](#page-34-0) P9

[複数人でのビデオ通話にほかのメンバーを招待](#page-35-0) P10

本マニュアルでは一部の箇所において、複数ある方法のうち、一つを掲載しています。ただし、利用方法 を限定したり推奨するものではございません。また一部の画像において、最新バージョンのものとは異な る画像が使用されている場合がございます。あらかじめご了承ください 。

※スクリーンショットはGoogle Chromeのものです。

#### **パソコンでビデオ通話を利用するには、 LINE WORKS 「PC版アプリ」を インストールする必要があります。**

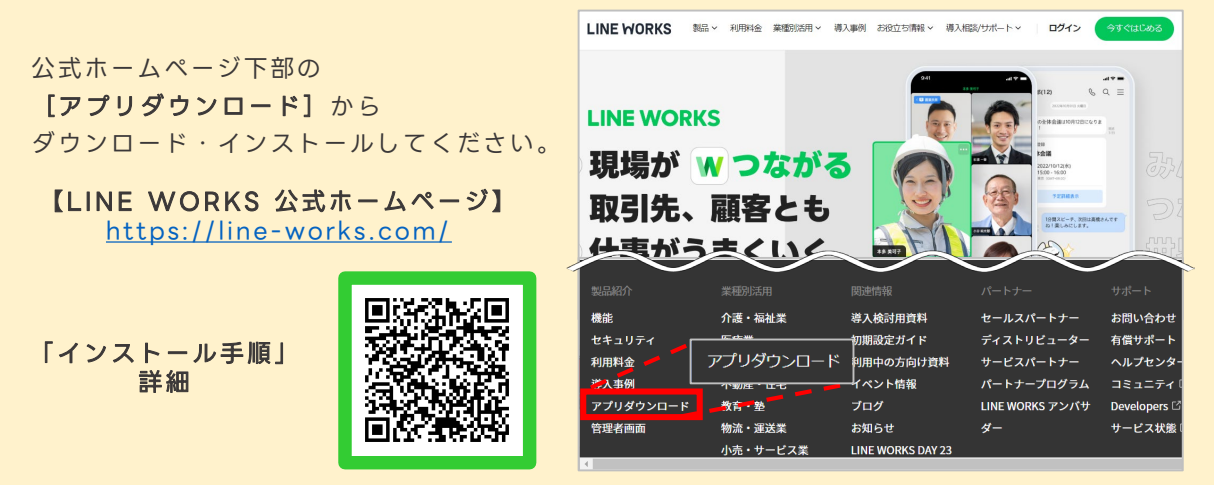

### <span id="page-27-0"></span>**アドレス帳から音声通話・ビデオ通話を始める**

連絡先のプロフィールから音声通話・ビデオ通話を発信することができます。 ※パソコンでビデオ通話を利用するには、LINE WORKS 「PC版アプリ」をインストールする必要があります。 「PC版アプリ」のインストールについては「21-P1をご確認ください。

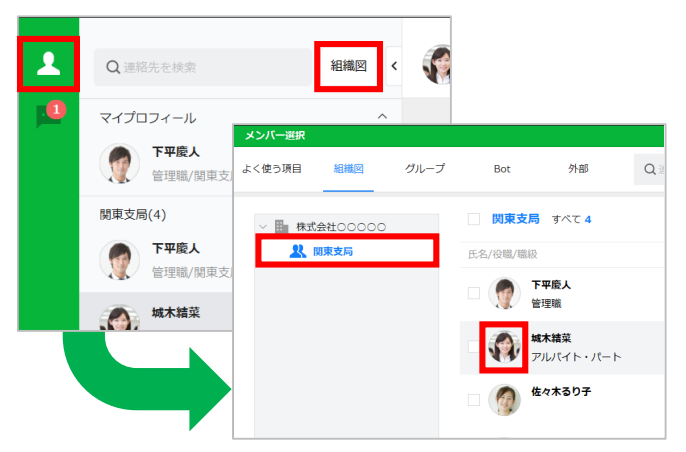

1 [2] をクリックして [組織図] を クリック [組織図]から発信したいメンバーが

所属する「組織名]を選択して、 同メンバーの[写真]をクリック

※例では「関東支局」を選択します。

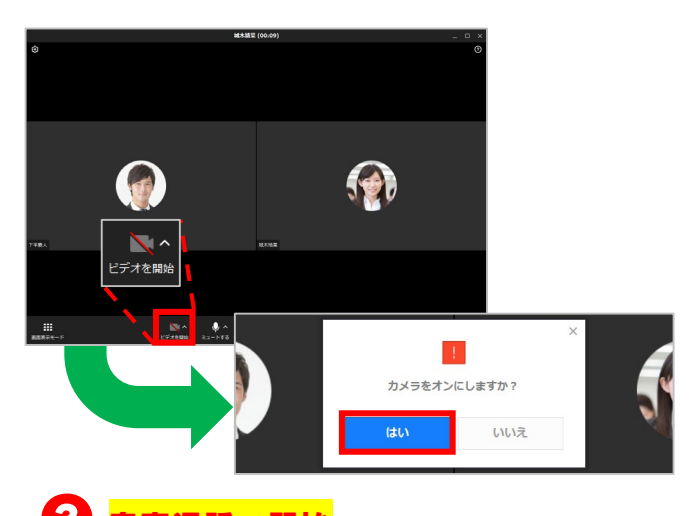

**音声通話 開始 ❸**

> 「ビデオを開始】をクリックして [はい] をクリックすると **ビデオ通話 開始**

> > <通話可能な人数> フリープラン 4人まで(最大60分) 有償プラン 200人まで

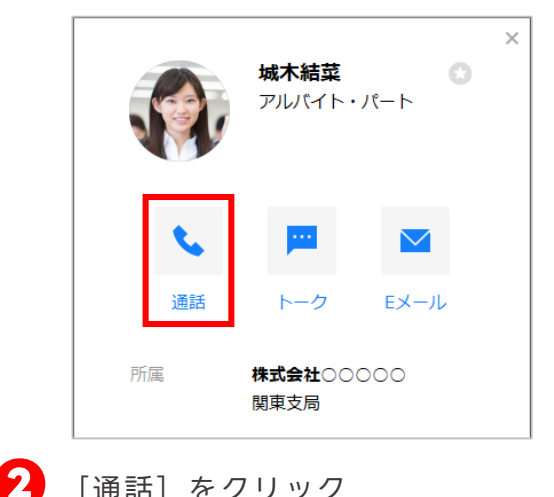

**マイク/カメラのアクセス許可**

音声通話・ビデオ通話を開始させるときに 下記のようなウィンドウが表示された 場合は「設定に移動する]をクリックして アクセス許可をしてください。

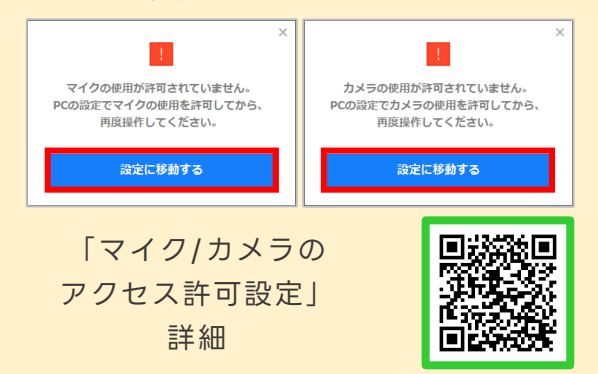

#### **マイクのオン/オフの切り替え**

[ミュートする]をクリックするとマイク をオフにすることができ、[ミュート解 除]でオンにすることができます。 また、マイクをオフにした状態でキーボー ドのスペースキーを押して、一時的にマイ クをオンにすることもできます。

### <span id="page-28-0"></span>**トークルームからビデオ通話を始める**

#### トークルームですぐに音声通話やビデオ通話を発信することができます。

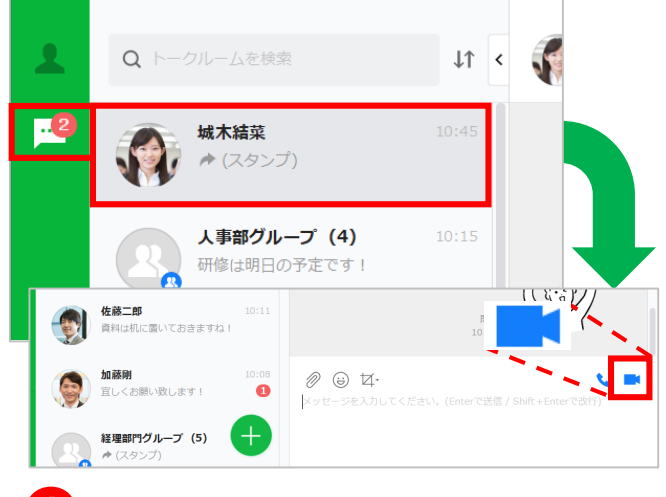

**❶** [ ]をクリックして、 ビデオ通話をする相手のトークルーム をクリック後、 [■ ]をクリック

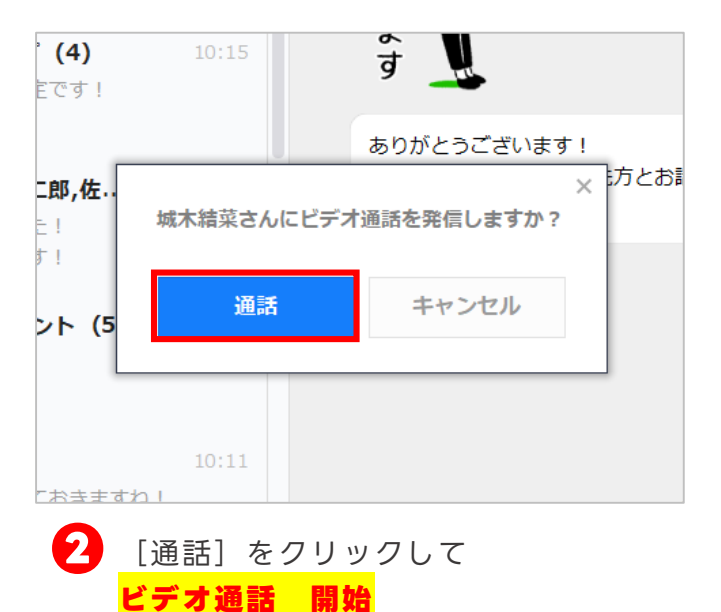

#### **マイク/カメラのアクセス許可**

音声通話・ビデオ通話を開始させるときに 下記のようなウィンドウが表示された 場合は「設定に移動する]をクリックして アクセス許可をしてください。

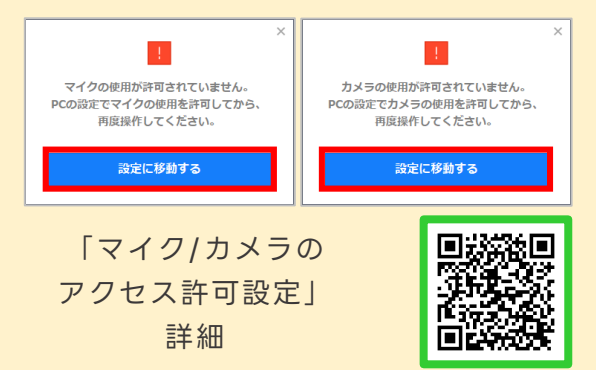

#### **マイクのオン/オフの切り替え**

[ミュートする]をクリックするとマイク をオフにすることができ、[ミュート解 除]でオンにすることができます。 また、マイクをオフにした状態でキーボー ドのスペースキーを押して、一時的にマイ クをオンにすることもできます。

<通話可能な人数> フリープラン 4人まで(最大60分) 有償プラン 200人まで

### <span id="page-29-0"></span>**バーチャル背景を利用する**

ビデオ通話時に、自分のカメラの背景をぼかしたり、バーチャル背景を設定することが できます。

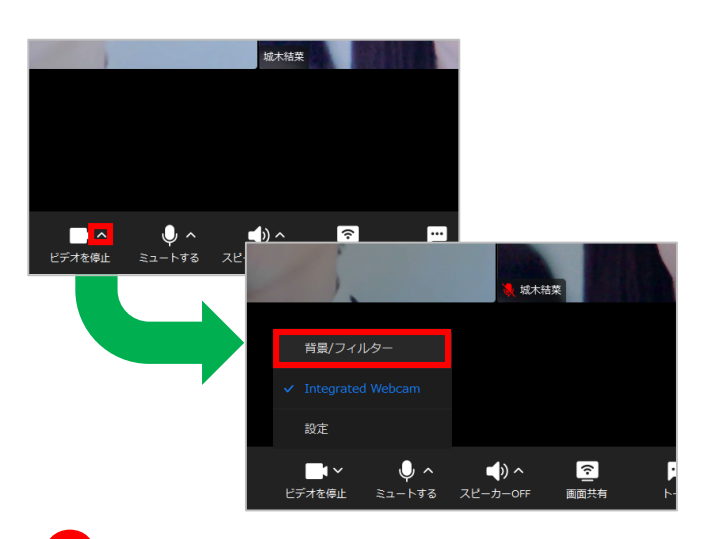

■● ビデオ通話画面で [ビデオを停止] の 右側にある「∧〕をクリックし、 [背景/フィルター]をクリック

#### **フィルター機能で明るさ/色味の調整**

PC版アプリの場合、ビデオ通話画面で 映る映像の明るさや色味をフィルター効 果で調整することができます。

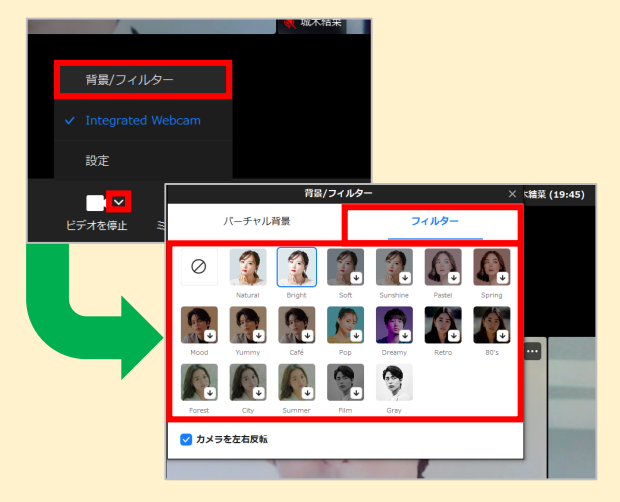

**❶**ビデオ通話画面で[ビデオを停止] の右側にある[∧]をクリックし、 [背景/フィルター]をクリック

**❷**[フィルター]をクリックし、任 意のフィルターを選択してクリック

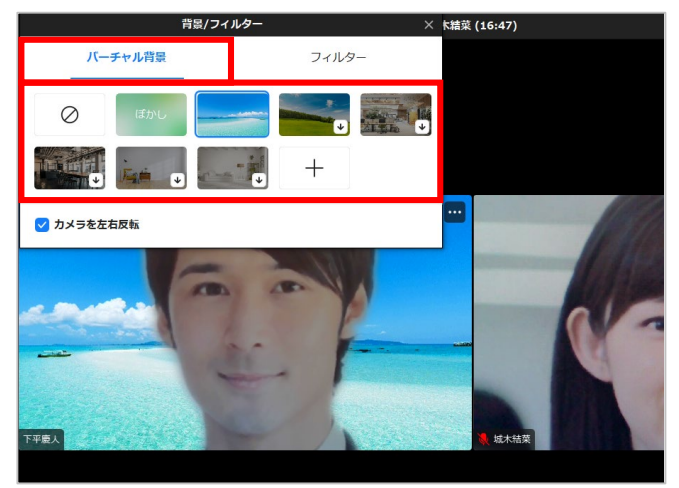

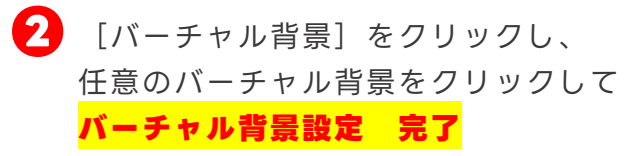

#### **ビデオ通話前に背景を設定する**

ビデオ通話を始める前にバーチャル背景 を設定することができます。

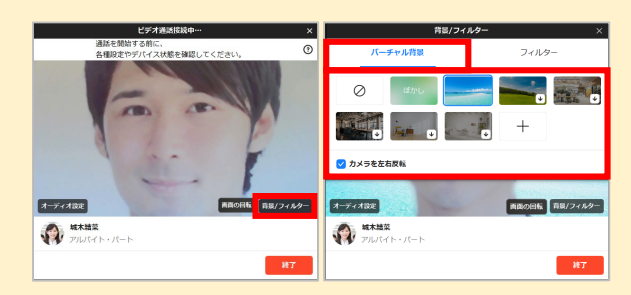

**❶**相手の応答待ちの画面で[背景/フィ ルター]をクリック **❷**[バーチャル背景]をクリックし、 任意のバーチャル背景を選択してク リック

### <span id="page-30-0"></span>**通話で画面を共有する**

通話時に、自分のパソコンの画面を共有することができます。

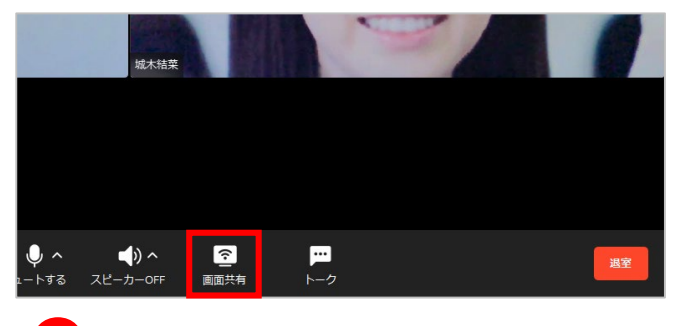

■● ビデオ通話画面で [画面共有] を クリック

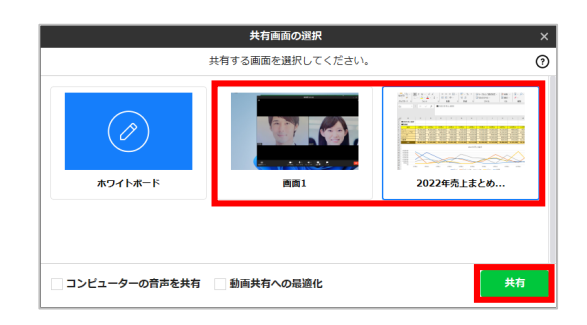

パソコンで開いている画面の中から **❷** 共有する画面を選択し、[共有]を クリック

> ※例では事前に開いていた資料の画面を選択 します。

#### **パソコンの音声も含めて画面共有する**

Windowsで画面共有をする場合、**❷**の画面で[コンピューターの音声を共有]を選択する ことで、画面と同時に音声も共有できます。

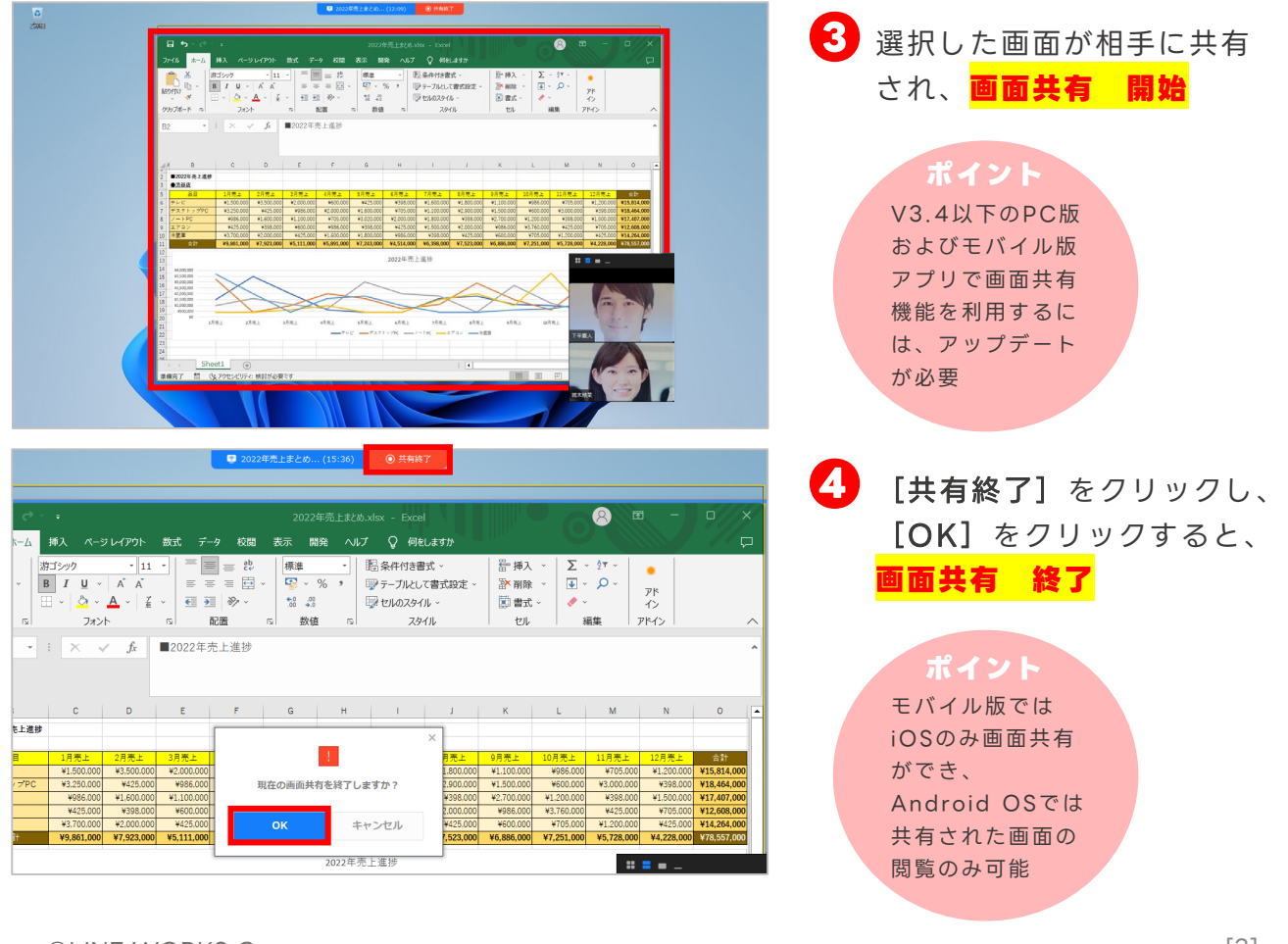

### <span id="page-31-0"></span>**通話中にトークを送信する**

通話中の相手とのトークルームが別画面で開かれ、通話中にトークのやりとりができます。

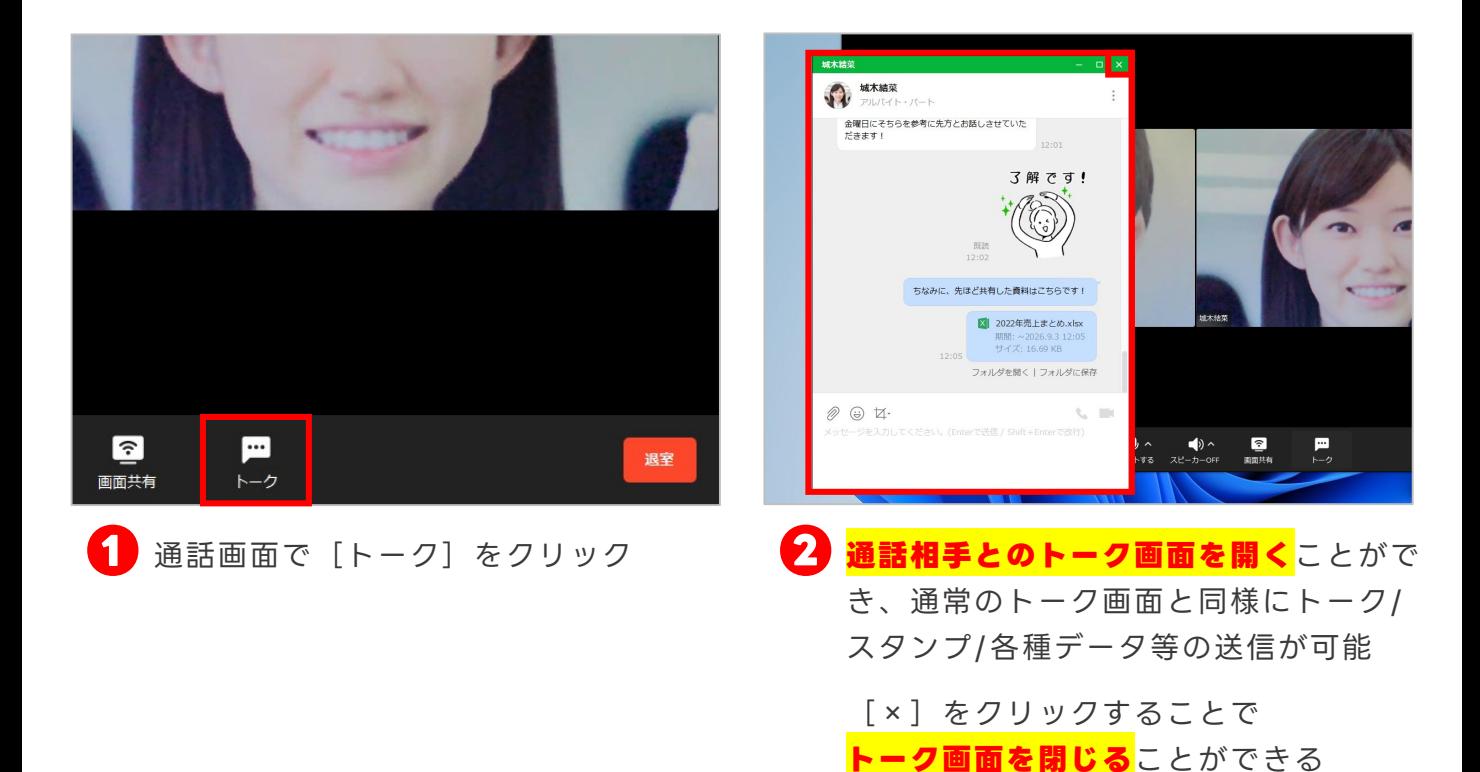

**外部とのビデオ通話中にトークをする**

「外部とのミーティングリンク」を作成すると、ほかの会社のLINE WORKSユーザーまたは ゲストとビデオ通話ができます。

その際にも [トーク] をクリックして、 ビデオ通話中だけ利用できる一時的な トーク画面を開くことが可能です。

※外部とのミーティングリンクを作成するに は、ほかの会社のLINE WORKSユーザーと のトークの権限が必要です。

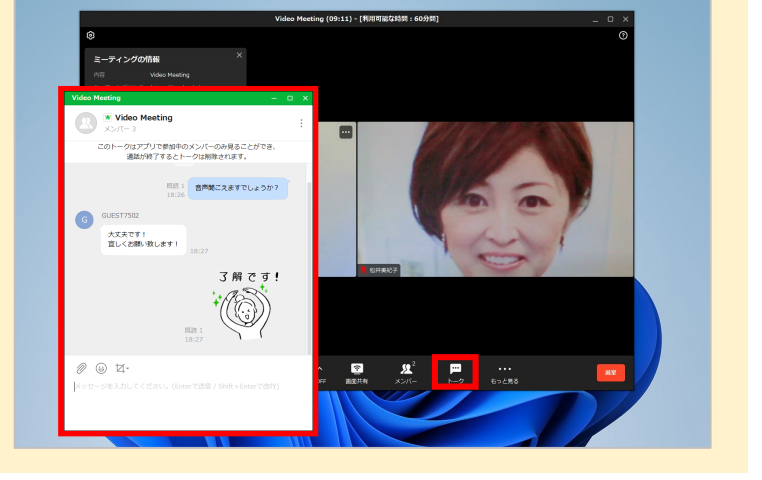

「ミーティングリンク」 詳細

### <span id="page-32-0"></span>**通話でホワイトボードを共有する**

ホワイトボードを共有し、リアルタイムで絵や図形などを描きながら通話ができます。

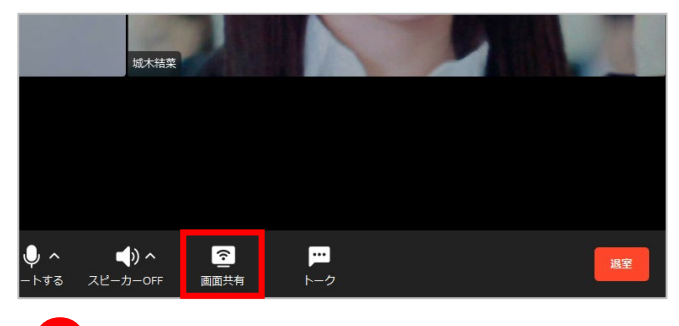

**❶** ビデオ通話画面で[画面共有]を クリック

共有画面の選択 #有する画面を選択してください。  $\odot$ ( P ホワイトボード コンピューターの音声を共有 動画共有への最適化 共有

[ホワイトボード]をクリックし、 [共有]をクリック **❷**

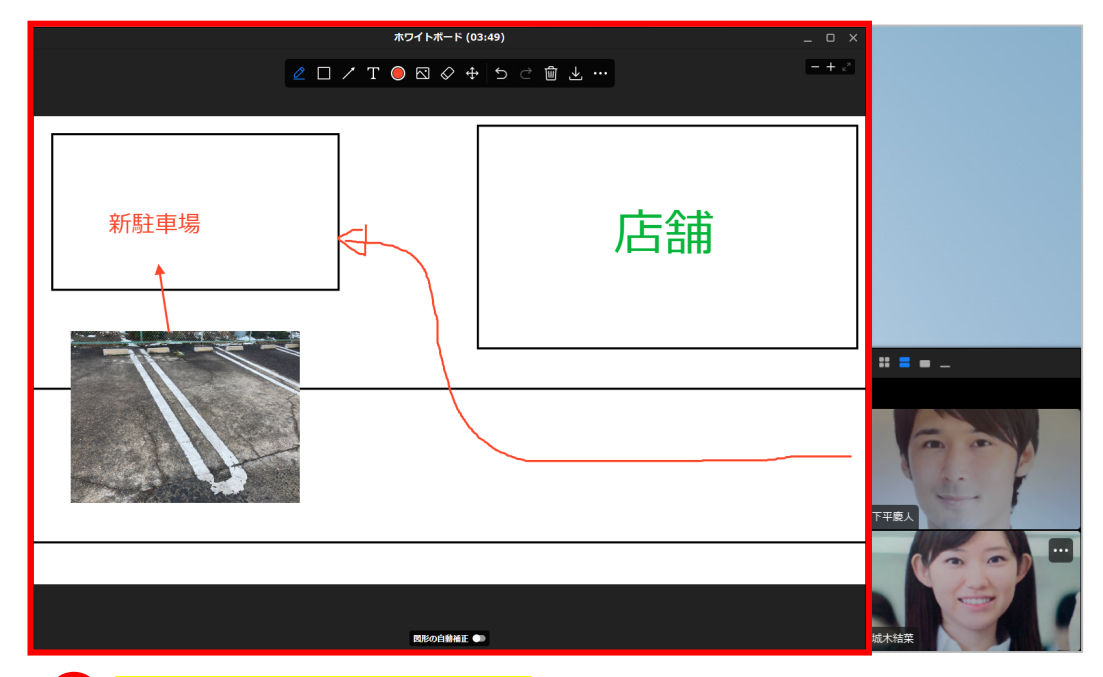

**❸ ホワイトボードの共有が開始**され、編集の各種アイコンが表示されるため、

ホワイトボードを編集する

[2]:ペン/蛍光ペンで自由に描く [3]:四角形/三角形/円角形を描く

[ Z ]: 直線/矢印を描く [ T ]: テキストを入力

[◎] :ペン/図形/線/テキストの色と太さを変更

[**図**]:デバイスにある画像を追加 ※追加可能な形式:.jpg/.png/.gif/.bmp

[⊘] :描いたものを1つずつ消去 [⊕]:描いたものを選択・移動/サイズ変更/削除

[ / ]:編集をキャンセル/元に戻す

[■]:すべて削除、ホワイトボードを新しく始める [■]:内容を画像で保存

[■]:ホワイトボードを共有したメンバーにのみ表示され、[参加者による編集を許可] の 選択/解除で、ほかのメンバーとの共同編集を許可/制限

### **通話でホワイトボードを共有する**

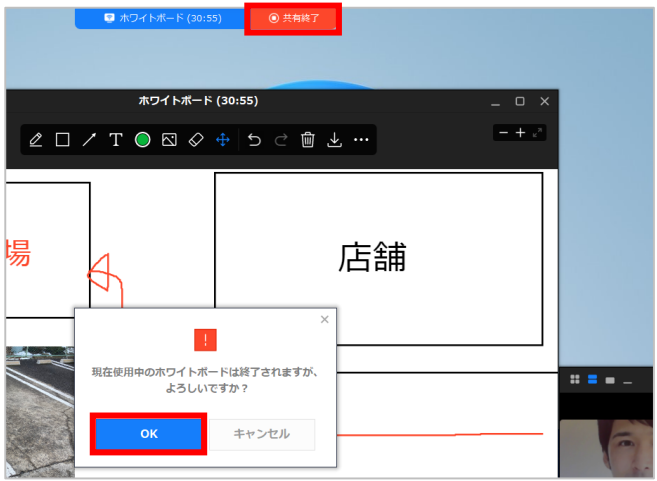

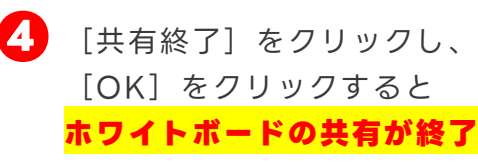

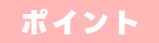

ホワイトボードを共有中 にほかのメンバーが新し い画面を共有したり、 ホワイトボードを起動し た場合、既存のホワイト ボードは終了される

#### **ポイント**

通話終了前にホワイト ボードを共有したメン バーがホワイトボードの 終了後にまた再開した場 合、ホワイトボードの編 集内容は維持される

### <span id="page-34-0"></span>**複数人でのビデオ通話を始める**

複数人のトークルームやグループから音声通話・ビデオ通話を始めます。

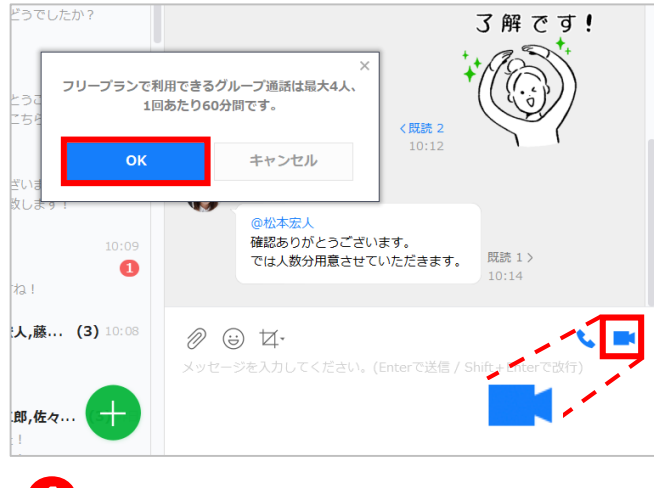

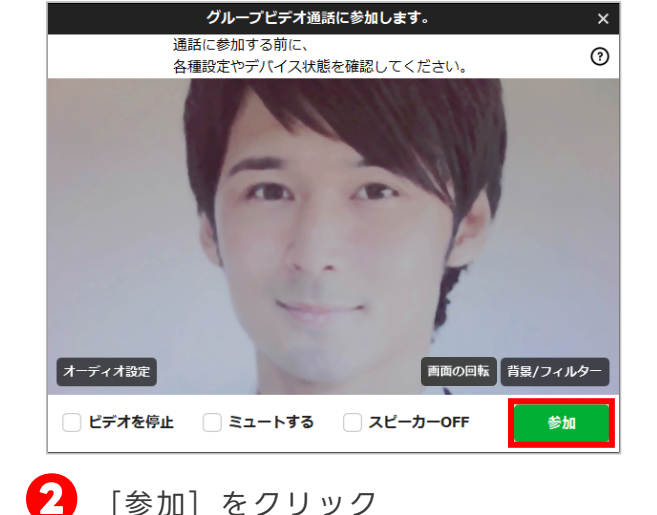

退室してビデオ通話を継続させる 場合はそのまま[OK]を、ビデ オ通話を終了させる際には[ミー ティングを終了]をクリックして から[OK]をクリックすると

**ビデオ通話 終了**

複数人のトークルームを開き、 [■1] をクリックして、[OK]をクリック

下平慶人,松本宏人,川宮未保

グループビデオ通話中です。(1)<br>下平慶人さんがグループビデオ通話を開始しました。

。<br>確認ありがとうございます。 では人数分用意させていただきます。

ミーティング情報が作成され

川宮未保

未請トーク

18  $11<sup>1</sup>$ 

 $\bullet$ 

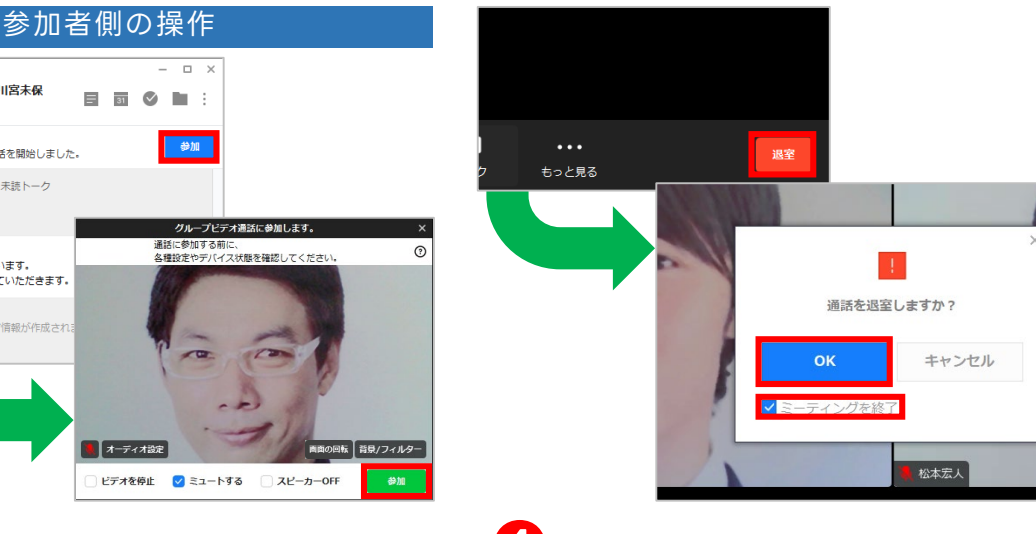

<mark>❸</mark> トークルームのメンバーにビデオ通話 [退室] をクリックし、自分だけ が開始された旨の通知が届くため、メ ンバーは通知が届いたトークルームを 開いて[参加]をクリックし、次の画 面で[参加]をクリックして **複数人でのビデオ通話 開始**

> <通話可能な人数> フリープラン 4人まで(最大60分)

> > 有償プラン 200人まで

### <span id="page-35-0"></span>**複数人でのビデオ通話にほかのメンバーを招待**

複数人でビデオ通話をするとき、ほかのグループやトークルームのメンバーにあらかじめ 参加用リンクを共有しておくことでビデオ通話に招待することができます。

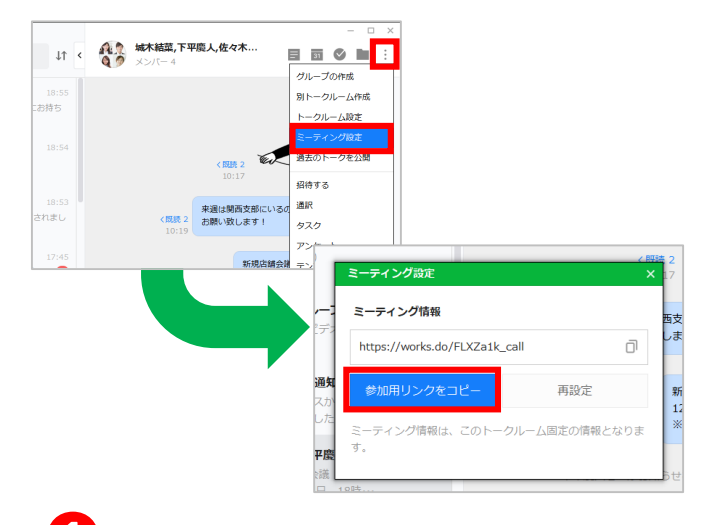

**❶** ビデオ通話を開始する予定の複数人の トークルームを開き、「 ゙゚ ] をクリック し、「ミーティング設定]をクリックし て[参加用リンクをコピー]をクリック

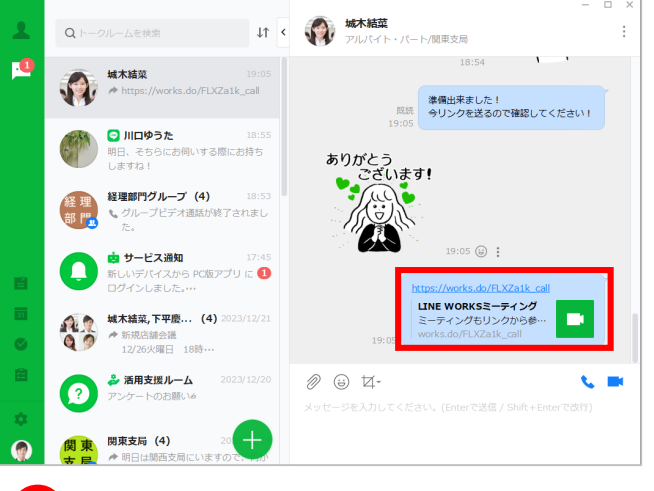

コピーした参加用リンクを参加させた **❷** いメンバーのトークに貼り付けて送信 し、**複数人でのビデオ通話への招待 完了**

※例では「城木結菜」のトークルームを選択します。

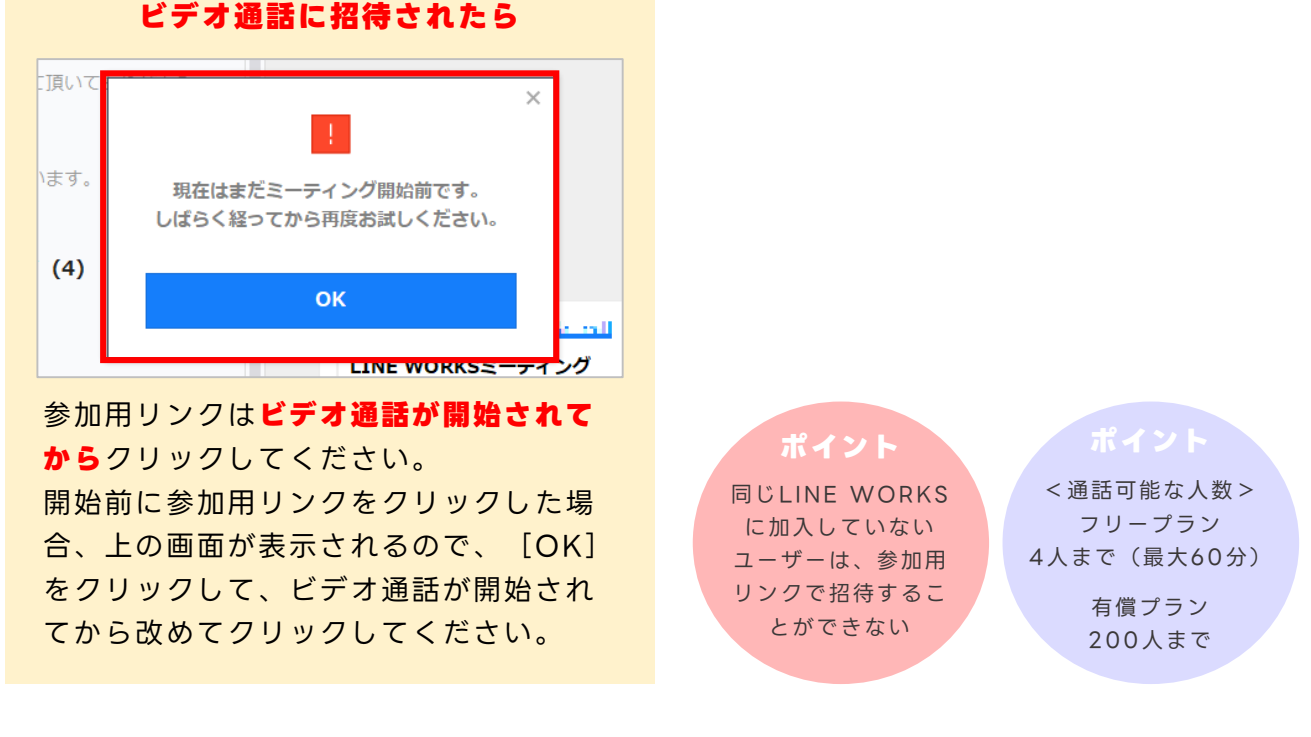
**パソコン**

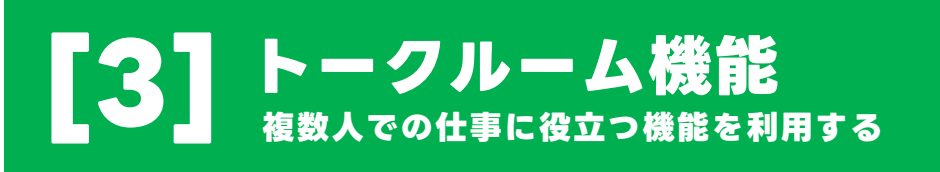

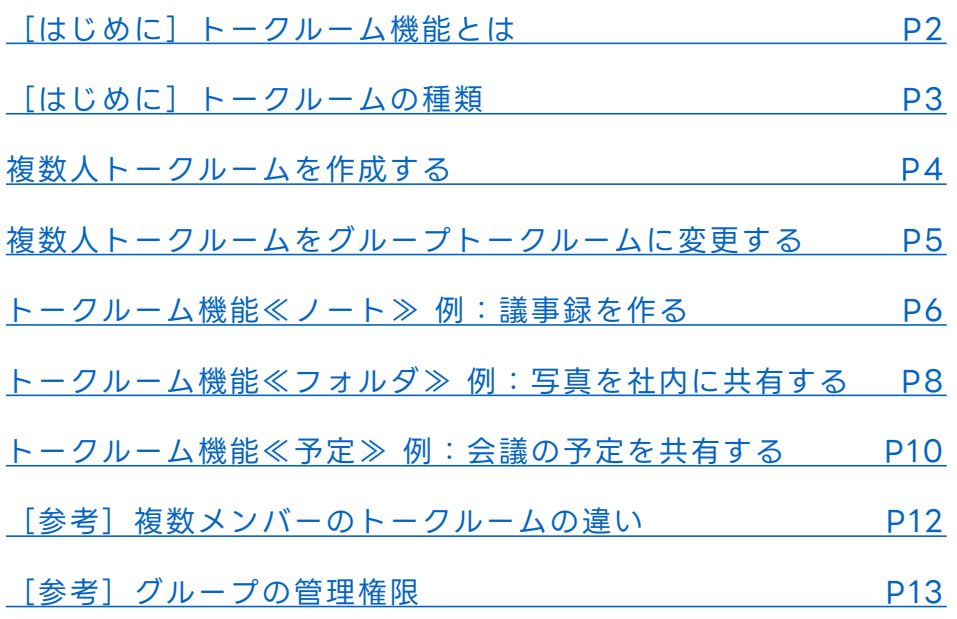

本マニュアルでは一部の箇所において、複数ある方法のうち、一つを掲載しています。ただし、利用方法 を限定したり推奨するものではございません。また一部の画像において、最新バージョンのものとは異な る画像が使用されている場合がございます。あらかじめご了承ください 。

※スクリーンショットはGoogle Chromeのものです。

<span id="page-37-0"></span>**はじめに トークルーム機能とは**

### **■4つの機能が使える**

組織トークルーム、グループトークルーム、複数人トークルームで利用できる、 4つの機能が「トークルーム機能」です。

「[ノート」](https://guide.worksmobile.com/jp/message/message-guide/note/)「[予定」](https://guide.worksmobile.com/jp/message/message-guide/group-schedule/)「[タスク」](https://guide.worksmobile.com/jp/message/message-guide/group-task/)「[フォルダ」](https://guide.worksmobile.com/jp/message/message-guide/group-folder/)という複数人の仕事に役立つ機能です。

#### **(例)**

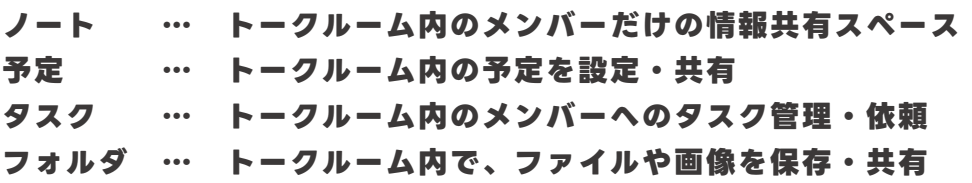

**活用例:**

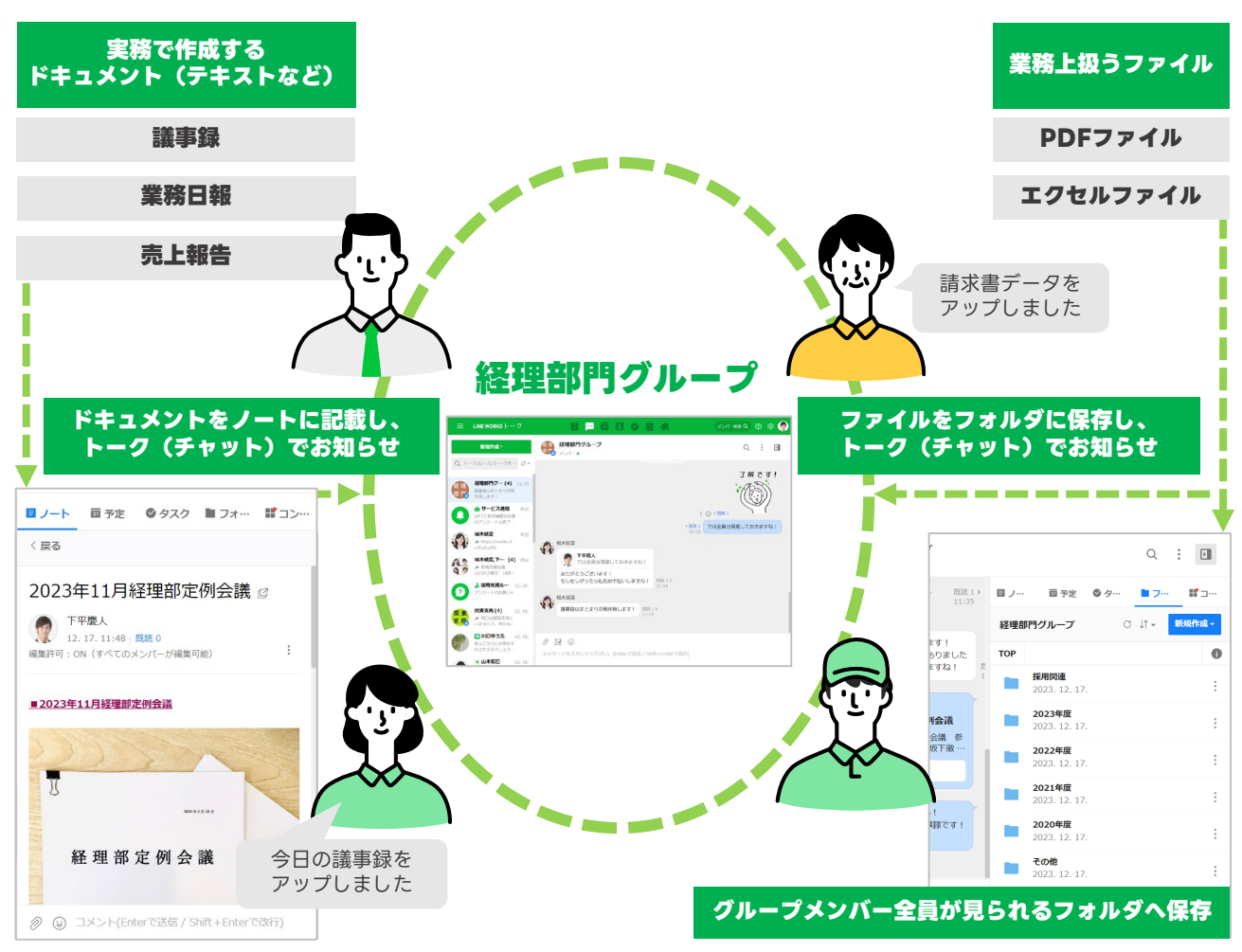

### <span id="page-38-0"></span>**はじめに トークルームの種類**

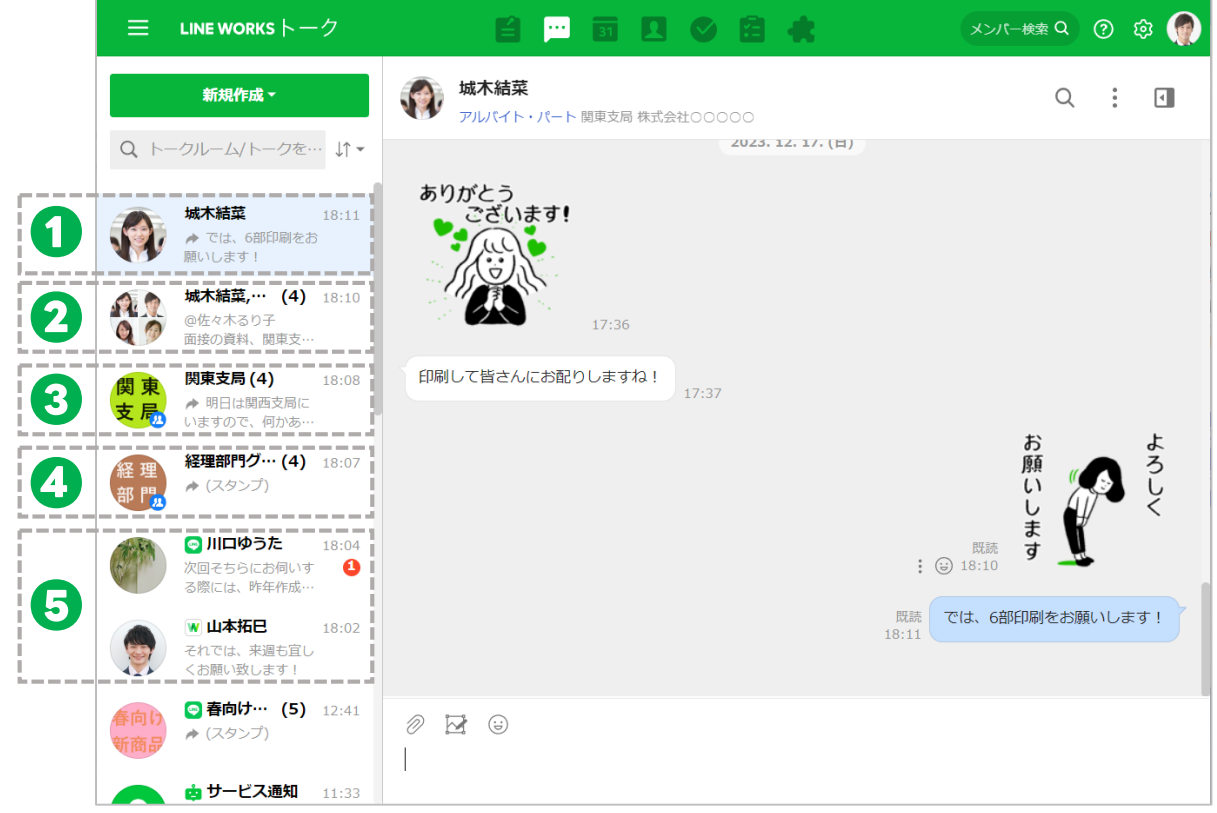

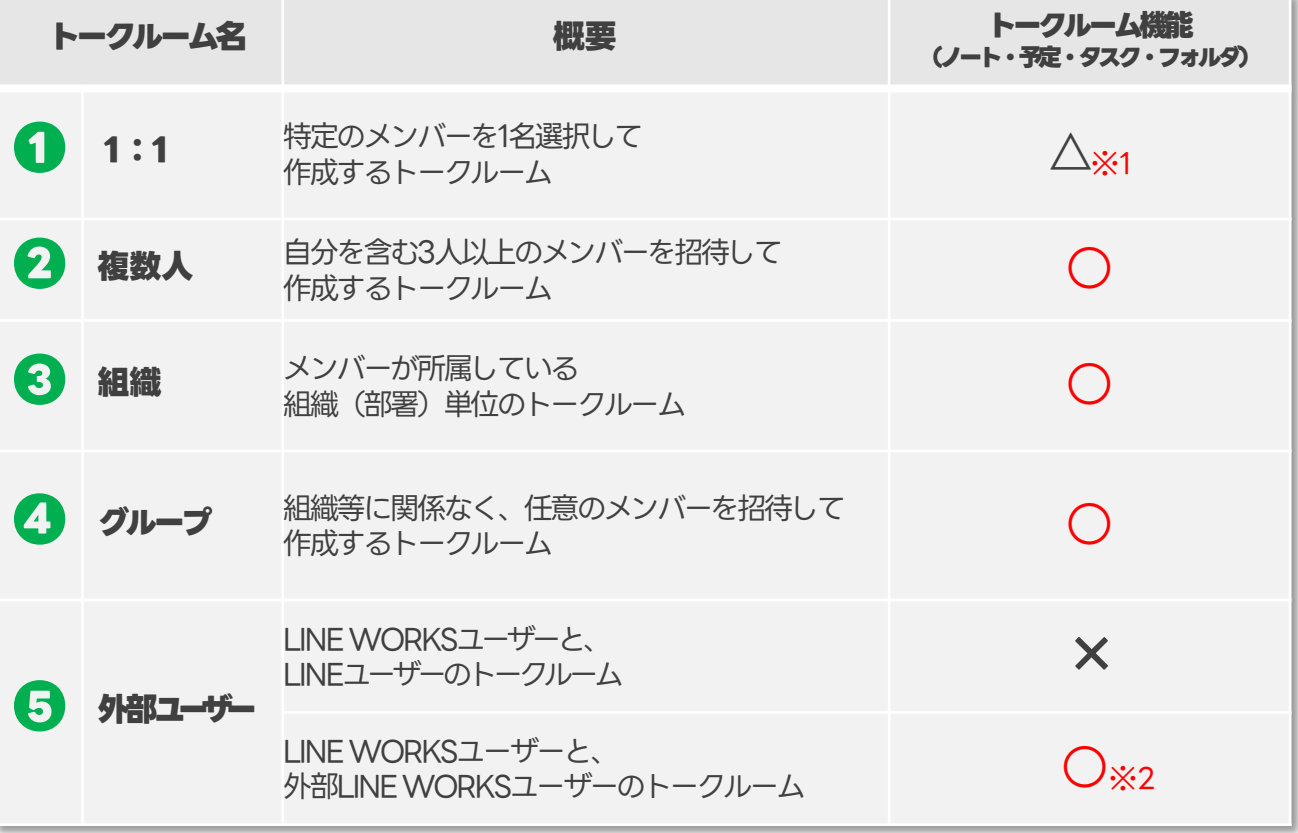

※1 「タスク」は1:1トークルームでも利用可能です

※2 外部LINE WORKSユーザーとのトークルームでは「ノート/予定/フォルダ」機能のみ利用可能です

## <span id="page-39-0"></span>**複数人トークルームを作成する**

トーク一覧の画面から複数人トークルームを作成することができます。

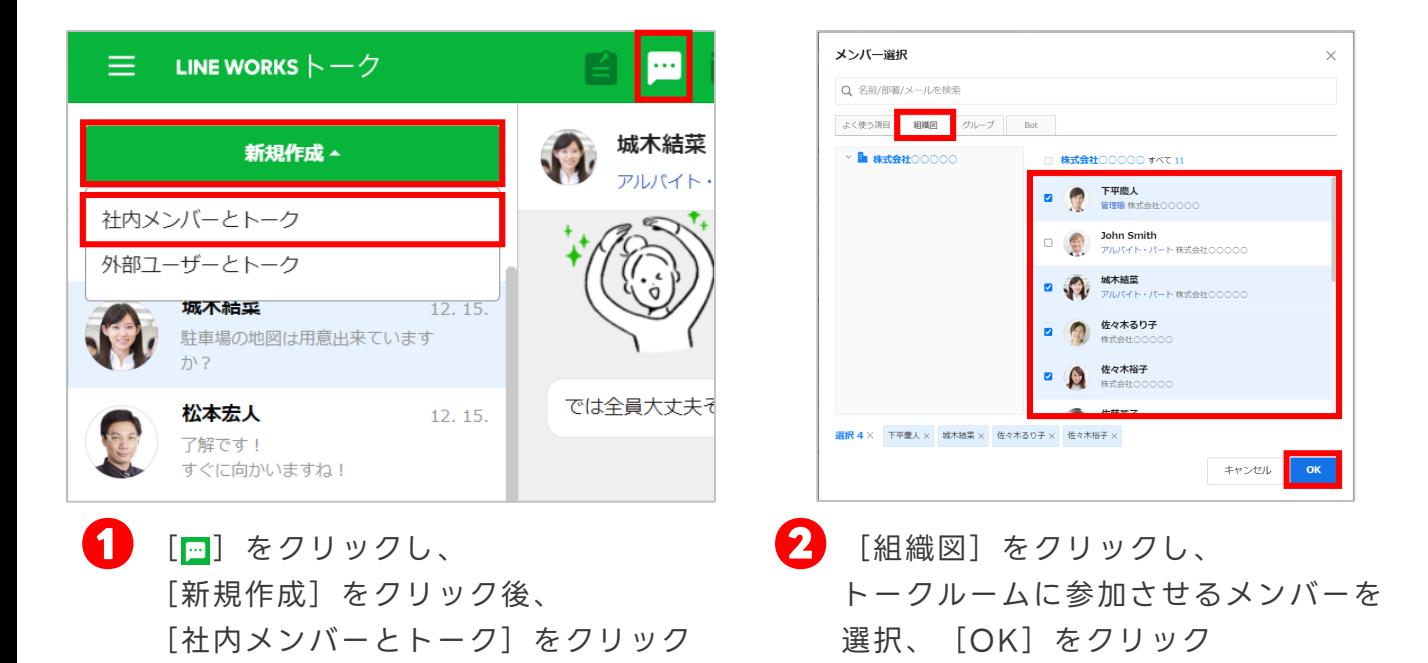

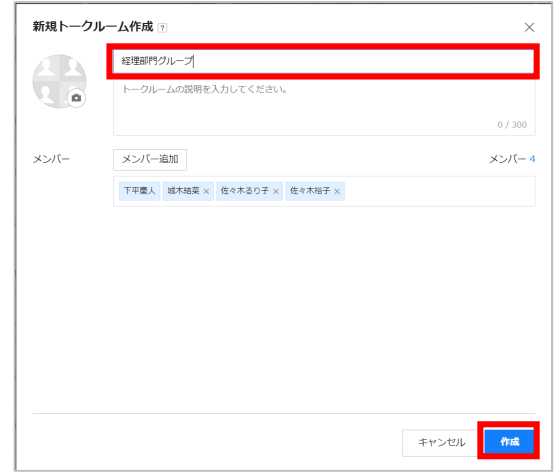

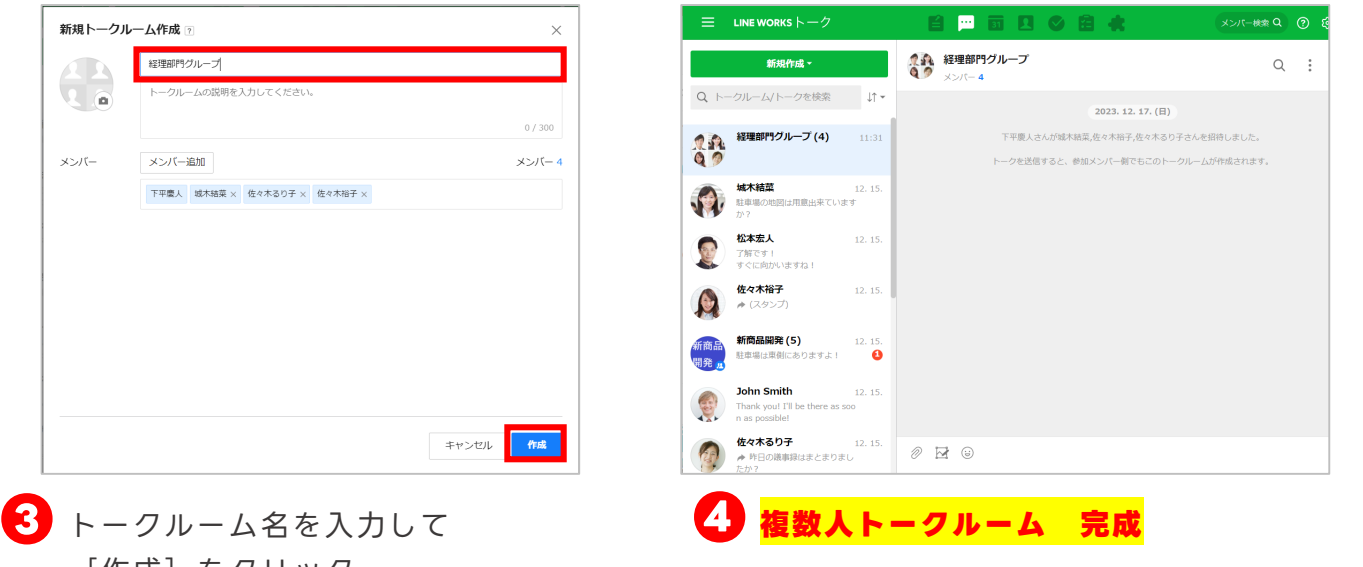

# 「作成」をクリック

※トークルーム名やトークルームの説明を入力する ことができます。 ※選択メンバーが参加中のトークルームすでにある が別のトークルームを作りたい場合は、[別トーク ルーム作成]をクリックします。

### <span id="page-40-0"></span>**複数人トークルームをグループトークルームに変更する**

#### 複数人トークルームをグループトークルームに変更することができます。

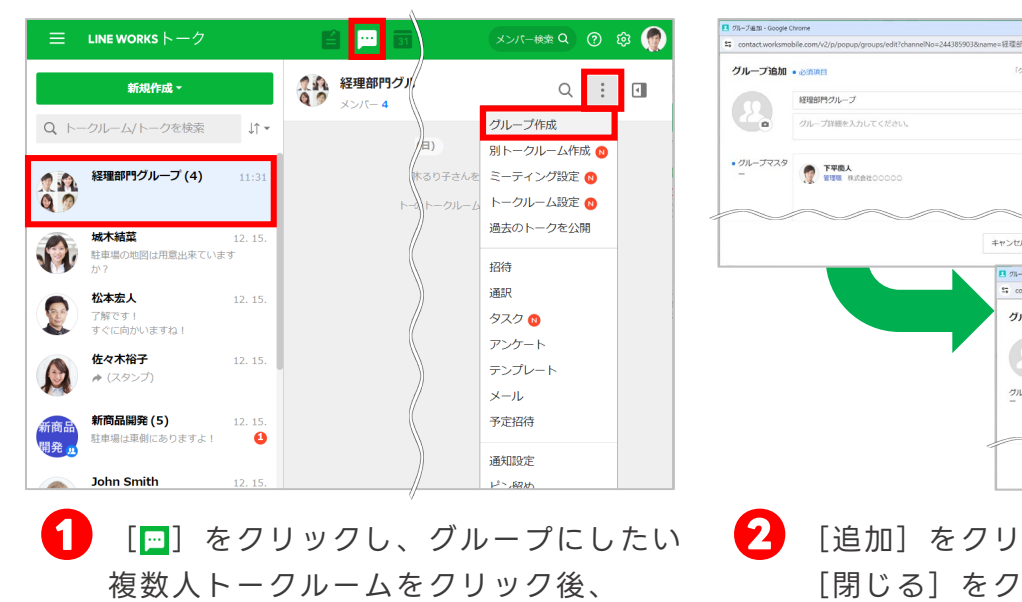

[ ] をクリックし、 [グループ作成] をクリック

**BOS BE** ックして [閉じる]をクリック **複数人トークルームを グループトークルームに変更 完了**

リ<br>ワループ&la ブルとは?

36.10

経理部門グループ

F<sup>#</sup>

 $\overline{\mathbf{c}}$ 

※初期設定ではメンバーの名前が入力されています。 ※トークルーム名やトークルームの説明を入力する ことができます。

※利用する機能、サービス通知へのお知らせ、 グループを公開するかの設定を変更できます。

### <span id="page-41-0"></span>**トークルーム機能≪ノート≫ 例:議事録を作る**

ノート機能で作成したノートは、トークルーム内のメンバーに共有したり共同編集で きるように設定も可能なため、議事録などの情報共有に役立ちます。

メンバー検索 Q ② ③ 1 m. 司口の自食  $\begin{bmatrix} \boxed{\blacksquare} \end{bmatrix} \begin{bmatrix} \mathbf{\Sigma} \mathbf{y} \end{bmatrix} \mathbf{y} \mathbf{y} \mathbf{y} \mathbf{y}$ 経理部門グループ ノートを作成するトークルームの  $Q \quad \vdots \quad \boxed{\blacksquare}$  $\bullet$   $\vee$   $\vee$   $\circ$   $\bullet$  4 [ノート]をクリック後、 目リー 画予定  $Q_1$   $Q_2$ ... トラー  $\mathbb{R}^2$  Theorem [投稿の作成]をクリック すべて 、 投稿の作成  $C \downarrow \uparrow \text{+}$ (既読 1 ※「ノート」のタブが表示されない場合は では今週中に報告書を用意しておき ますね! 画面右上の [ 1 ] をクリックしてください 城木結菜 ĝ, لمباد ありがとう<br>- ございます! ノート活用ガイド 投稿 下書きに保存 □ ノートのお知らせに設定 √ 編集許可? キャンセル 件名 2023年11月経理部定例会議 15/200 ファイル添付 > ←ファイル添付 ↓文章の装飾 ローカルPC フォルダ 添付ファイル 0個 (OKB)  $B$  /  $\underline{U}$   $S$   $T$   $\bullet$   $T$ 高度な機能 Meirvo  $14px$ 国田田田国  $T\!\!\times\!\!$  $\dot{\times}$   $\varnothing$ 囲表 囚 画像 ☆ 画像の編集 (2) スタンプ ⊙ 動画 画対 翻訳 図 アンケート 団 テンプレート ■2023年1 个画像を挿入 参加者: 下平慶人 城木結菜 坂下徹 木下孝之 堤所· 本社会議室 111号室 議題: ①前回の会議で出た課題点に関して (1)領収書の取り扱いに関して **❷**

任意の件名・本文を入力

この画面内で【ファイル添付】【文章の装飾】【画像を挿入】も可能です。

### **トークルーム機能≪ノート≫ 例:議事録を作る**

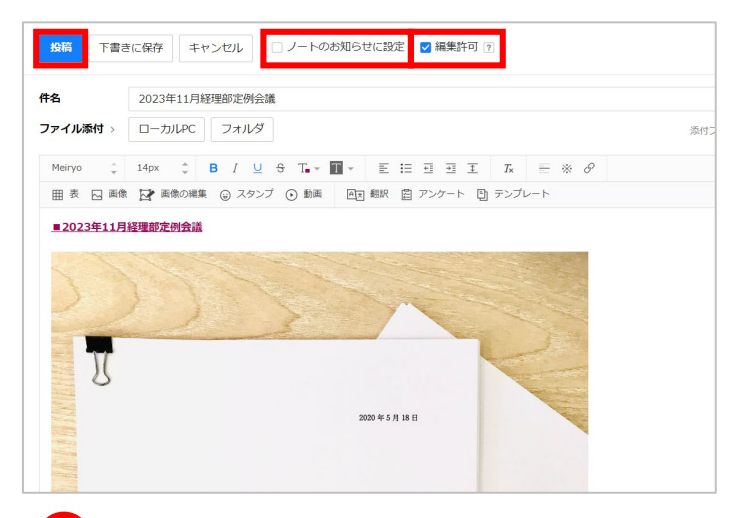

**❸** ノートをトークルームの上部のお知らせ欄に表示させたい場合は [ノートのお知らせに設定]にチェックし、ほかのメンバーもノートを 編集できるようにする場合は「編集許可]にチェックをして、「投稿]をクリック

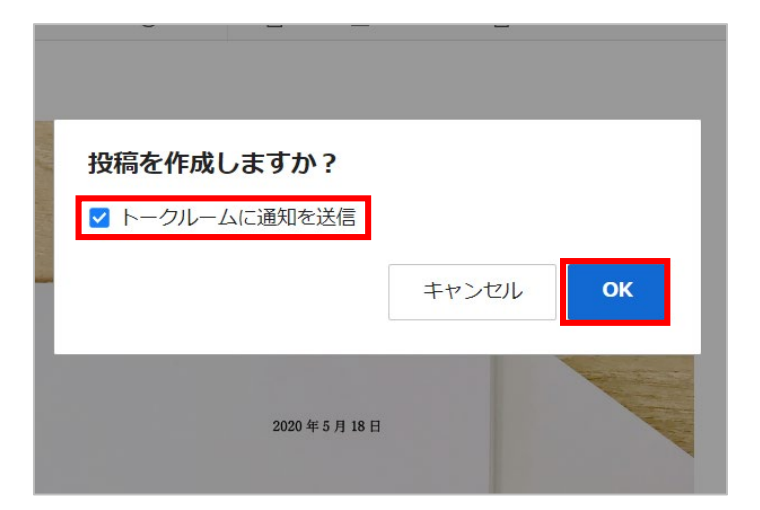

ノートが作成されたことをトークルームに通知する場合は、 **❹** [トークルームに通知を送信]にチェックし、 [OK]をクリック **ノート【議事録】の作成 完了**

## <span id="page-43-0"></span>**トークルーム機能≪フォルダ≫ 例:写真を社内に共有する**

画像、文書などのファイルをトークルームごとにフォルダで共有することができます。 パソコンを使えばドラッグ&ドロップで簡単に行うことが可能です。

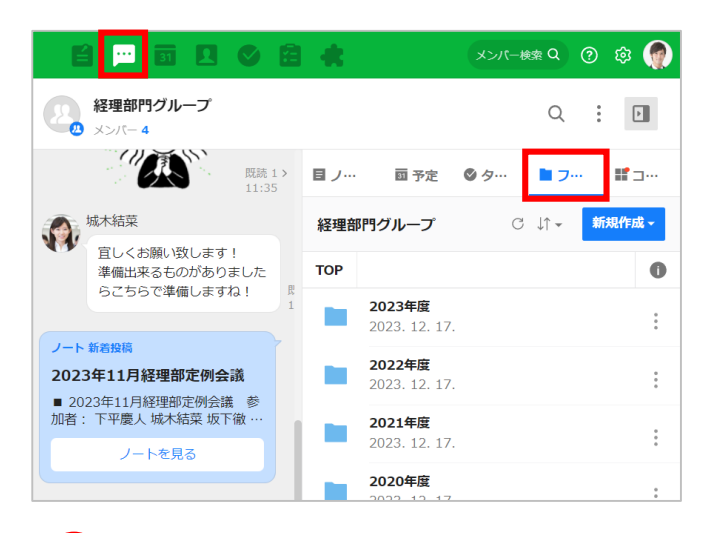

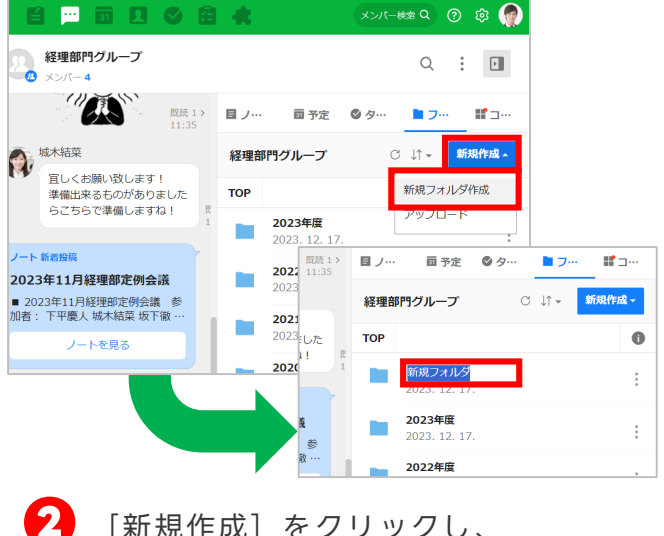

●● [ | | **□** 】をクリックし、フォルダを作成 するトークルームを選択後、 [フォルダ]をクリック

※「フォルダ」のタブが表示されない場合は画面右 上の [ 1 ] をクリックしてください

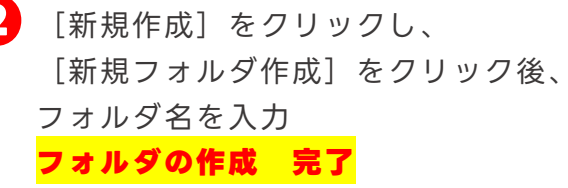

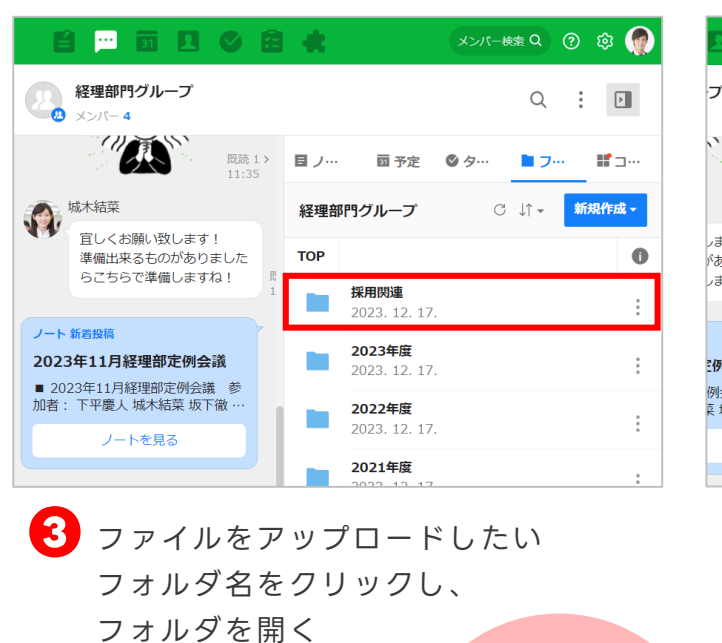

**ポイント** [新規作成]ボタン内 の [アップロード] か らもファイルのアップ

ロードが可能

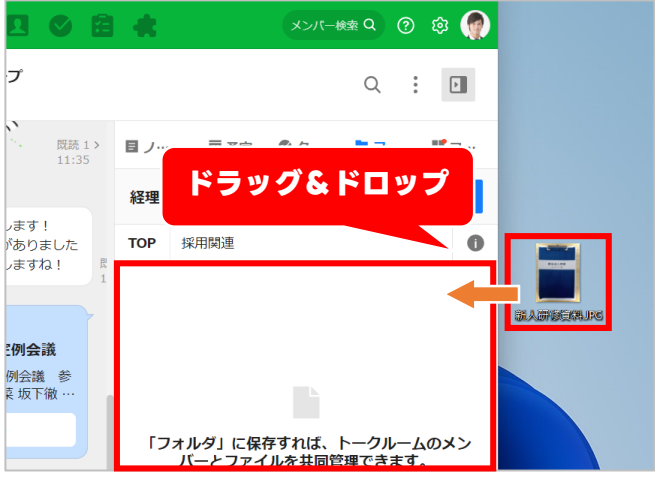

**❸ ❹** アップロードしたいファイルをド ラッグ&ドロップし、開いたフォ ルダ内に移動 **写真のフォルダ格納 完了**

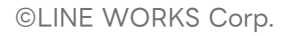

### **トークルーム機能≪フォルダ≫ 例:写真を社内に共有する**

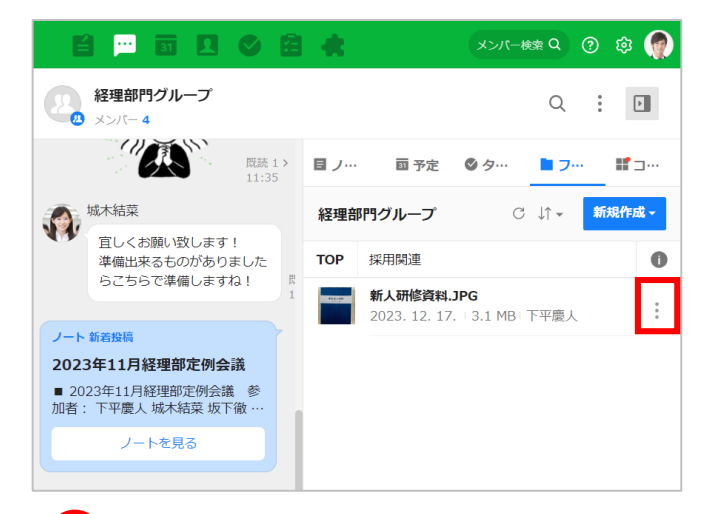

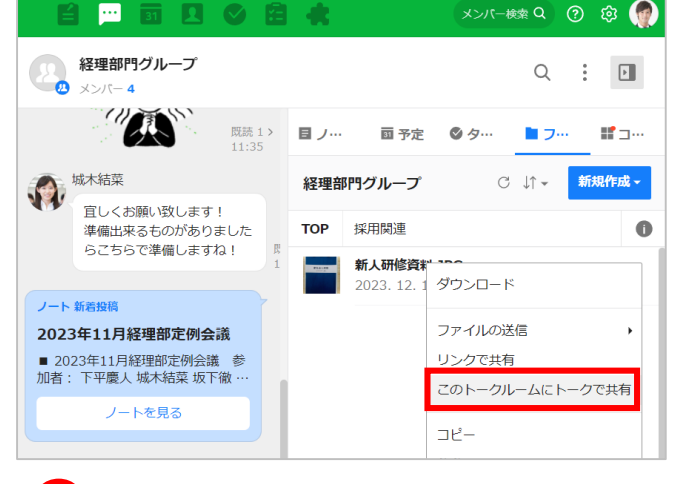

メンバー検索 Q ② ③ 1

[このトークルームにトークで共有]

をクリック

**❻**

**❺** フォルダ内のファイルをトークルーム に共有する場合、ファイルの右側の [ ; ] をクリック

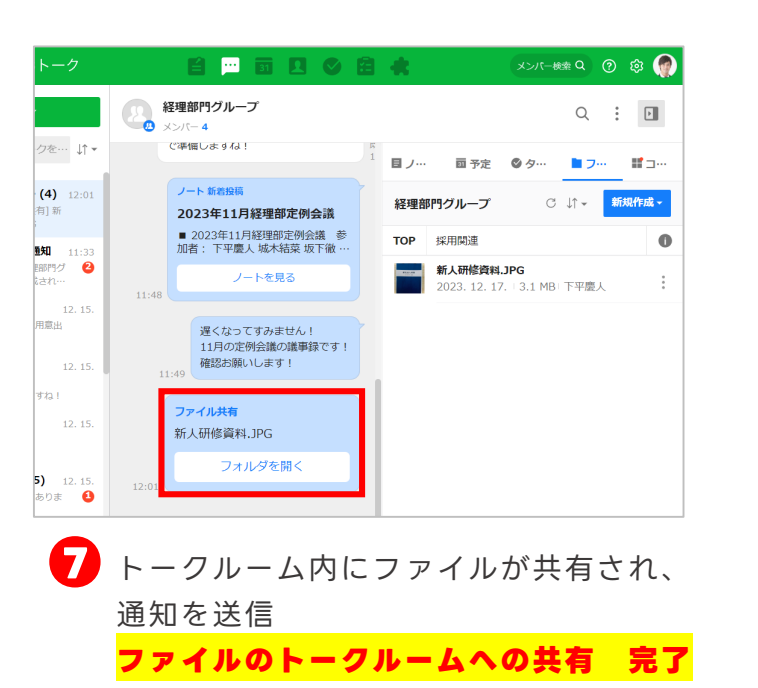

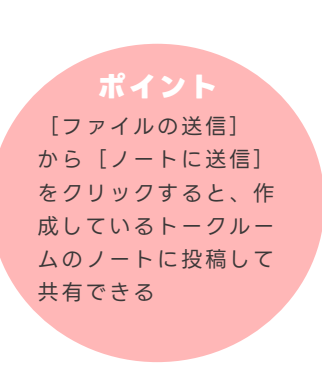

## <span id="page-45-0"></span>**トークルーム機能≪予定≫ 例:会議の予定を共有する**

#### トークルーム内で独自に予定を作成、登録することができます。

※登録した予定を自分のカレンダーで確認するには、カレンダー > トークルームカレンダーから該当のトークルーム を選択してください。

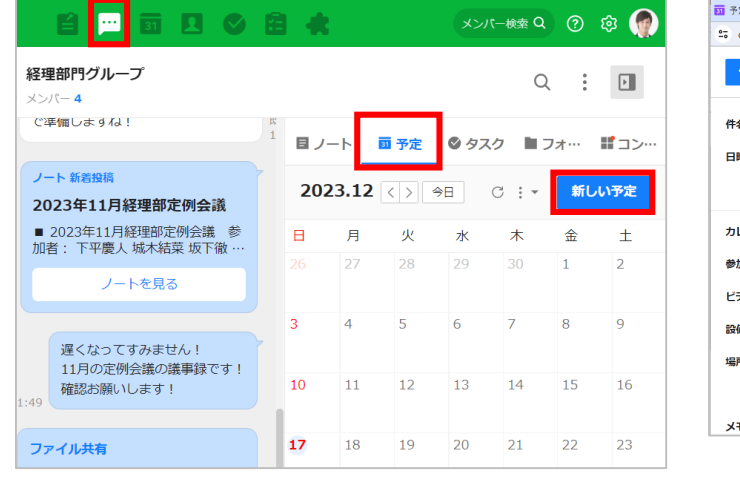

**1** [- ]をクリック 予定を作成したいトークルームを 選択後、[予定]をクリックし、 [新しい予定]をクリック

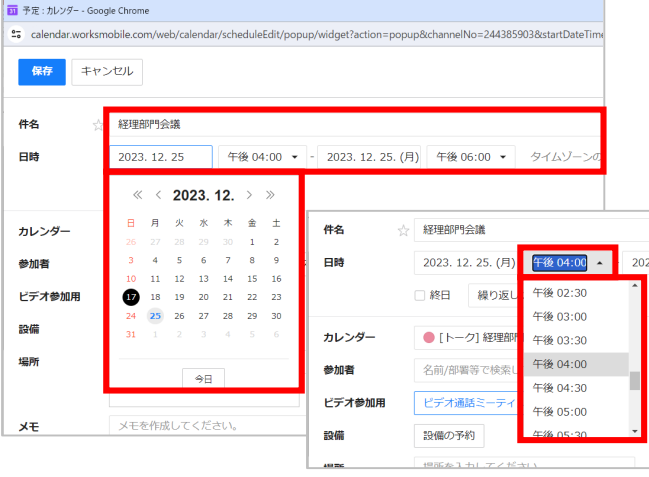

**2** [件名] に予定の名称を入力し、 [日時]で任意の日付と時間を選択

> ※例では「2023年12月25日(月)午後04:00~ 午後06:00 」を選択しています。 ※直接入力で、1分単位の設定も可能です。

クリックし、[30分前]をクリック

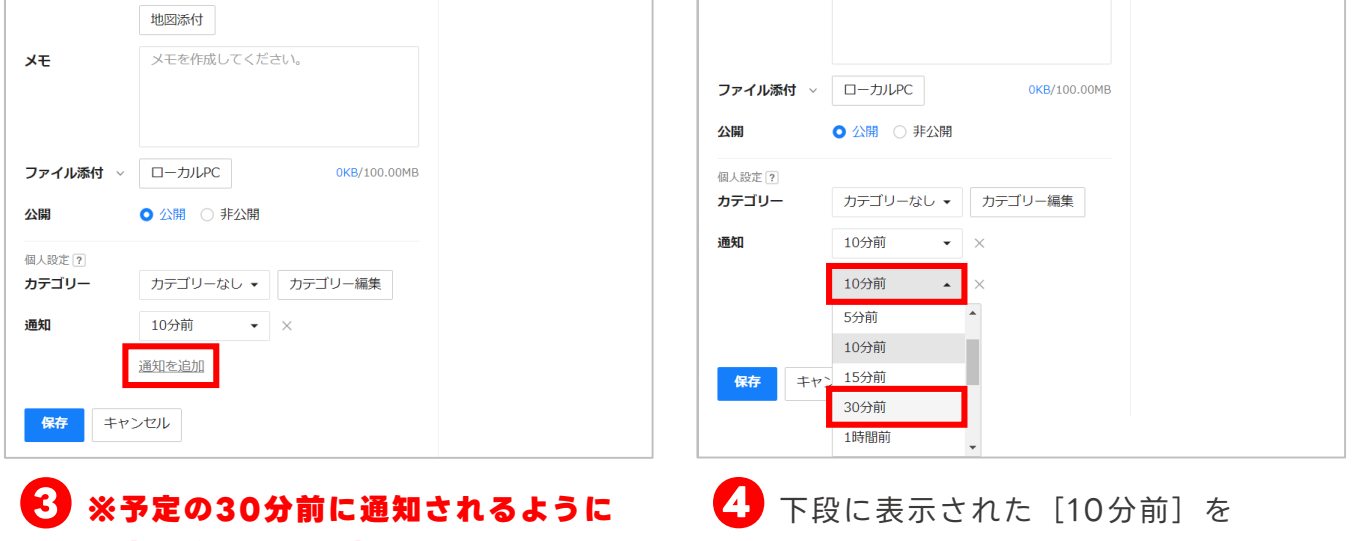

#### **設定を追加する場合**

[通知を追加]をクリック

※初期設定では、予定の10分前に通知が届くよう に設定されています。

### **トークルーム機能≪予定≫ 例:会議の予定を共有する**

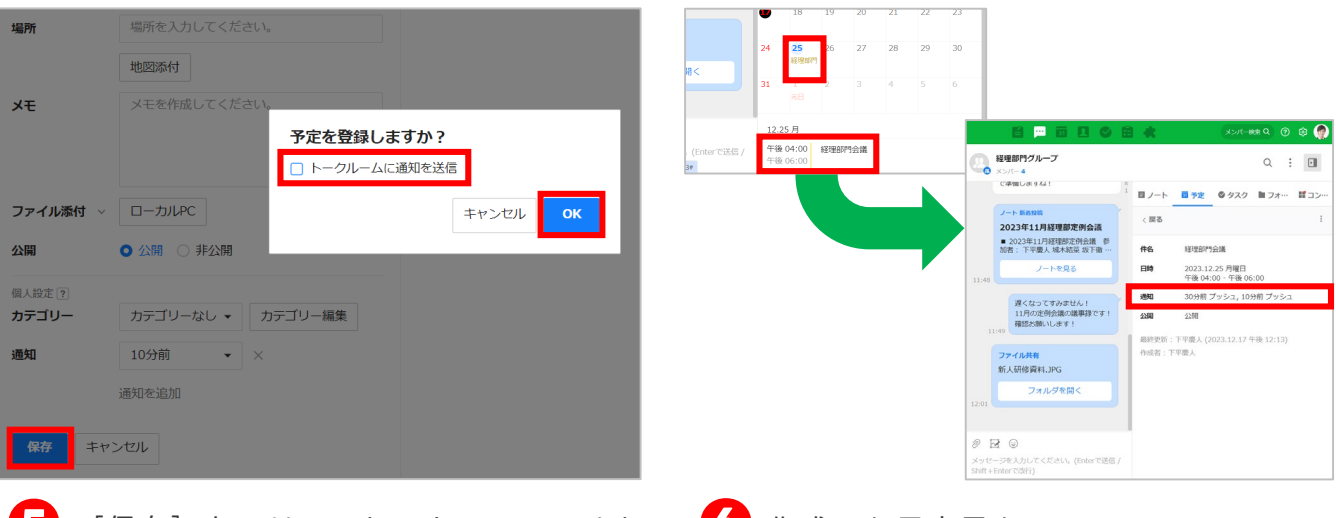

- <mark>⑤</mark> [保存] をクリックし、トークルームに ◎ 作成した予定日をクリックし、 予定の追加を通知する場合は、[トーク ルームに通知を送信]をチェックし、 [OK]をクリック **会議の予定の共有 完了**
	- 下段に表示された予定のタイトルを クリック後、10分前、30分前に 通知されることを確認

#### **LINE WORKSカレンダー**

本項でご紹介したトークルームの予定は、該当する トークルームメンバーと予定を共有するカレンダー ですが、会社や組織で使うLINE WORKSカレン ダーもあります。

LINE WORKSカレンダーでは、自分のタスク管理 に加え、チームメンバーの予定も把握して会議、勉 強会、懇親会などの予定を作成できます。

> 「カレンダータイプ」 詳細

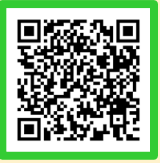

### <span id="page-47-0"></span>**参考 複数メンバーのトークルームの違い**

複数人で参加できるトークルームには下記の3つの種類があり、 それぞれに仕様の違いがあります。

組織:メンバーが所属している組織(部署)単位のトークルーム グループ:組織等に関係なく、任意のメンバーを招待して作成するトークルーム 複数人:自分を含む3人以上のメンバーを招待して作成するトークルーム

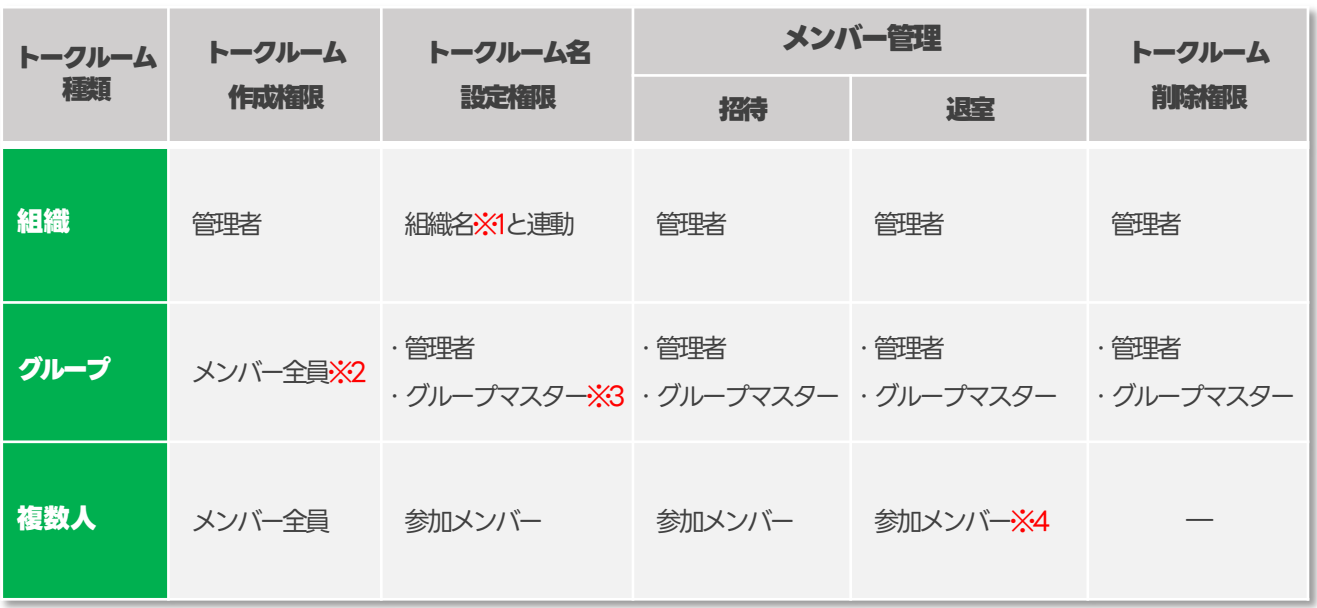

※1 組織:会社の組織情報に合わせて、LINE WORKS に組織を登録することができます。 組織設定は必須ではありませんが、組織を作成するとあらゆる管理が効率的に行えます。

※2 グループトーク作成権限:有償プランは「管理者のみ」または管理者が許可すると 「メンバー全員」に作成権限があります。

※3 グループマスター:グループを作成したメンバーがグループマスターになり、グループメンバーの 追加および削除などのグループ管理を行えます。グループマスターは複数人設定できます。

※4 メンバー退室:メンバー自身が退室または、他のメンバーを退室させることができま す。LINEユーザーを含む複数人の場合は、LINE WORKSユーザーはメンバー自身で退室 するのみで、LINEユーザーはLINE WORKSユーザーを退室させることができます。

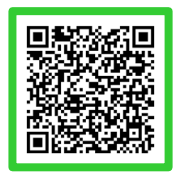

### <span id="page-48-0"></span>**参考 グループの管理権限**

グループトークルームではグループを作成した人がグループマスターになります。

グループマスターはトーク、ノート、予定、タスク、フォルダの利用有無を設定した り、メンバーを追加または削除することができます。グループメンバー管理から グループマスターを追加したり、グループメンバーを削除することもできます。 ただし、「外部ユーザーとのグループ」は外部の LINE WORKS 連携を利用可能な メンバーのみマスターに指定できます。

※外部のLINE WORKS連携を利用可能なメンバーのみマスターに指定できます。

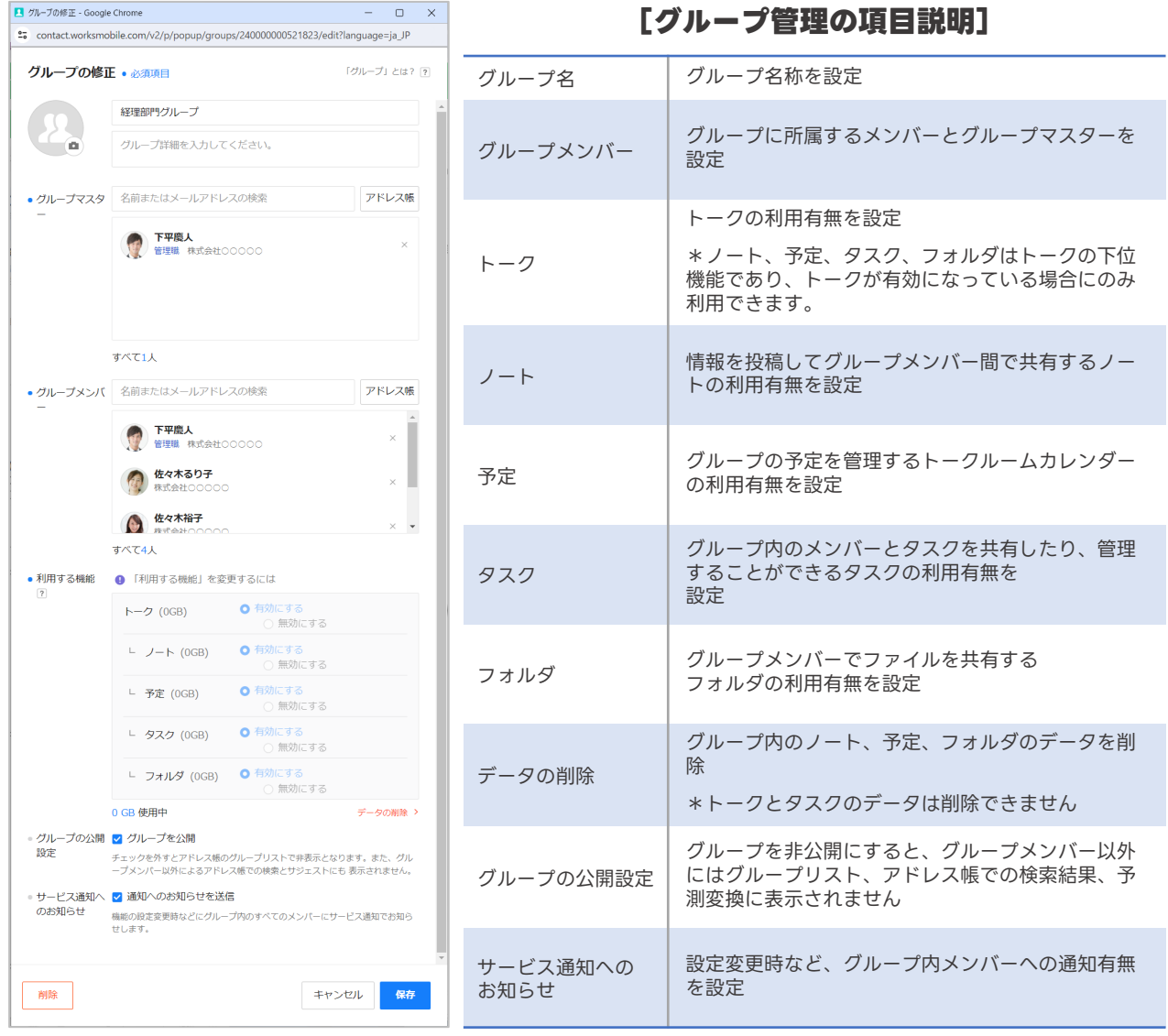

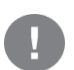

グループの管理は、管理者またはグループマスターのみが変更可能です。 フリープランは既定値(トーク、ノート、予定、タスク、フォルダ機能は有効)となります。 有償プランでは、有効、無効から選択可能となります。

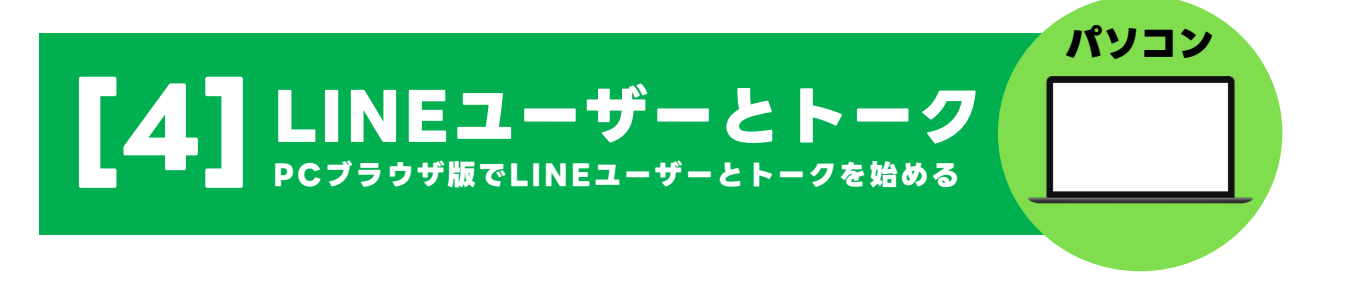

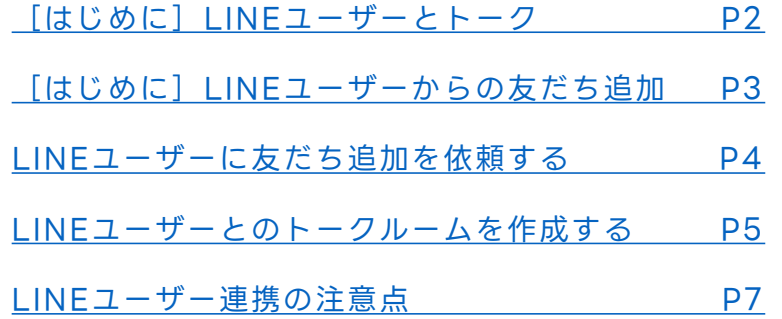

本マニュアルでは一部の箇所において、複数ある方法のうち、一つを掲載しています。ただし、利用方法 を限定したり推奨するものではございません。また一部の画像において、最新バージョンのものとは異な る画像が使用されている場合がございます。あらかじめご了承ください 。

※スクリーンショットはGoogle Chromeのものです。

## <span id="page-50-0"></span>**はじめに LINEユーザーとトーク**

LINE WORKSでLINEユーザーと 1対1 または複数人トークが可能です。個人の LINEではなく、会社のLINE WORKSを通して顧客や取引先と連絡をとることがで きます。

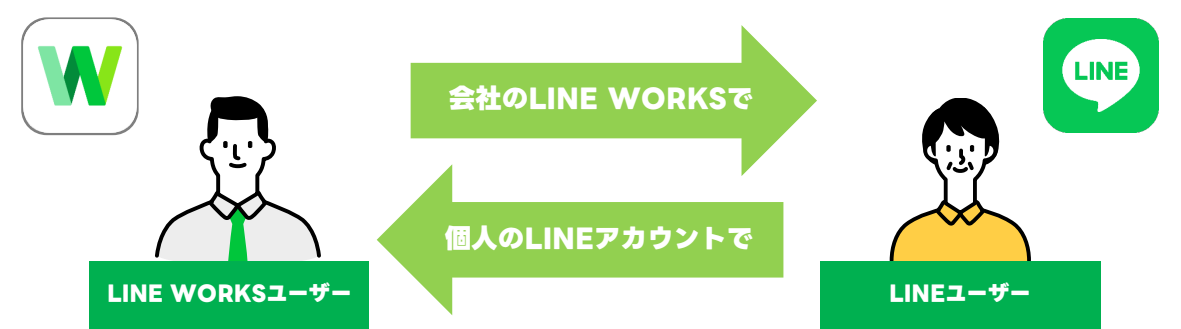

### **LINE WORKSがLINE連携で利用できる機能**

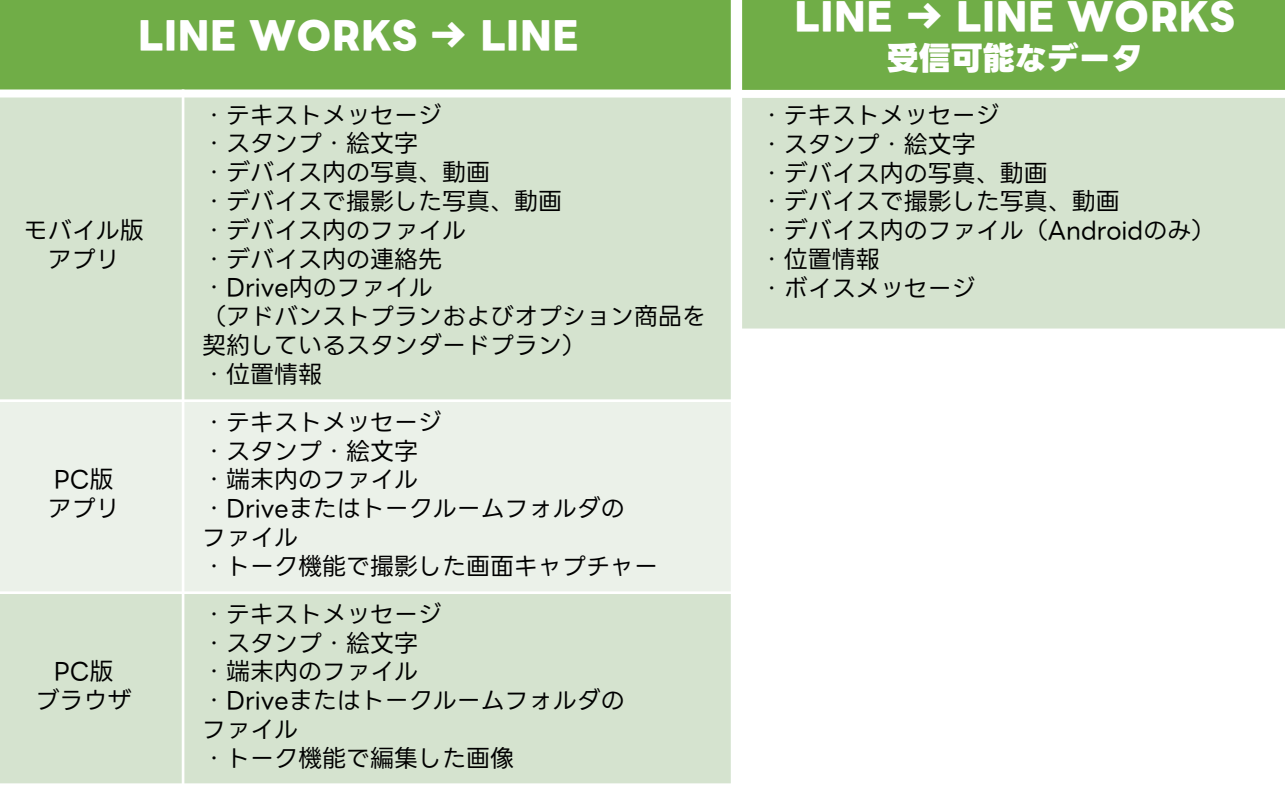

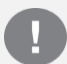

フリープランでは初期設定で権限が付与されるため、LINE

ユーザーとの連携設定は不要です。

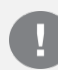

有償プランで外部ユーザーとトークするためには、管理者に よる利用設定が必要です。

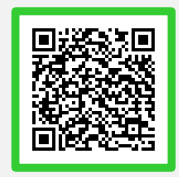

「外部ユーザーとのトーク」詳細

#### <span id="page-51-0"></span>はじめに LINEユーザーからの友だち追加 **LINEユーザーからの友だち追加 はじめに**

LINEユーザーとトークするためには、 **先に、LINEユーザーがLINE WORKSメンバーを、 友だちに追加する必要があります。**

LINEユーザーがLINE WORKSメンバーを友だちに追加する方法は以下の通りです。 各項目は、モバイル版アプリの場合は「ホーム1から、PCブラウザ版の場合は [外部ユーザーとのトーク]から確認できます。

※手順は[4]-P4をご参照ください。

- ・ID(LINE WORKSのID)
- ・QRコード
- ・招待用リンク

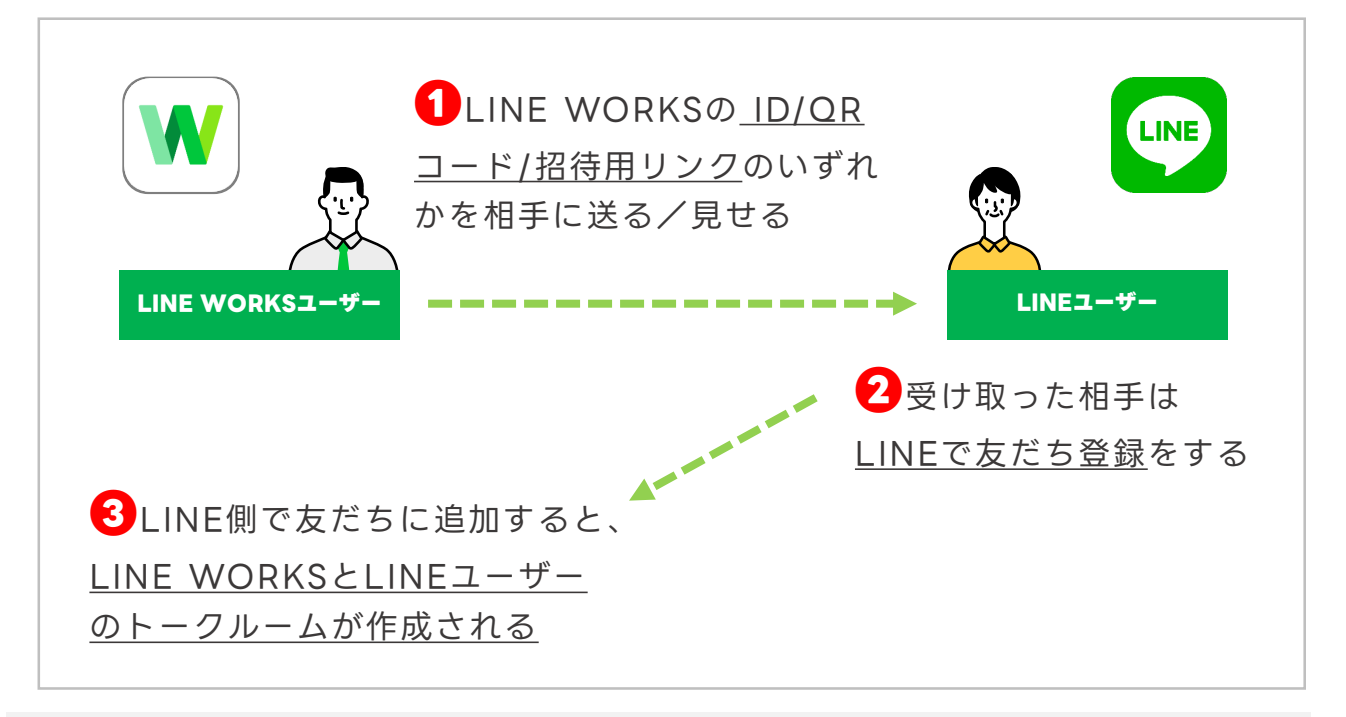

フリープランでは初期設定で権限が付与されるため、LINE ユーザーとの連携設定は不要です。

有償プランで外部ユーザーとトークするためには、管理者に よる利用設定が必要です。

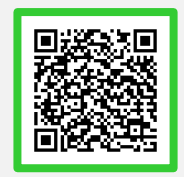

「外部ユーザーとのトーク」詳細

※LINE側にはマイプロフィール写真、名前、会社名が表示されます。ステータスメッセージ に表示される会社名は、メンバーが修正することはできません。

## <span id="page-52-0"></span>**LINEユーザーに友だち追加を依頼する**

LINEユーザーがLINEであなた(LINE WORKSユーザー)を連絡先に追加するため のトーク ID を送信することができます。

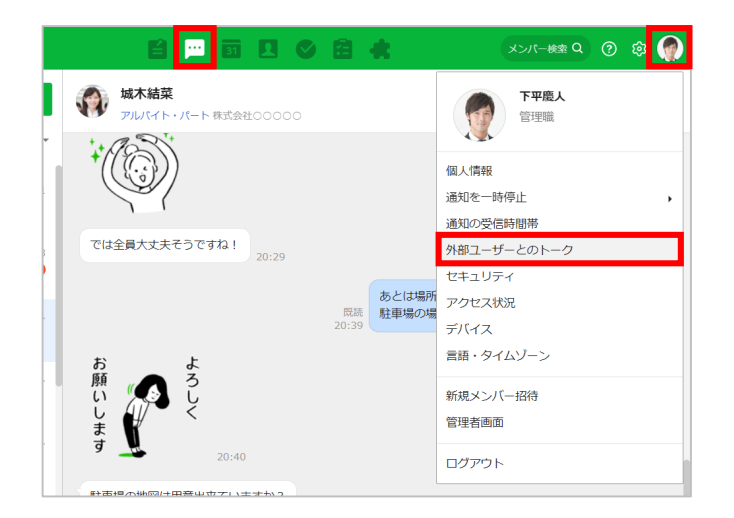

 $\begin{bmatrix} \boxed{\blacksquare} \end{bmatrix} \begin{bmatrix} \mathbf{\Sigma} \mathbf{y} \end{bmatrix} \mathbf{y} \mathbf{y} \mathbf{y} \mathbf{y}$ 右上の自分の写真をクリック後、 [外部ユーザーとのトーク]を クリック 下記の**①②③**のいずれかの方法で、 友だち追加をLINEユーザーに依頼 ※メンバー写真を登録していない場合、

[姓]の一番最初の一文字が表示されます。

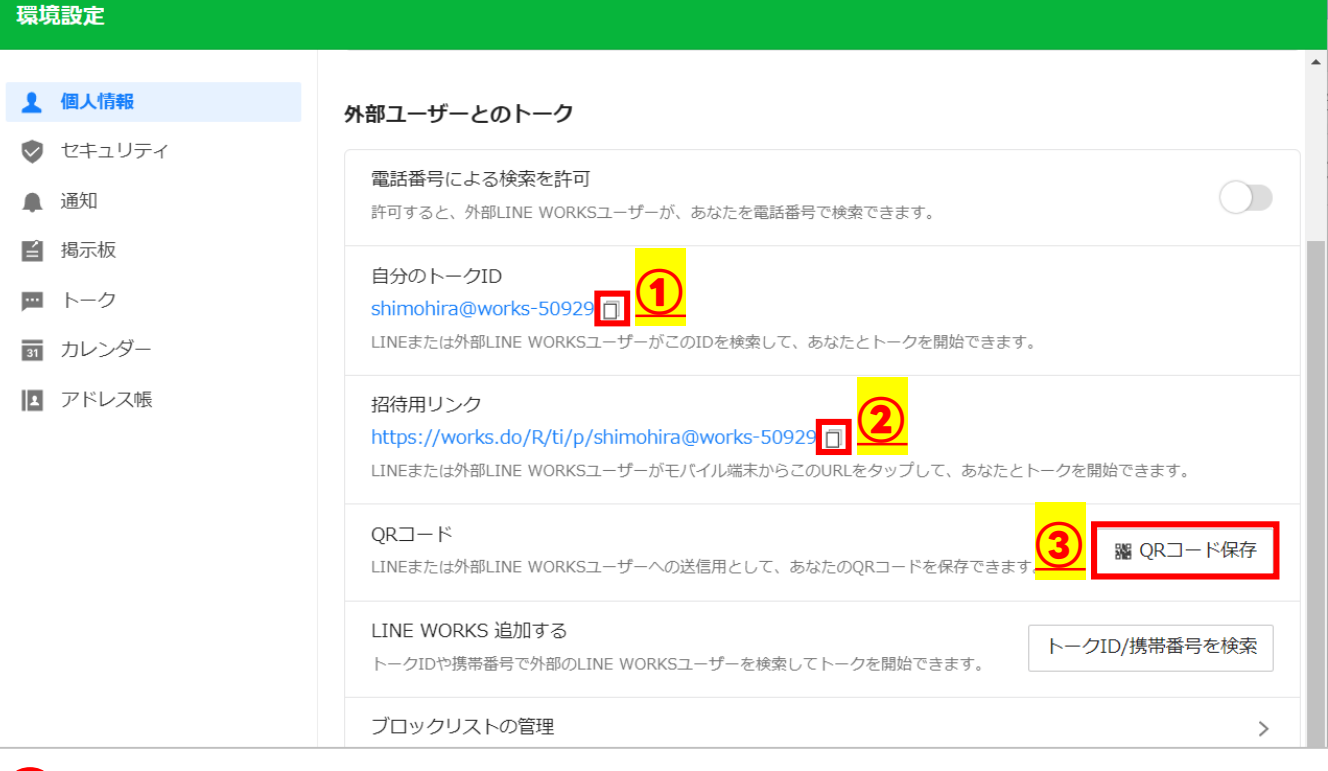

### **①自分のトークIDを送信②招待用リンクを送信 ❷**

自分のトークIDもしくは招待用リンクの横にある「 コ 1 をクリックして IDもしくは招待リンクをコピーし、メールで送信して友だち追加を依頼

### **③QRコードを送信**

[QRコード保存]をクリックして保存し、メールで送信して友だち追加を依頼

## <span id="page-53-0"></span>**LINEユーザーとのトークルームを作成する**

LINEユーザー側でLINE WORKSユーザーを「友だちに追加」すると、LINE WORKS ユーザー側に自動でトークルームが作成され、LINEユーザーとのトークを開始できます。 ※LINE WORKS 側から LINE へ送信されたトークは取消できません

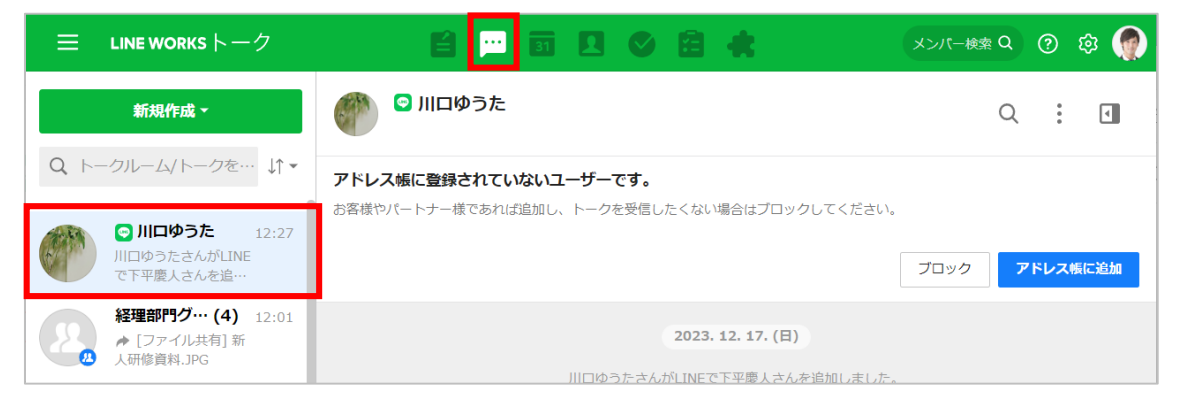

LINEユーザー側に「友だちに追加」してもらうと、 トークルーム一覧の名前に「◎〕が付いたトークルームが作成される

#### **連絡先からトークルームを作成する場合**

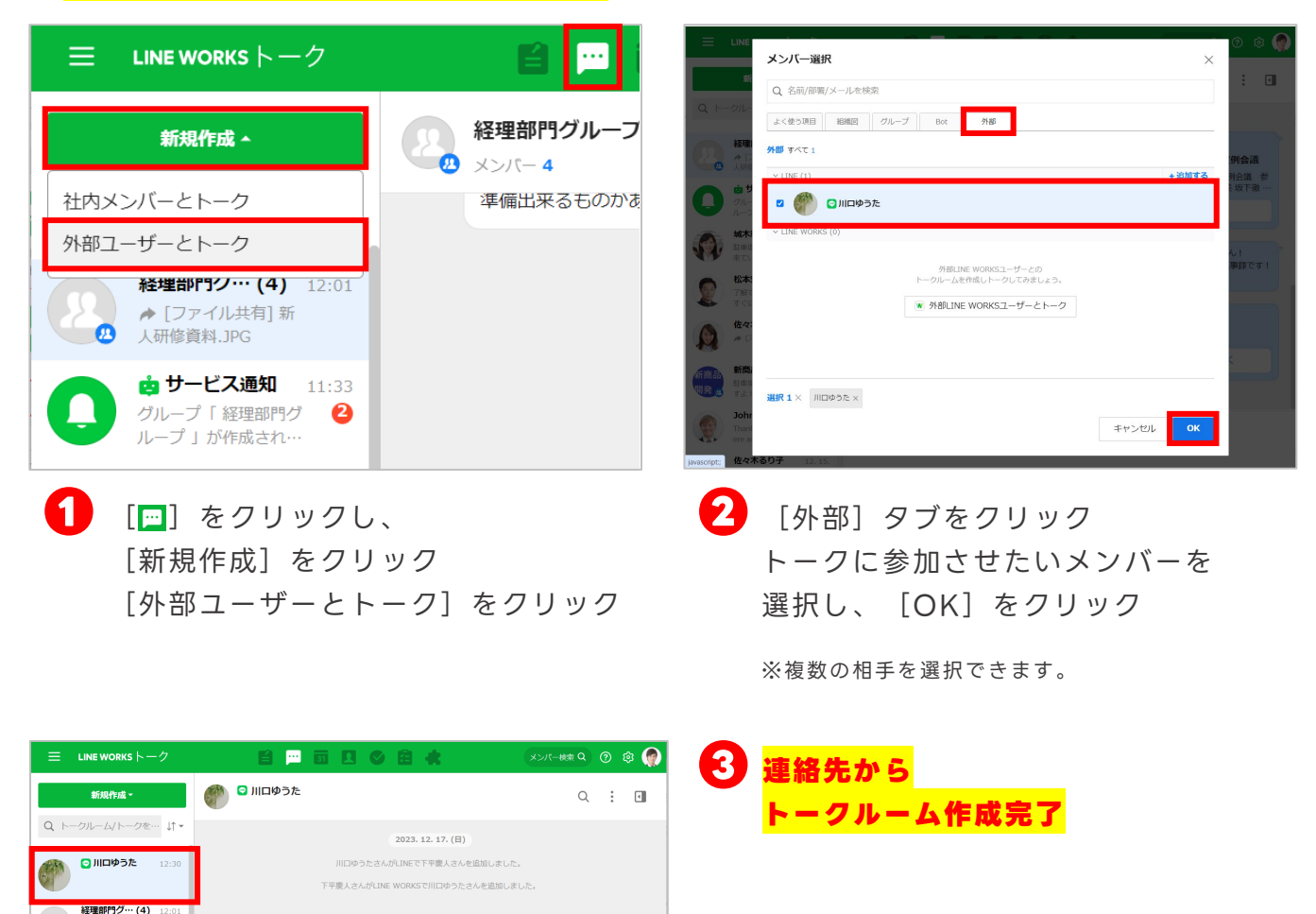

*★* [ファイル<br>人研修資料<mark>.J</mark>F dg サービス通知

## **LINEユーザーとのトークルームを作成する**

#### **LINEユーザーを含めた 複数人のトークルーム名を変更する場合**

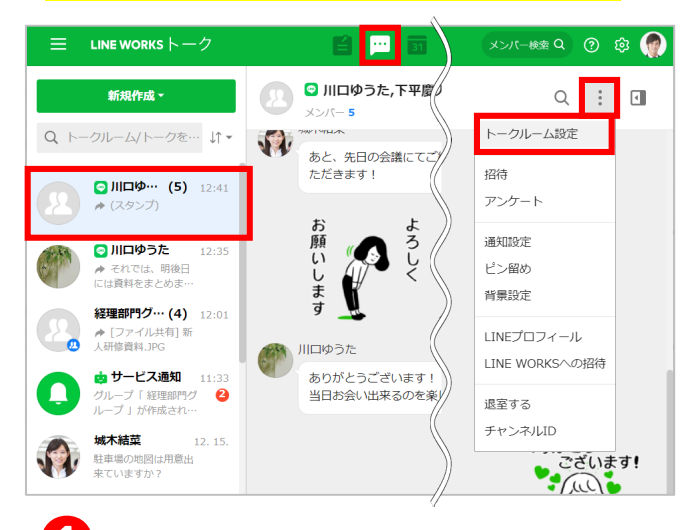

<mark>1</mark> [<del>□</del>] をクリックし、 トークルーム一覧から名前を変更する トークルームをクリック後、 [ ; ] をクリックして、 [トークルーム設定]をクリック

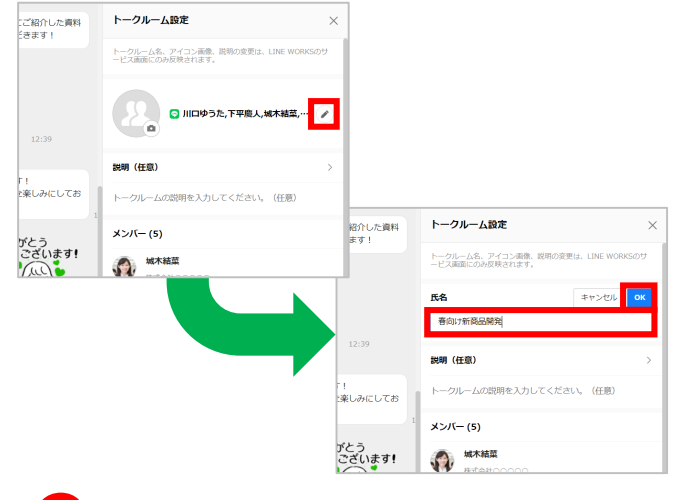

**②** [⊘] をクリックし、任意のトーク ルーム名を入力して、[OK]を クリック

※初期設定ではメンバーの名前が入力されています。

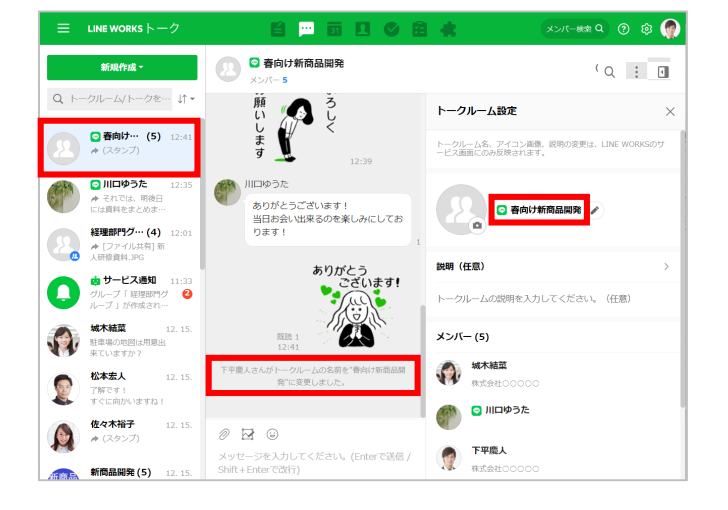

**トークルーム名の変更 完了 ❸**

変更したトークルーム名は LINE WORKS ユーザーにのみ 適用されます。

### <span id="page-55-0"></span>**LINEユーザー連携の注意点**

LINEユーザーとLINE WORKSユーザーが連携する際は、下記にご注意ください。

#### **外部ユーザーの登録上限は500件です(フリープランの場合)**

LINE WORKSフリープランでは、アドレス帳に登録できる外部ユーザー登録上限は、 1つの組織のLINE WORKSアカウントにつき500件(LINEユーザーと外部LINE WORKSユーザー合わせて)までとなります。

> 「フリープランと有償プランの機能比較 」 詳細

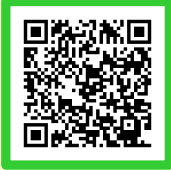

### **LINEユーザーとの「通話」「グループの作成」はできません**

LINEユーザーとの通話はできません、また、グループを作成する際、LINEユーザーを 選択することはできません。

※ただし、LINE WORKSユーザーが外部とのミーティングリンクを作成しLINEユーザーへ 共有することで、LINE WORKSアカウントを持っていない人でもゲストとして音声・ビデ オ通話(画面共有を含む)に参加できます。

#### 「LINEユーザーとの音声・ビデオ通話」 詳細

#### **LINEユーザー側でLINE WORKSメンバーを確認する方法**

LINEユーザーが友だちに追加したLINE WORKSメンバーは、 LINEの「公式アカウント」一覧で確認できます。

**1** LINE上の [友だち] をタップして友だち一覧を開く **❷**[公式アカウント]をタップ **❸**アカウントを確認

#### **LINE側の表示情報について**

LINE側ではプロフィール写真と名前が表示されます。

LINE WORKSのアカウントの名前とプロフィール画像は、LINE WORKSのアドレ ス帳の社内メンバーに登録されているものが表示されます。

ステータスメッセージ欄には会社名が表示され、会社名以外のものに変更することは できません。

### **LINEユーザー連携の注意点**

### **外部連携したLINEユーザー情報の確認方法**

追加したLINEユーザーは、アドレス帳の「外部」ユーザーに登録されます。

**❶**アドレス帳内の[外部]を クリック **❷**LINEユーザーをクリック

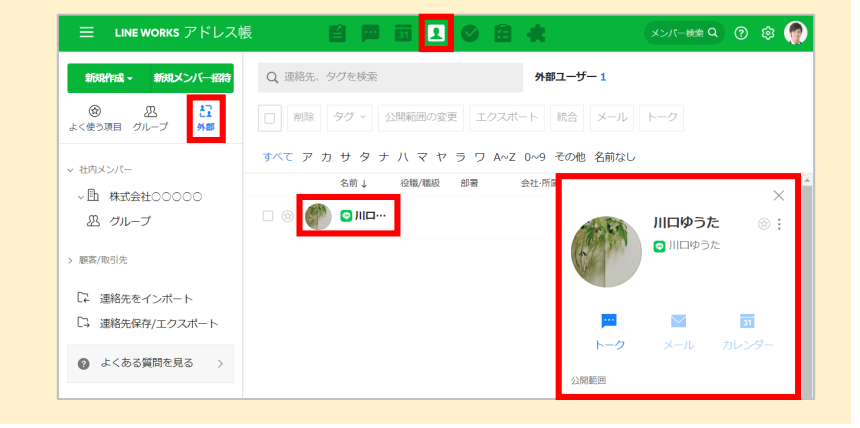

### **外部連携したLINEユーザーの表示名の変更**

アドレス帳に登録したLINEユー ザーの名前を変更できます。

**1** [アドレス帳]内の[外部] から該当のLINEユーザーを選択 ? [ 1 内の [修正] をクリック **❸** [OK] をクリックし、連絡先 の修正画面でLINEユーザー名を 編集し「保存」をクリック

※アドレス帳に LINE ユーザーを追加するに は、LINE ユーザーとのトークルームを開き、 トーク画面上部の [アドレス帳に追加]を クリックします。

「LINEユーザーの追加と管理」 詳細

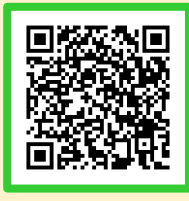

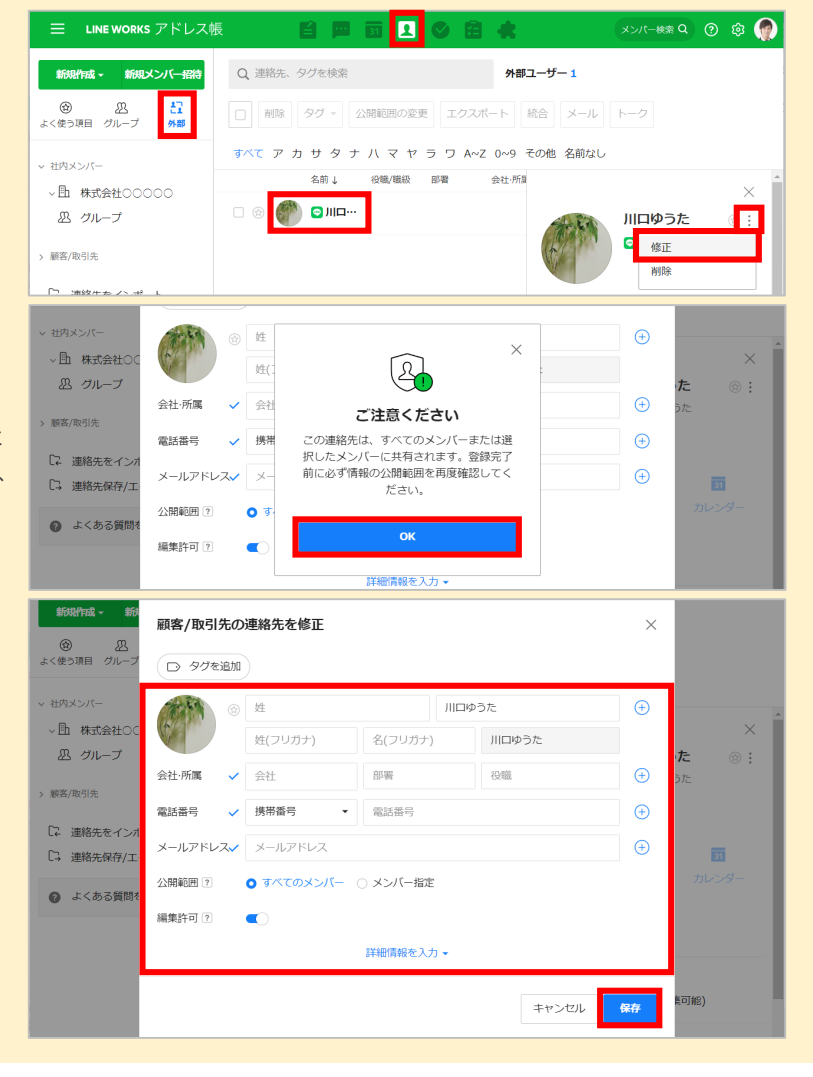

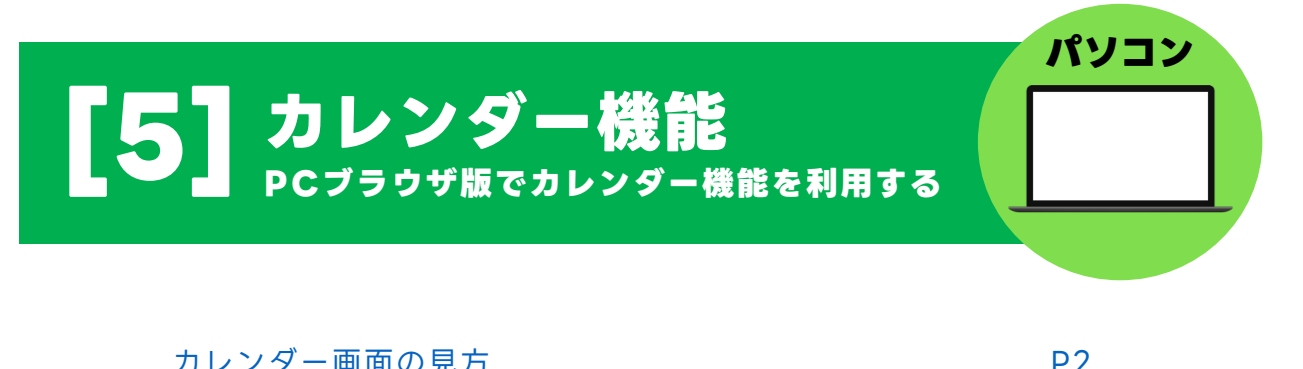

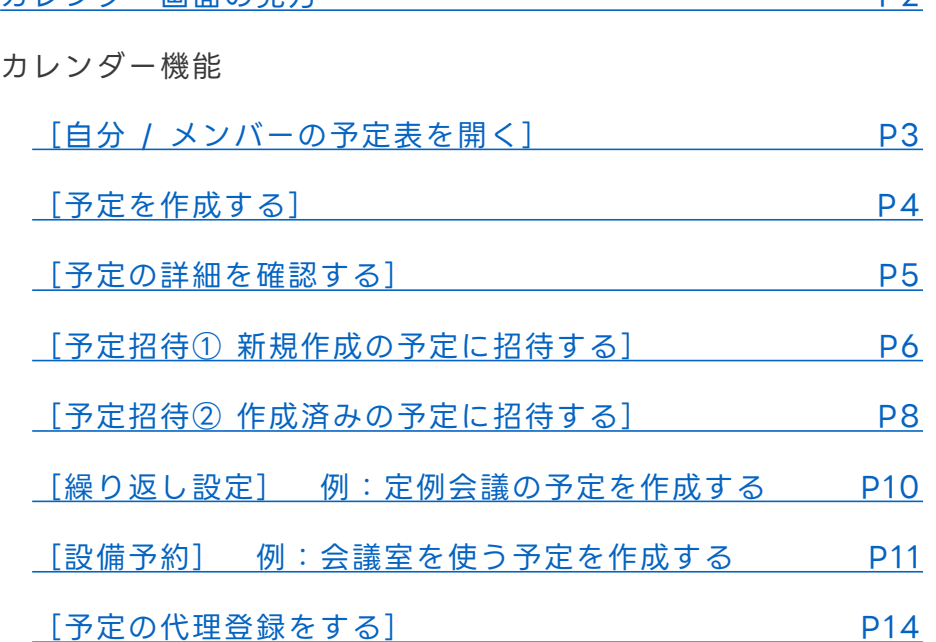

本マニュアルでは一部の箇所において、複数ある方法のうち、一つを掲載しています。ただし、利用方法 を限定したり推奨するものではございません。また一部の画像において、最新バージョンのものとは異な る画像が使用されている場合がございます。あらかじめご了承ください 。

※スクリーンショットはGoogle Chromeのものです。

### <span id="page-58-0"></span>**カレンダー画面の見方**

カレンダー機能では、自分やほかのメンバーの予定を確認したり、自分の予定に招待す ることができます。パソコンからもスマートフォンからも、予定の確認・追加・共有が 簡単にできるので、スケジュール管理を手間なく効率的に行うことができます。

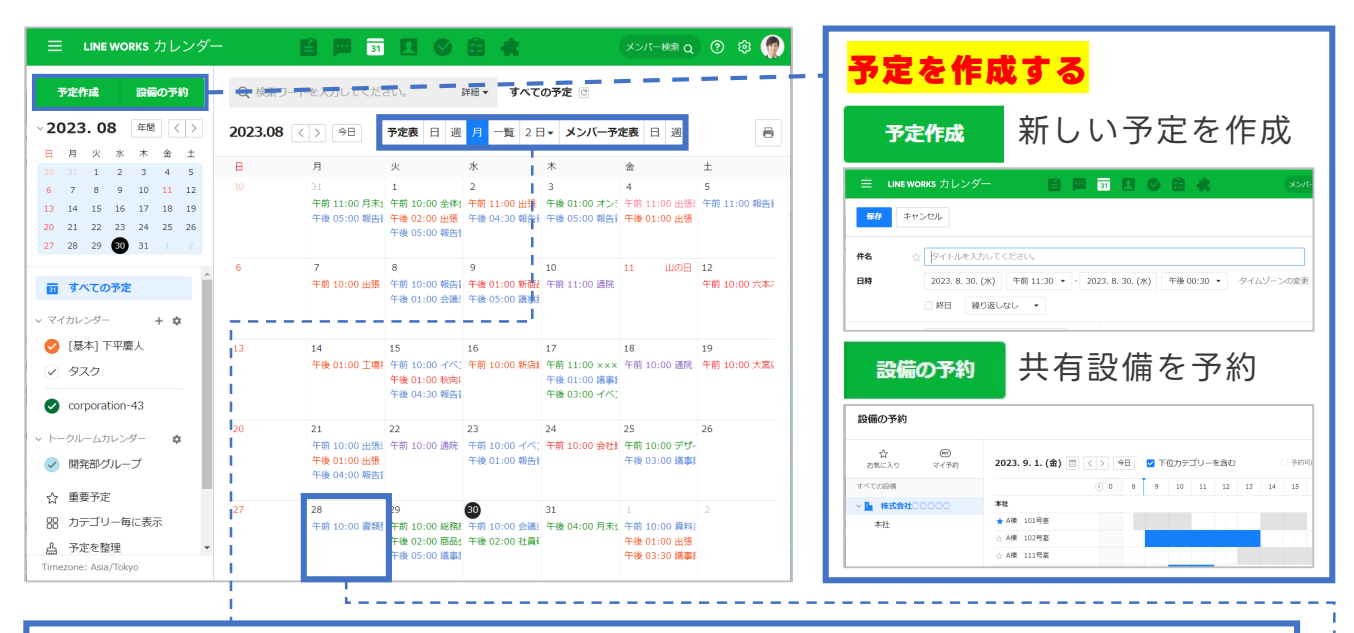

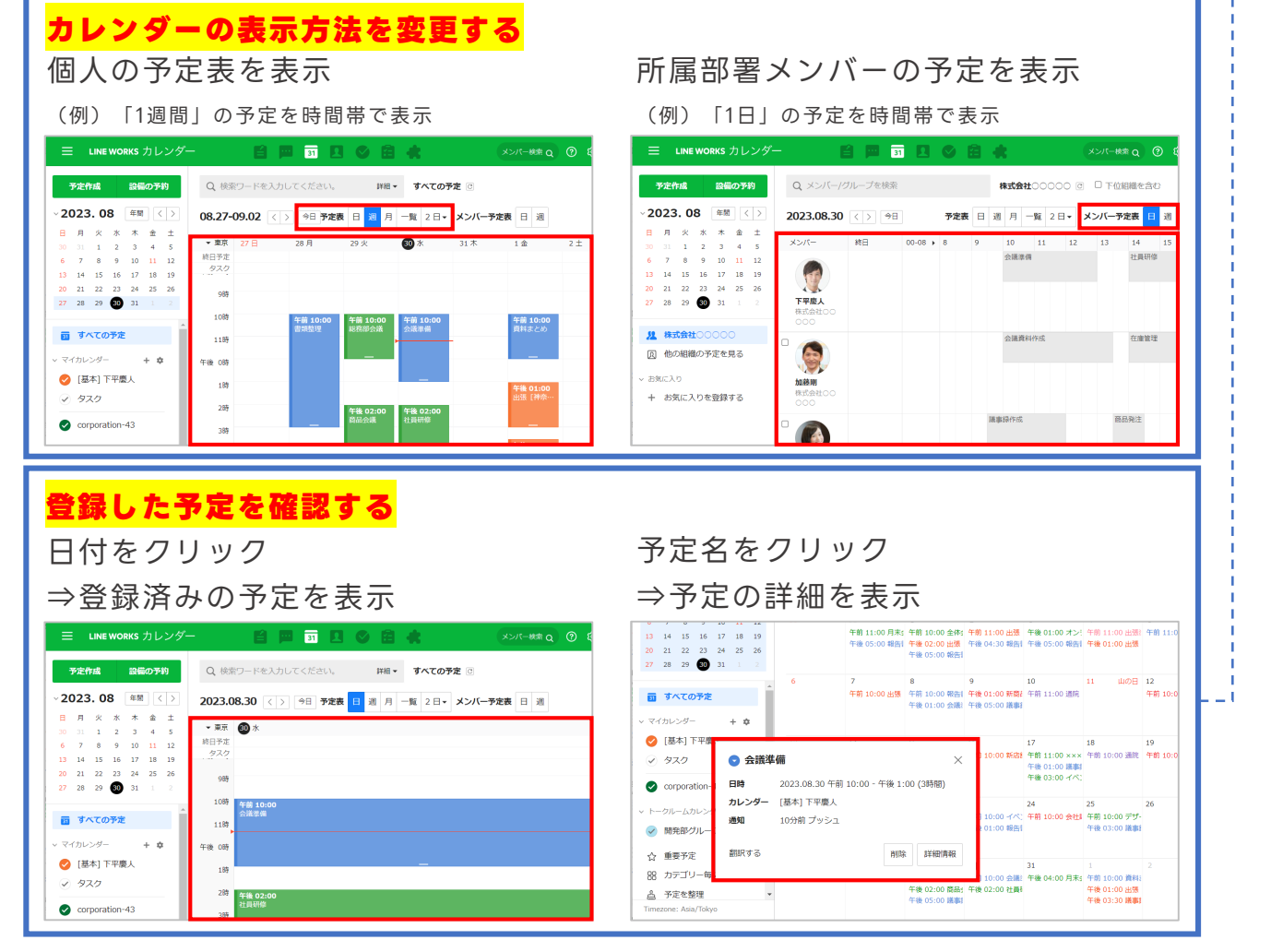

## <span id="page-59-0"></span>**カレンダー機能[自分 / メンバーの予定表を開く]**

LINE WORKSのカレンダーには自分の予定を確認する [予定表] と、所属部署メンバー の予定を確認できる[メンバー予定表]の2つの見方が用意されています。

#### **予定表の開き方**

[ 詞] をクリックし、 [予定表]内の日、週、月、 一覧、ユーザー設定から選択

※例では「月」を選択しています。

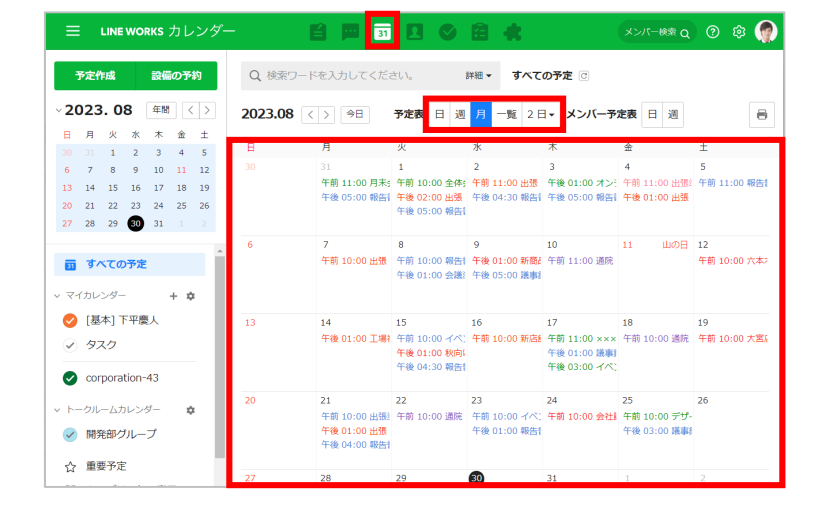

#### **メンバー予定表の開き方**

[ 同] をクリックし、 [メンバー予定表]内の 日または週を選択

※例では「日」を選択しています。

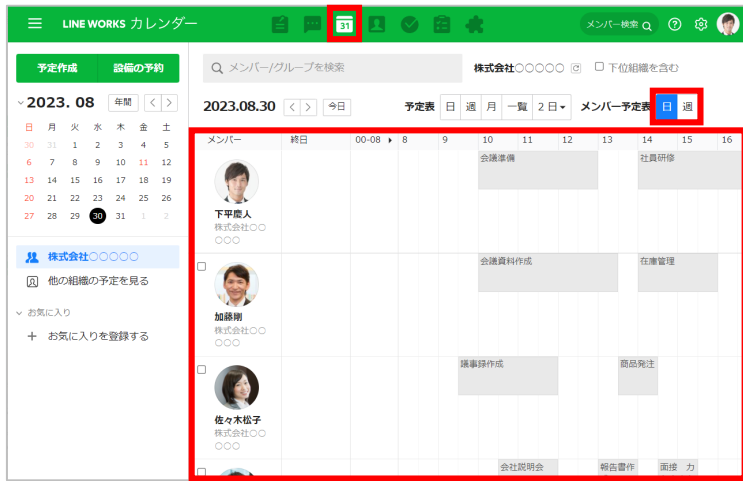

### **カレンダーの種類**

[予定表]に表示できるカレンダーには、 以下の種類があり、表示するカレンダーを選択できます。

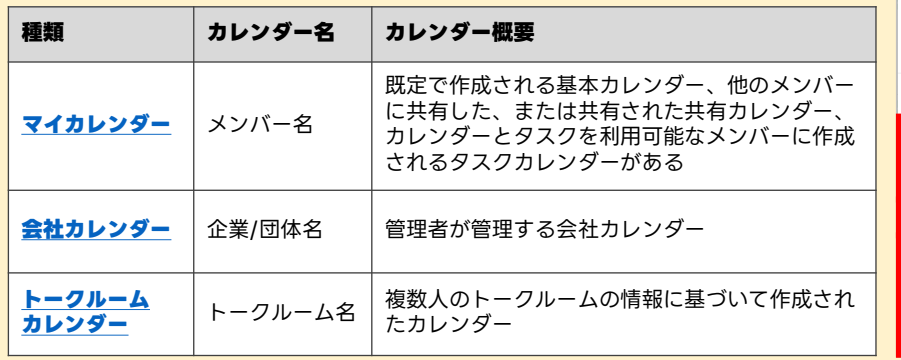

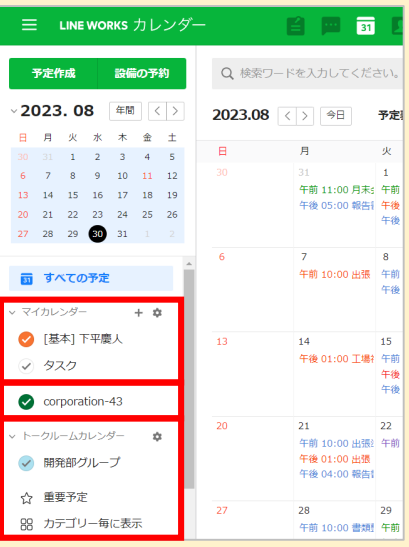

### <span id="page-60-0"></span>**カレンダー機能[予定を作成する]**

件名や参加者、場所などの予定情報、予定に必要なメモや資料の添付ができます。 また予定の繰り返し設定も可能です。

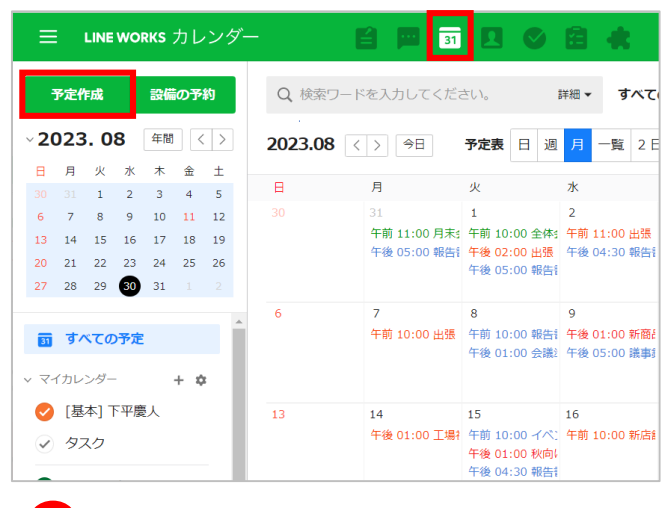

● [ **同**] をクリックし、 [予定作成]をクリック

※例では予定を月単位で表示しています。

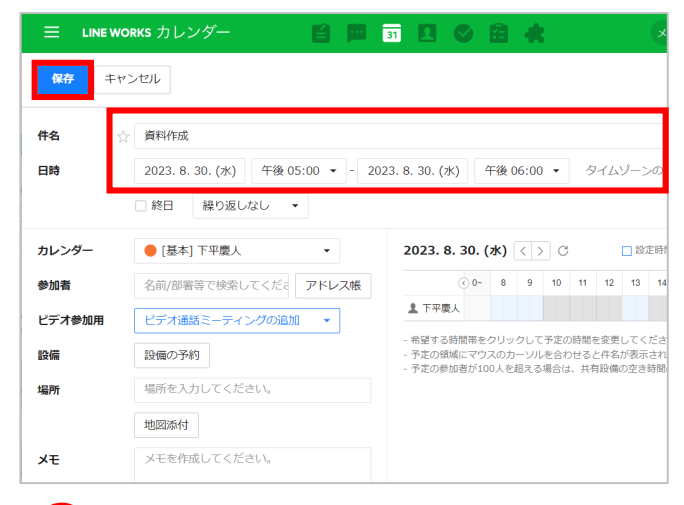

#### 2 予定の名称を入力、時間を選択 [保存]をクリック

※例では予定を「資料作成」とし、日時を 「2023年8月30日(水)の午後5:00~ 午後6:00」としています。 ※直接入力で、1分単位の設定も可能です。

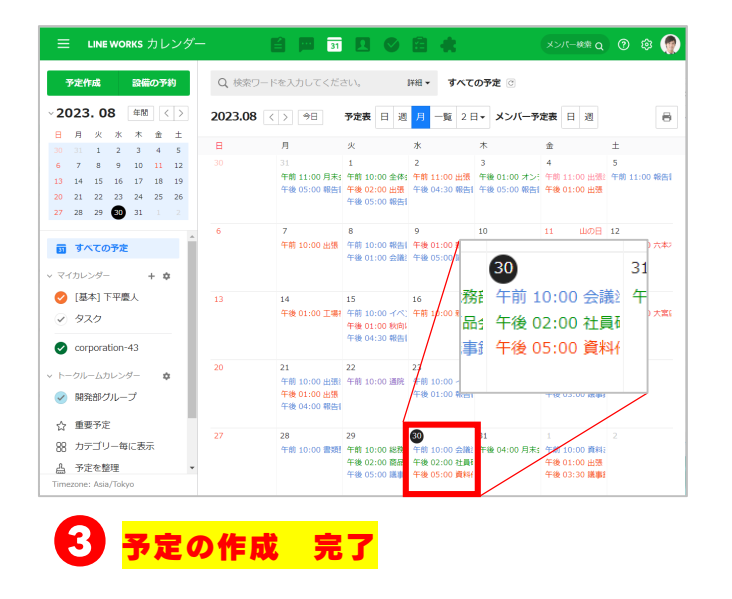

※例では予定を月単位で表示しています。

**ポイント** 予定表の表示方法は日、 週、月、一覧、ユーザー 設定から選択できる 「予定表の表示タイプ」詳細 **国際教師** n. **ポイント** 時刻は、2 4時間表示に 変更可能 「カレンダー基本設定」詳細 ıП пi w

### <span id="page-61-0"></span>**カレンダー機能[予定の詳細を確認する]**

自分が作成した予定やほかのメンバーから招待された予定を確認できます。

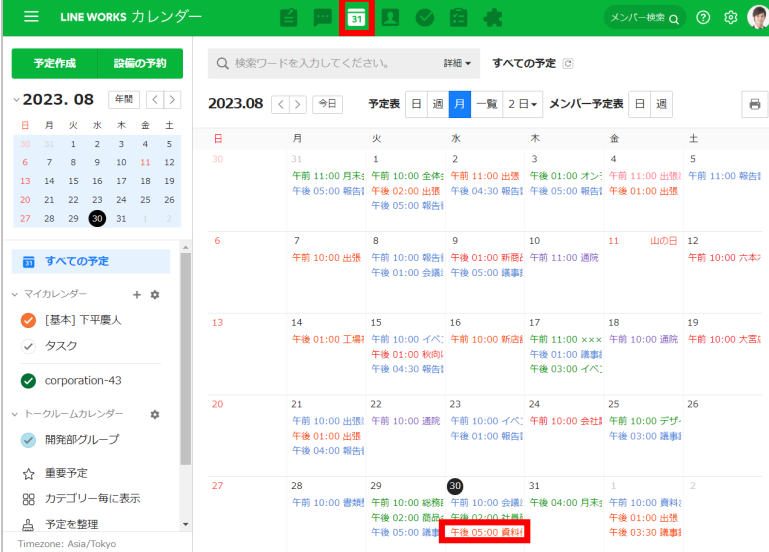

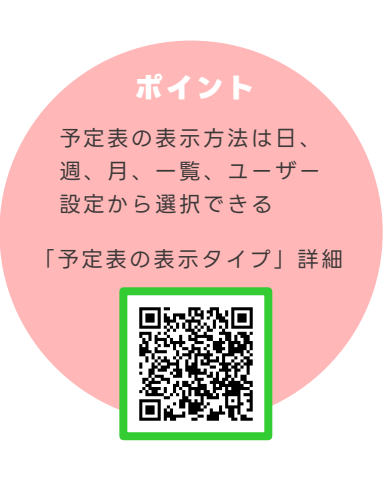

1 [ **a**] をクリックし、

確認する予定の名前をクリック

※例では予定を月単位で表示しています。 ※例では予定の2023年12月3 0日(水)午後5時の「資料作成」を選択しています。

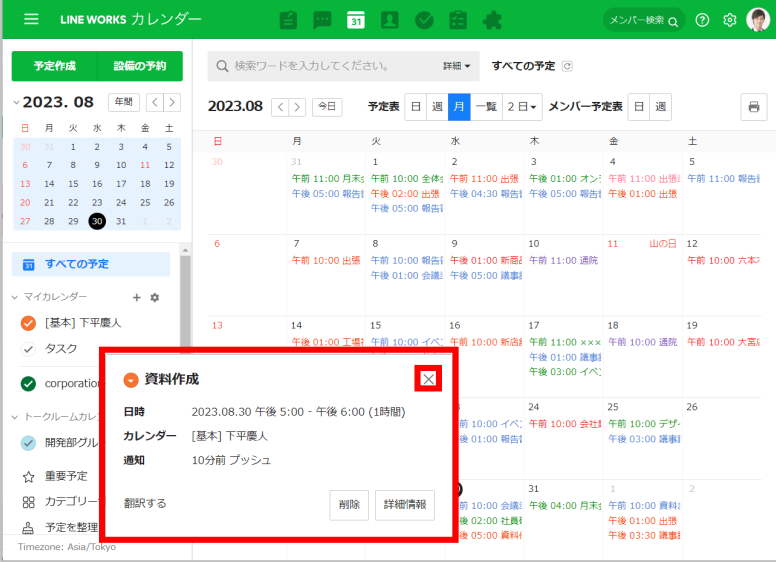

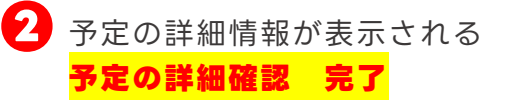

※ [×] をクリックして前の画面に戻る

## <span id="page-62-0"></span>**カレンダー機能[予定招待① 新規作成の予定に招待する]**

新しく予定を作成する際に、アドレス帳から参加者を追加、もしくは連絡先を検索して 追加して、予定に招待することができます。

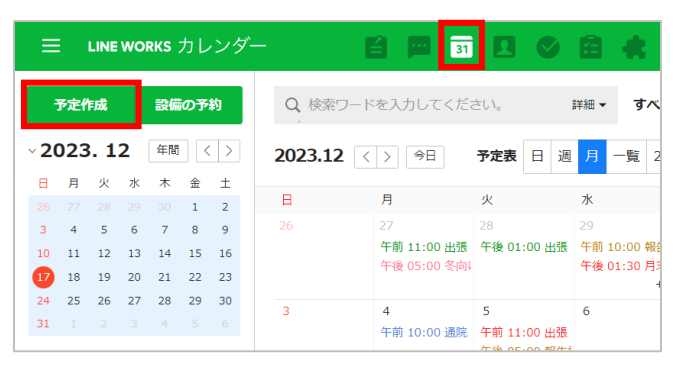

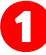

1 [ **a**] をクリックし、 [予定作成]をクリック

※例では予定を月単位で表示しています。

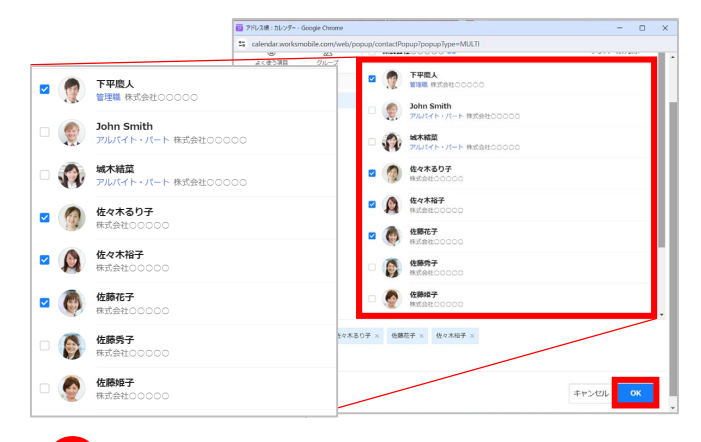

予定に招待するメンバーを選択し、 [OK]をクリック **❸**

※複数人選択可能です。

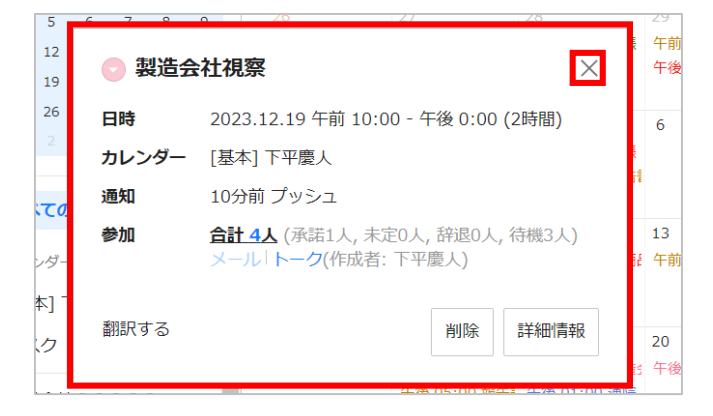

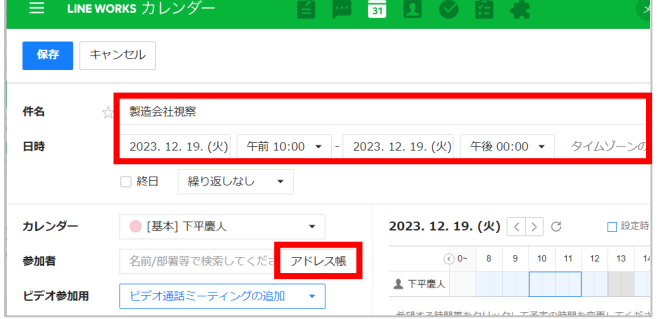

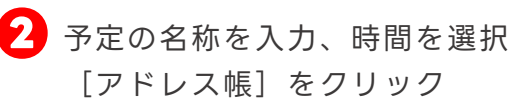

※例では予定を「製造会社視察」とし、時間を 「2023年12月19日(火)の午前10:00~午後 00:00」としています。 ※直接入力で、1分単位の設定も可能です。

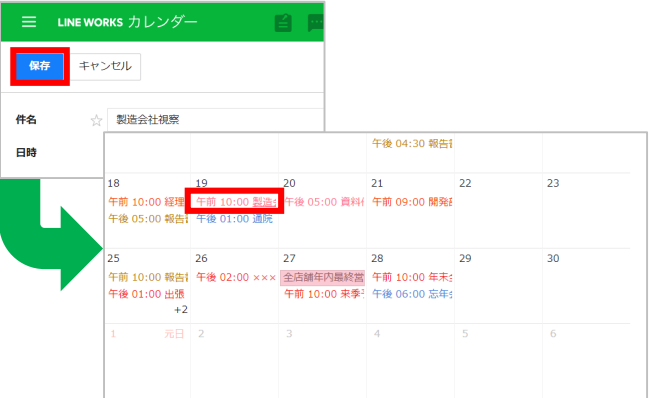

[保存] をクリックし、 確認したい予定の名前をクリック **❹**

### 予定の詳細情報が表示される **❺ 作成した予定に招待 完了**

※「×]をクリックして前の画面に戻る。 ※指定した参加者に予定への招待の通知が 送信されます。

### **カレンダー機能[予定招待① 新規作成の予定に招待する]**

#### **予定参加の「必須・任意」の設定**

予定の参加者に登録されたメンバーの横に表示されている「必須] マークをクリックすると、予定参加の [必須] [任意] を切り替える ことができます。

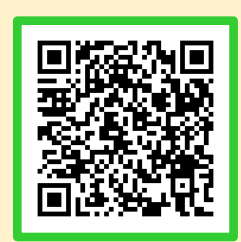

「必須・任意の設定」詳細

#### **空き時間の確認**

参加者を追加すると[空き時間を確認する]が表示され、メンバーの 空き時間を個別に確認し、簡単に候補時間を検索して予定を作成 できます。

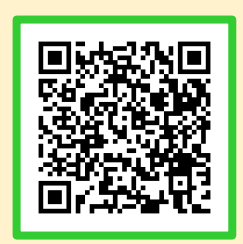

「空き時間の確認」詳細

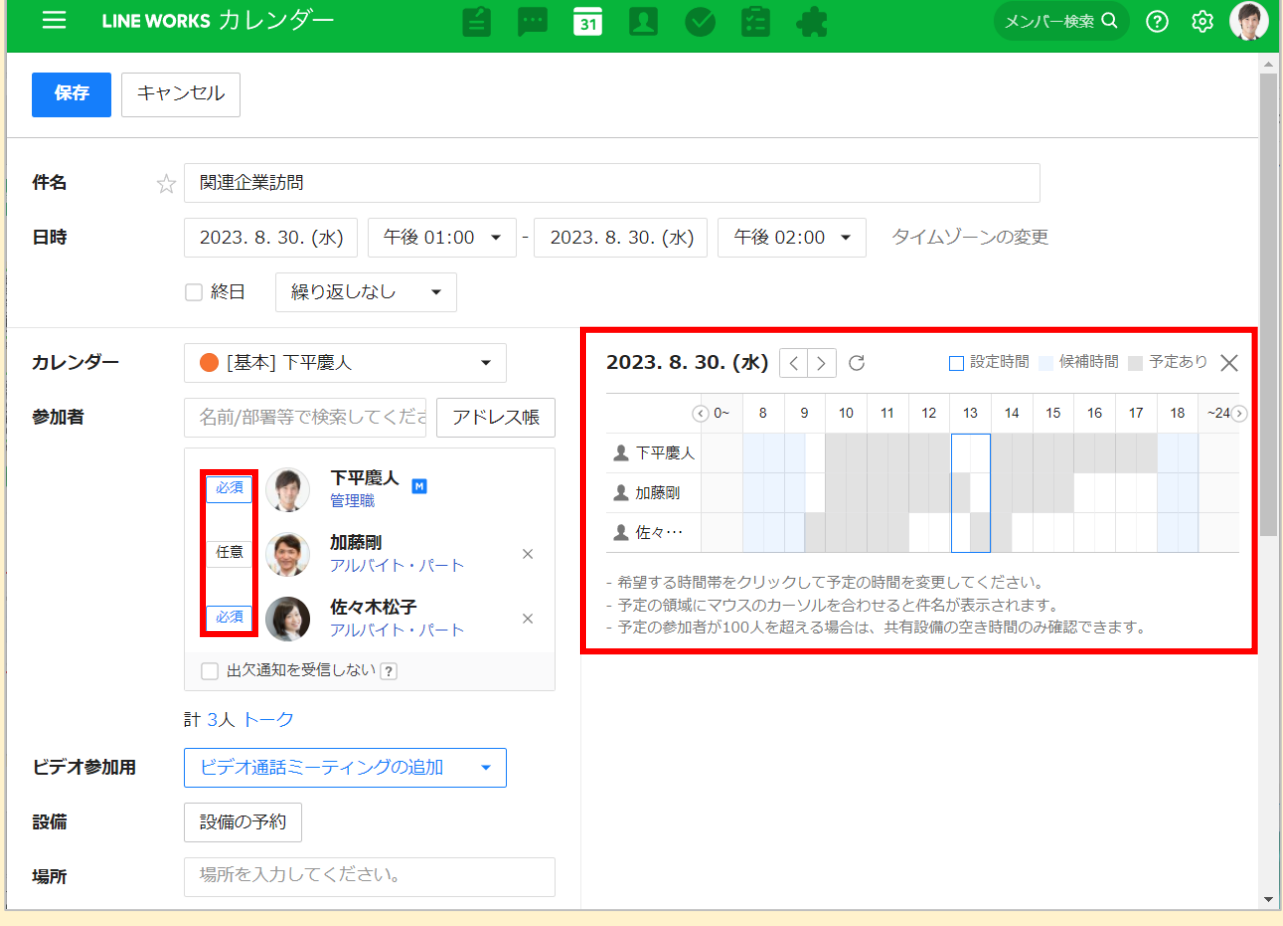

## <span id="page-64-0"></span>**カレンダー機能[予定招待② 作成済みの予定に招待する]**

すでに作成済みの予定に、組織図から参加者を追加するか連絡先を検索して、予定に 招待することができます。

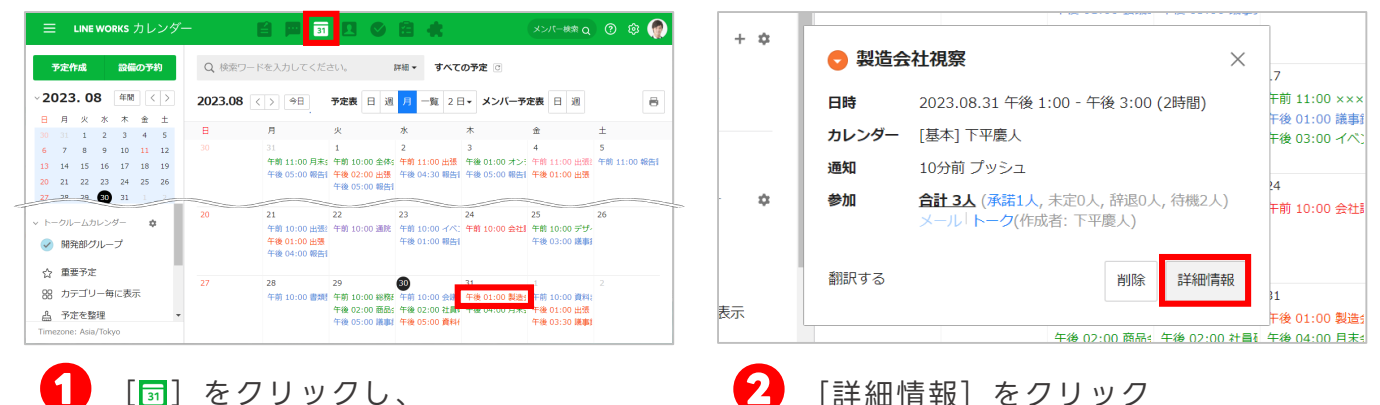

参加者を追加する予定の名前を クリック

※例では予定を月単位で表示しています。

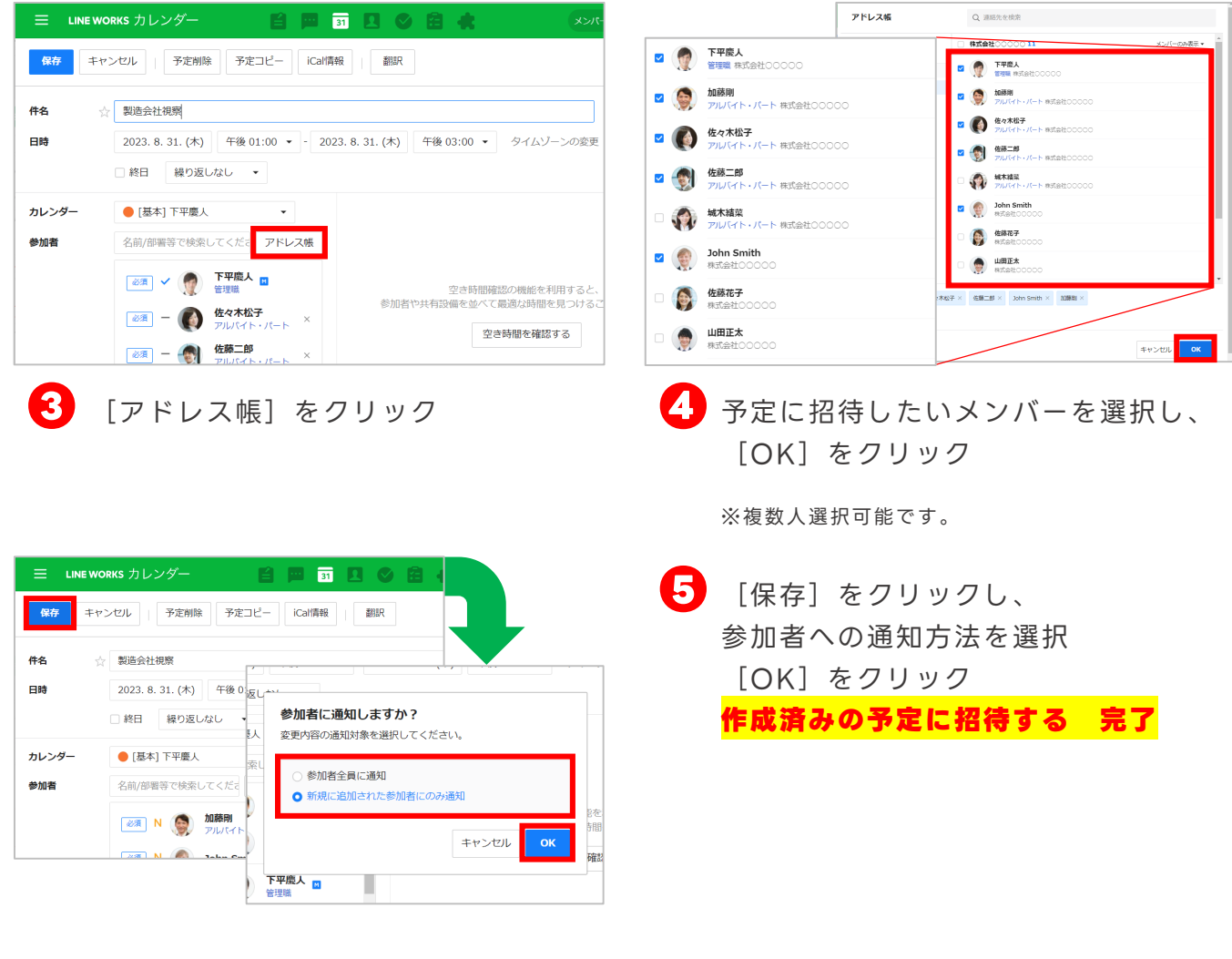

## **カレンダー機能[予定招待② 作成済みの予定に招待する]**

**参加者への通知**

予定に招待されたメンバーには 「サービス通知」にトークが 届きます。

トーク内の[予定詳細表示]から、 招待された予定に対して[承諾] [未定][辞退]の3つから返答 することができます。

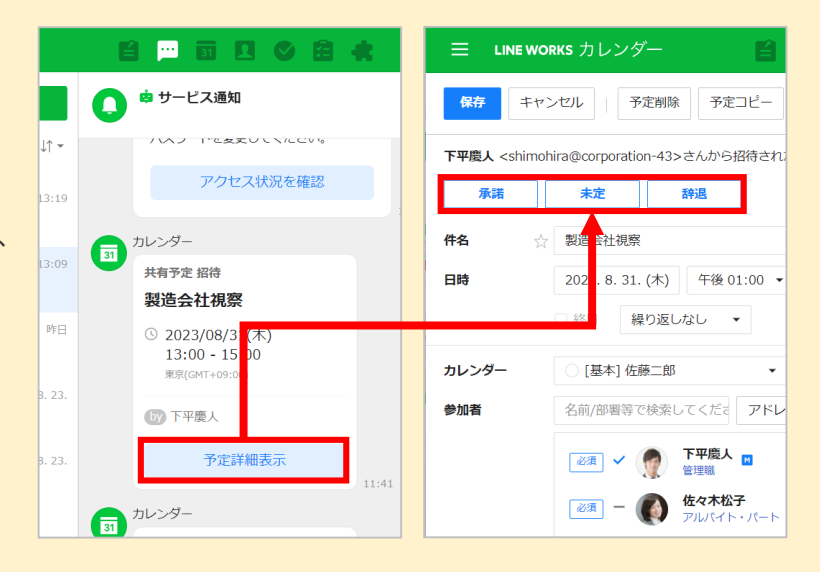

#### **カレンダーの通知設定**

予定招待/変更/削除時に 通知させるかどうかを選択 できます。

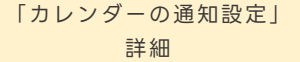

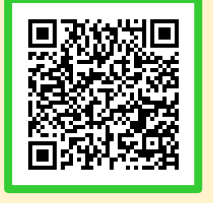

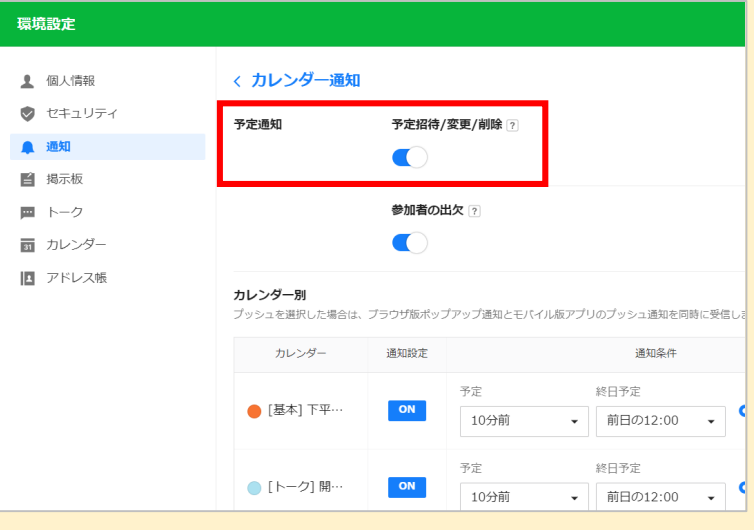

## <span id="page-66-0"></span>**カレンダー機能[繰り返し設定]例:定例会議の予定を作成する**

定例ミーティングのように定期的な予定は、繰り返し設定で登録すると便利です。 毎日/毎週/毎月/毎年などの繰り返し条件を設定できます。

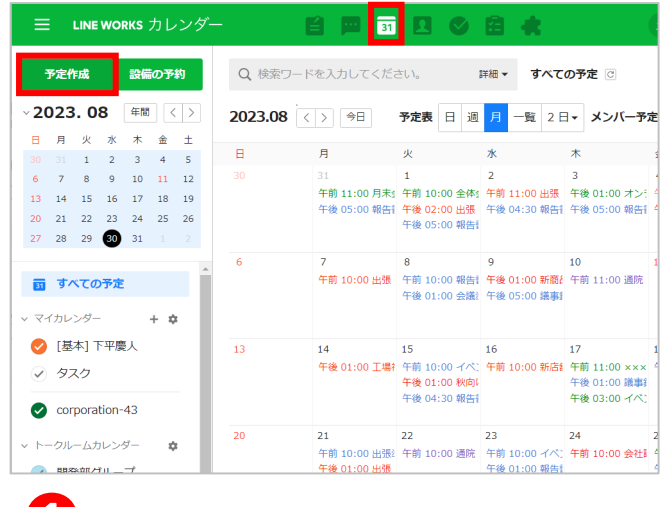

1 [ **a**] をクリックし、 [予定作成]をクリック

※例では予定を月単位で表示しています。

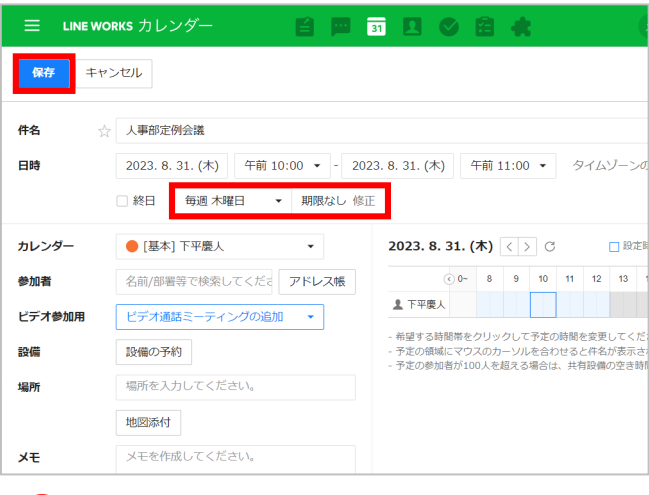

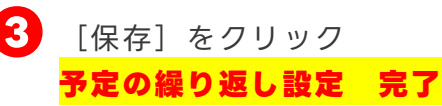

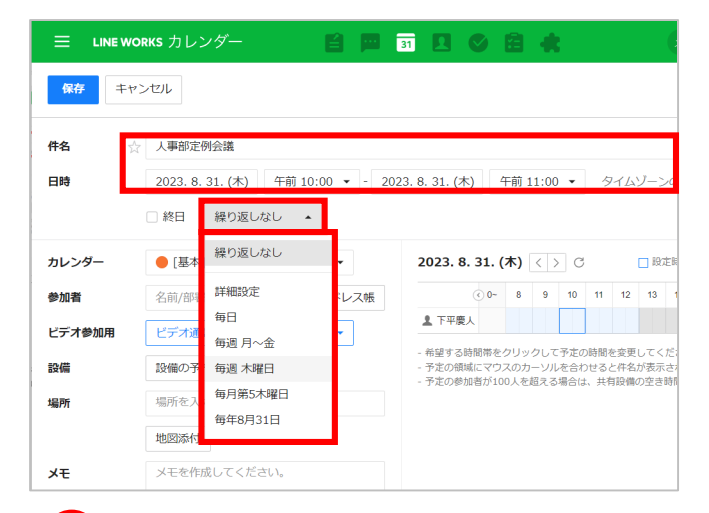

2 件名を入力・日時を選択後、 [繰り返しなし]をクリックし、 繰り返す周期を選択

> ※例では、「毎週 金曜日」を選択します。 ※例では予定を「人事部定例会議」とし、時間を 「2023年8月3 1日(木)の午前10:00~午前 11:00」としています。 ※直接入力で、1分単位の設定も可能です。

### <span id="page-67-0"></span>カレンダー機能[設備予約]例:会議室を使う予定を作成する

カレンダー機能では、事前に社内の共用設備を登録しておくことで、予定の作成と 同時に設備の予約ができます。

会議室やプロジェクターなど、頻繁に使用する設備・備品を登録しておくと便利です。 **※設備予約を使用するには、管理者が「管理者画面」で事前に設備の登録が必要です。**

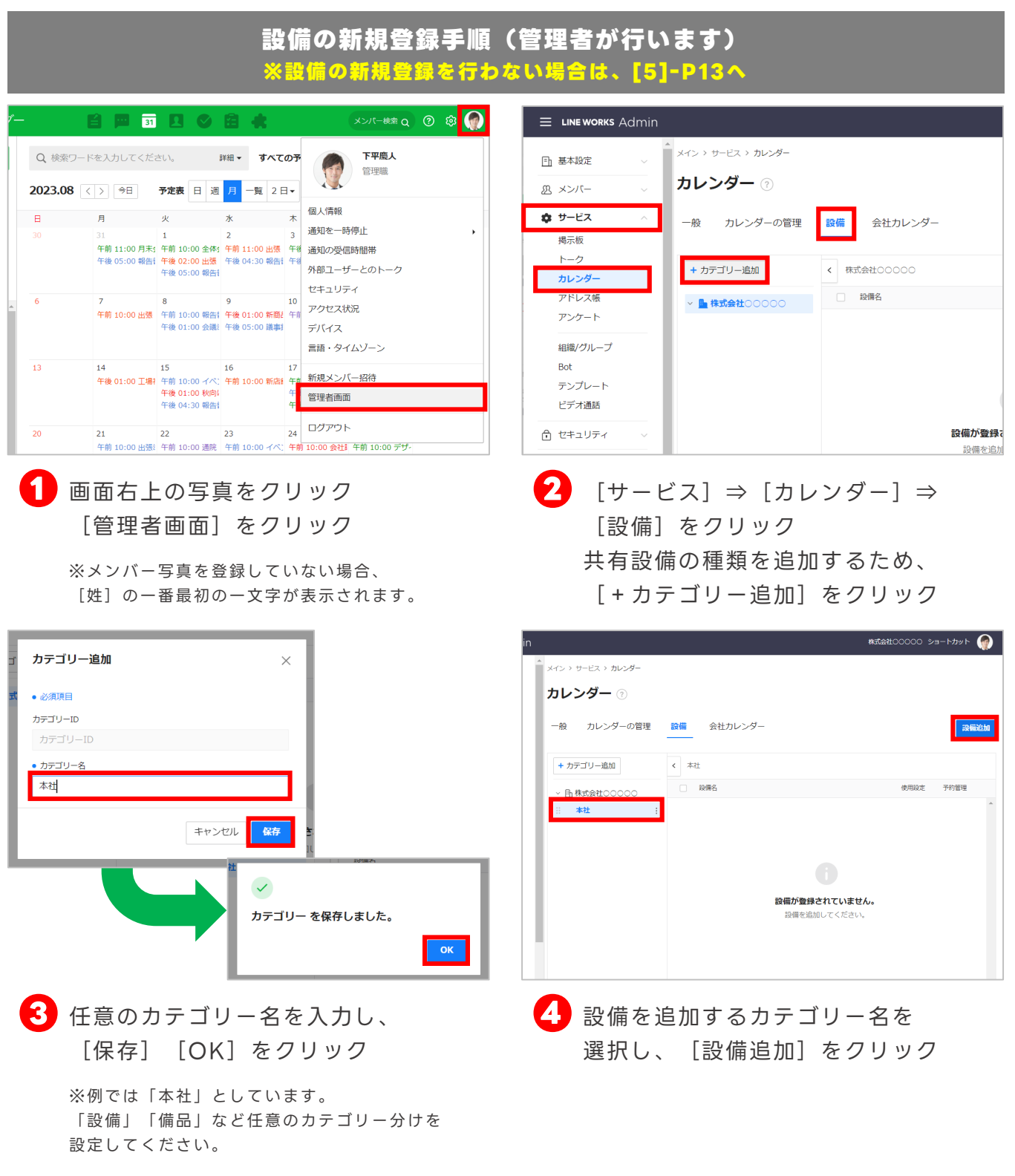

カレンダー機能[設備予約]例:会議室を使う予定を作成する

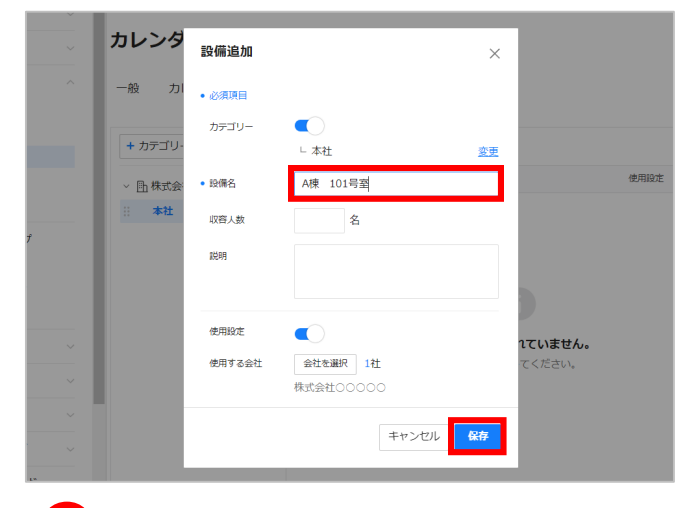

### **❺** 任意の[設備名]を入力し、 [保存]をクリック

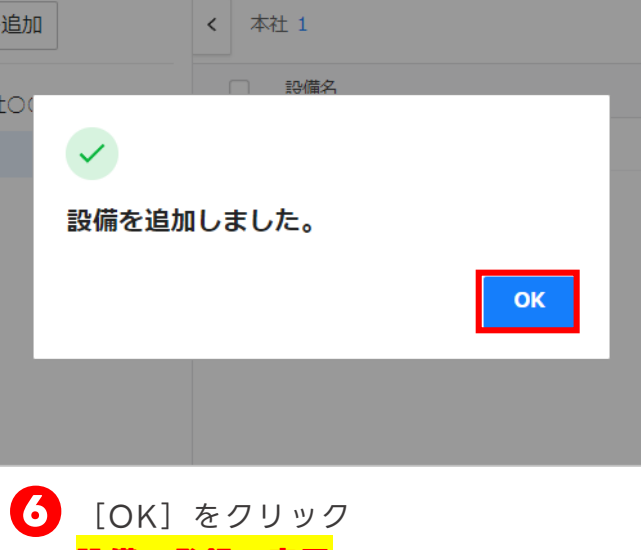

**設備の登録 完了**

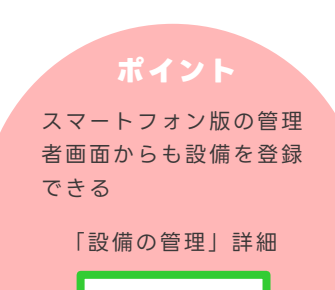

※次ページから設備の予約を開始

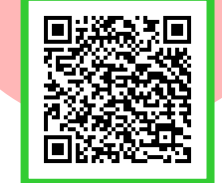

## カレンダー機能[設備予約]例:会議室を使う予定を作成する

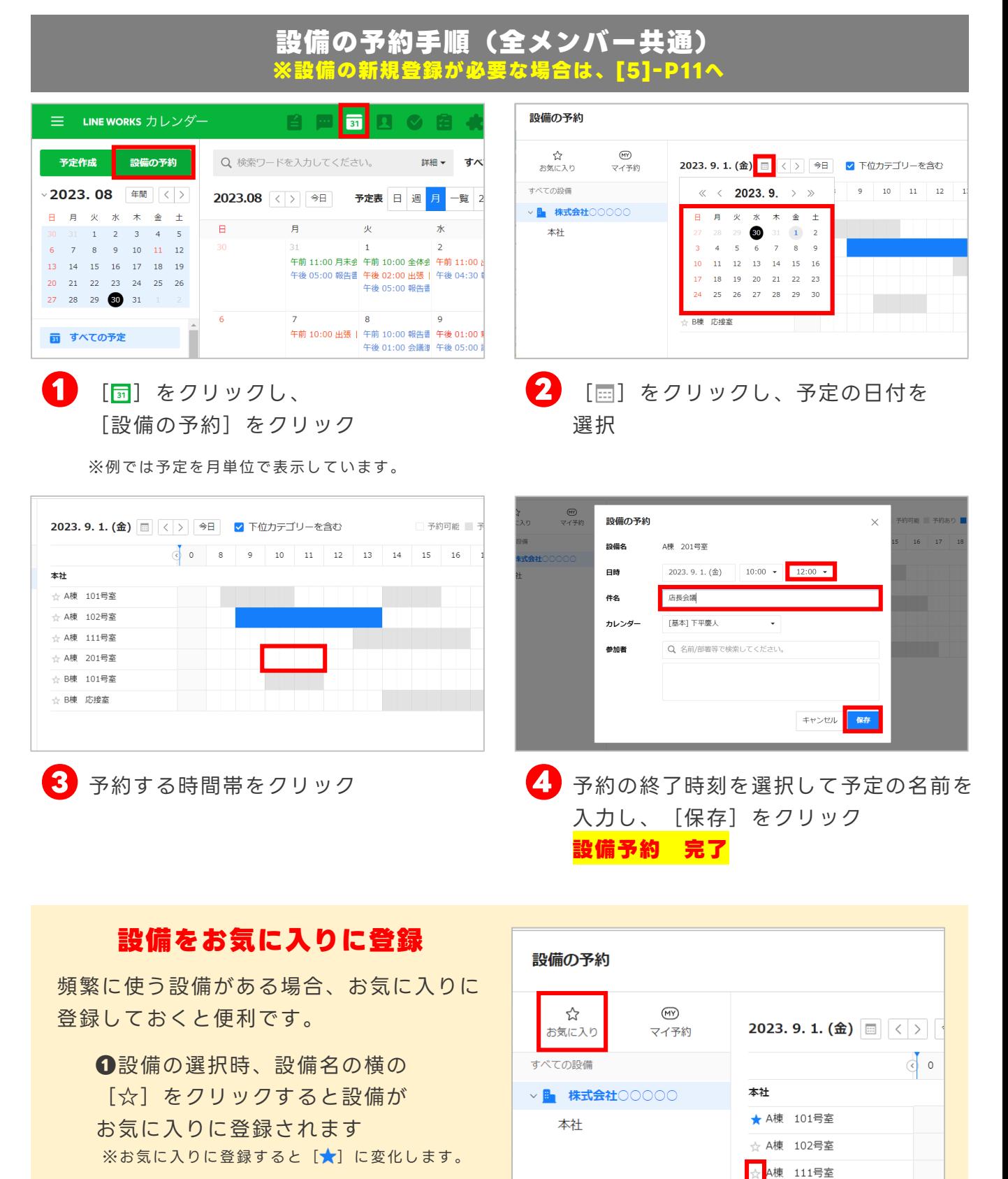

**❷**[お気に入り]をクリックすると お気に入り登録した設備が表示されます

☆ A棟 201号室 ☆ B棟 101号室

### <span id="page-70-0"></span>**カレンダー機能[予定の代理登録をする]**

カレンダー機能では、他人の予定を代わりに登録する代理登録が可能です。 利用するためには、**まず代理登録される人(例:社長)が、代理登録する人 (例:秘書)にカレンダーの管理権限を付与する必要があります。**

### **代理登録される人(例:社長)の操作**

### 社長 **予定の管理権限を付与する**

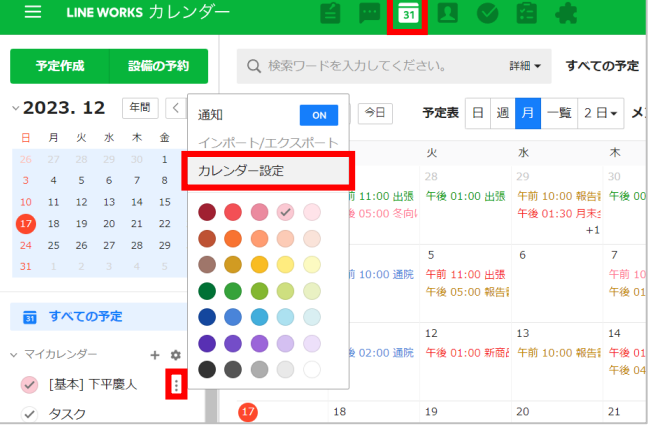

<u>●</u> [ <mark>□</mark>] をクリックし、 左側の共有するカレンダーの 名前にカーソルを合わせると 表示される「 ! ] をクリックして、 [カレンダー設定]をクリック

> ※例では自分のカレンダー(下平慶人)を選択して います。

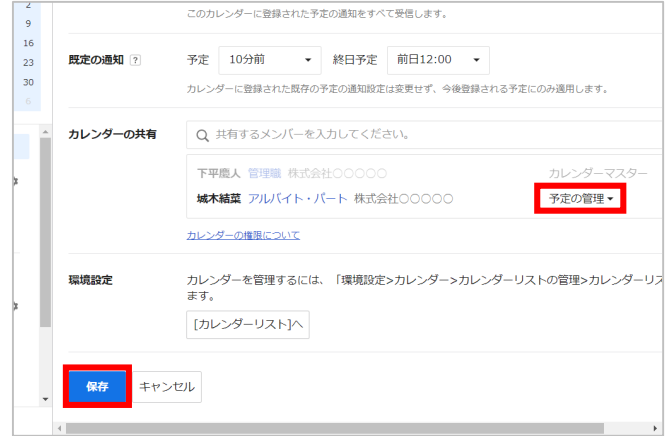

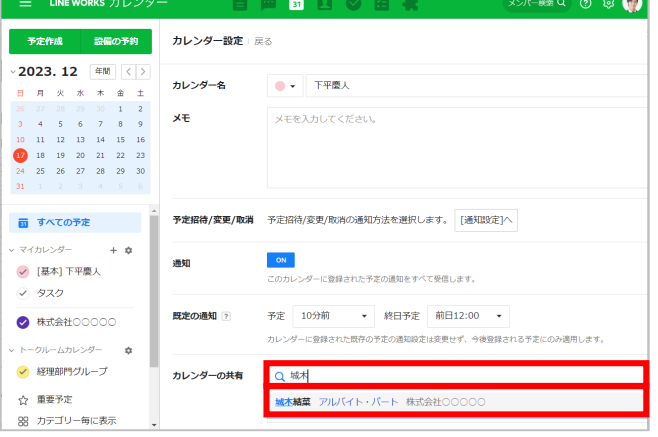

**❷** [カレンダーの共有]欄に代理登録 するメンバーの名前、または部署を 入力し、代理登録するメンバーの名前 が表示されたら選択

※例では秘書(城木結菜)の名前を入力しています。

3 代理登録するメンバー名の権限を [予定の管理]に設定し、 [保存]をクリック **予定追加の権限の付与 完了**

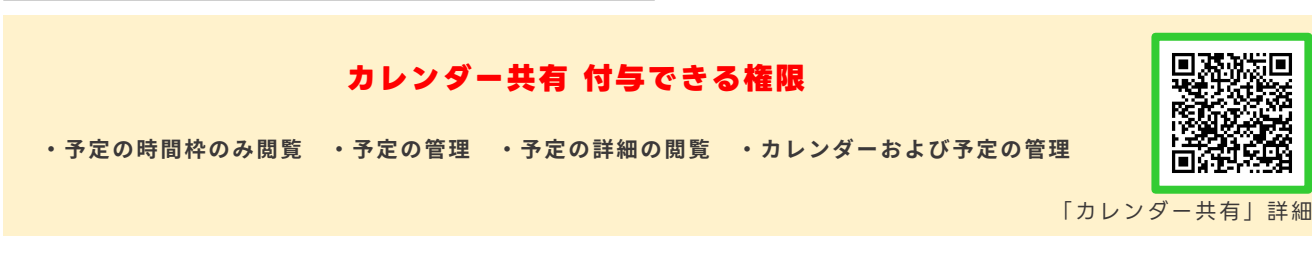

## **カレンダー機能[予定の代理登録をする]**

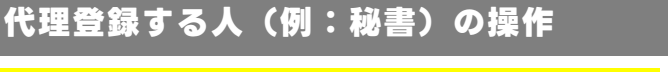

### 管理権限を付与されたカレンダーに予定を入れる

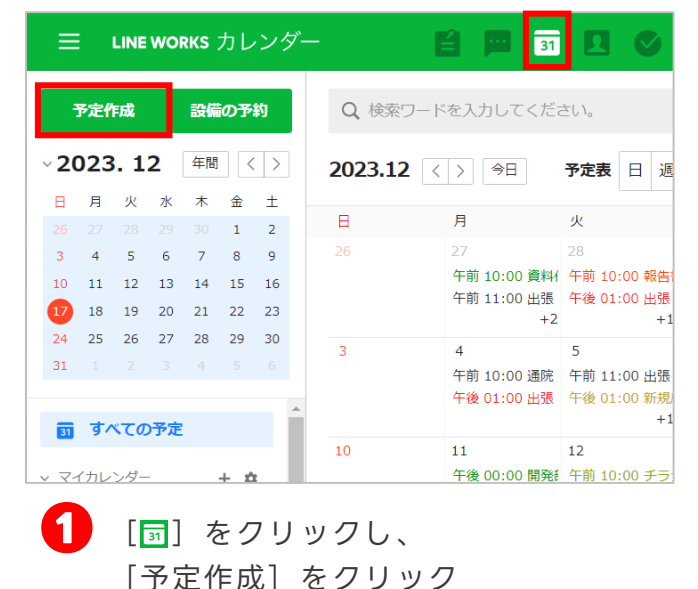

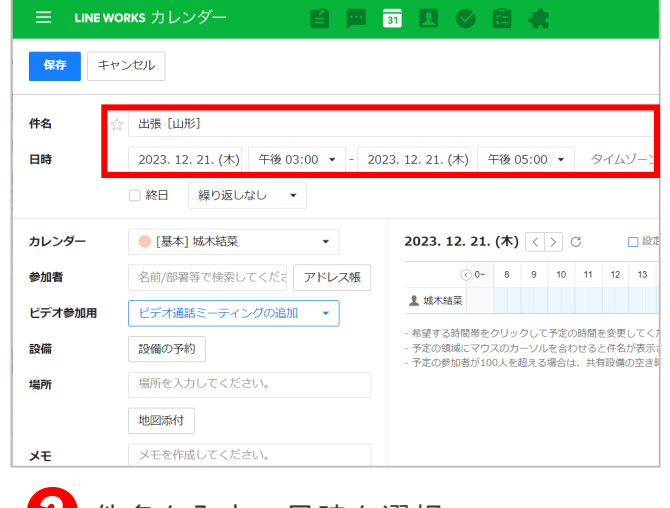

#### **❷** 件名を入力・日時を選択

※例では予定を月単位で表示しています。

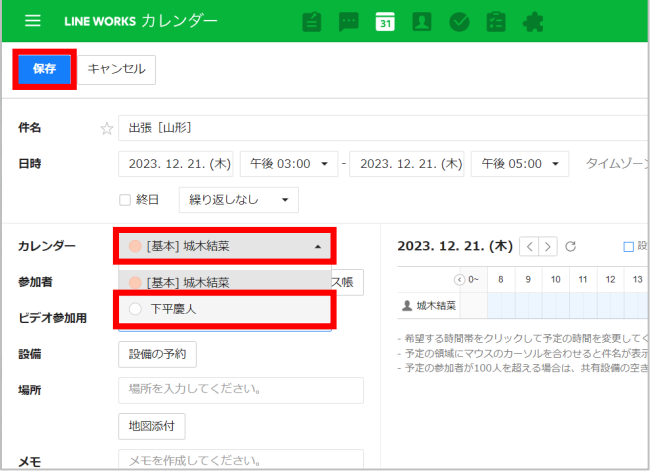

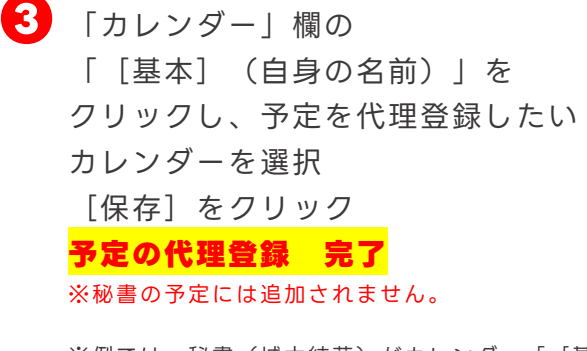

※例では、秘書(城木結菜)がカレンダー「[基 本]城木結菜」を、社長(下平慶人)のカレンダー に変更して予定を登録しています。
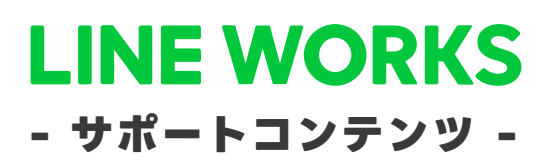

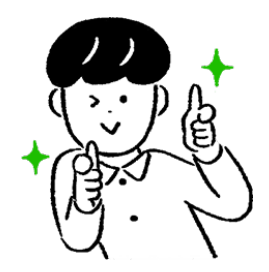

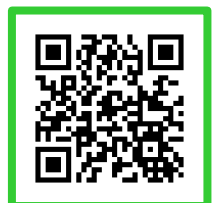

## **●ヘルプセンター**

[よくあるご質問]の紹介や操作方法の フリーワード検索ができます。

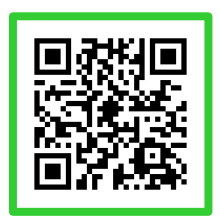

## **●イベント告知**

セミナーのお申込み、展示会などのお知らせを まとめてご紹介しています。

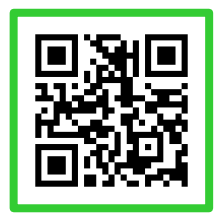

## **●活用・導入事例**

300件を超えるLINE WORKSの 活用・導入実績をご覧いただけます。

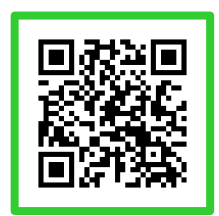

**●コミュニティ**

使い方の質問や活用方法の共有等、 ユーザー同士で交流するスペースです。

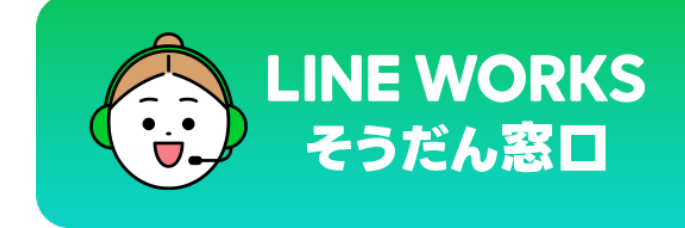

03-4316-2996

10:00-12:00、13:00-18:00 (年末年始、土日祝を除く)

©LINE WORKS Corp.